# **Participation Lending**

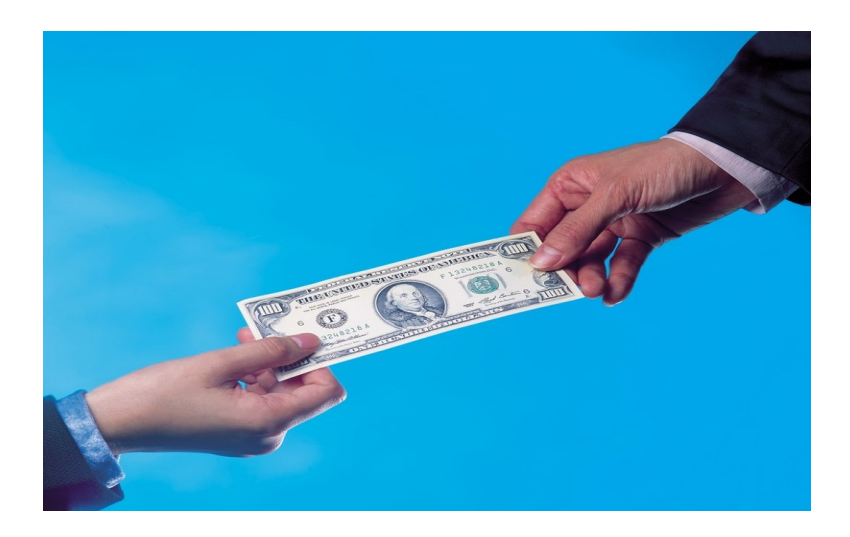

Standard 365 Loans and Other Loans

# CU\*BASE Lending Tools

Rev. September 6, 2023

CU\*BASE® is a registered trademark of CU\*Answers, Inc. For an updated copy of this booklet, check out the Reference Materials page of our website: **http://www.cuanswers.com/client\_reference.php**

# **Standard 365 Loans and Other Loans**

Tracking PART/P360 Participation Loan Investor Activity with CU\*BASE

# INTRODUCTION

Participation lending refers to sharing loan risk and income among partner organizations (investors). The credit union sells or buys all or part of a loan. The investors can be other credit unions or other organizations.

Loans sold to other organizations (investors) are tracked in the **CU\*BASE Participation Lending** system.

Loans purchased from other organizations are tracked via general ledger entries. Each originating investor is assigned separate G/L accounts for principal, interest and accrued interest. The appropriate G/L entries are posted monthly based on settlement reporting from the investor.

## STANDARD PARTICIPATION LENDING

Standard participation loans can be various types of loans that are sold to an investor and are owned 100% or less. These groups of loans are identified by unique investor ID(s) in the **CU\*BASE Participation Lending** system. Also, a unique settlement calculation routine is defined which determines how loan payments are settled with the investor. The loans can have either a 365 or 360/365 daily interest calculation type (standard) or 360-day interest calculation type (other 360 loans).

#### **CONTENTS**

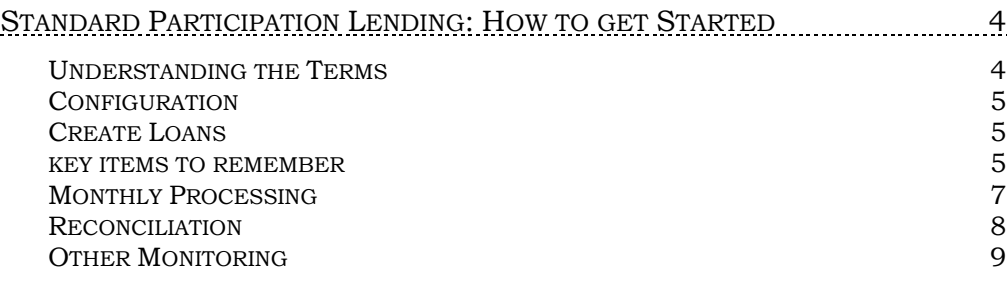

Revision date: September 6, 2023

For an updated copy of this booklet, check out the Reference Materials page of our website: [https://www.cuanswers.com/client\\_reference.php](https://www.cuanswers.com/client_reference.php)  CU\*BASE® is a registered trademark of CU\*Answers, Inc.

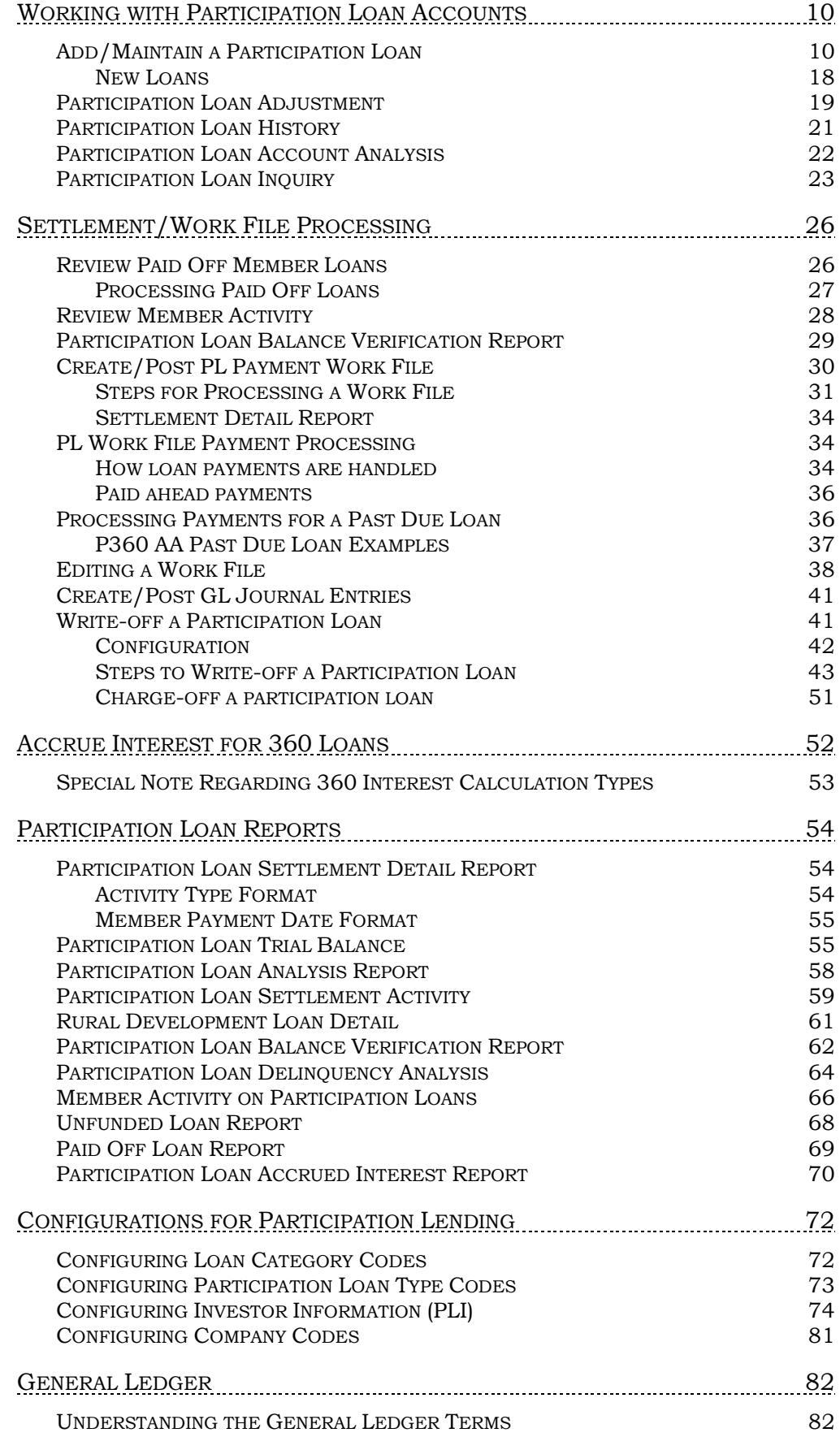

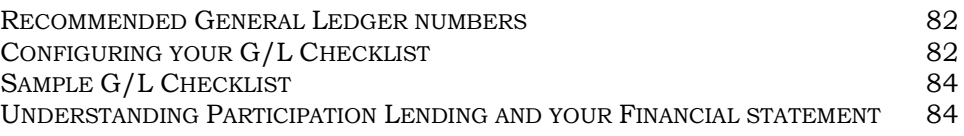

# <span id="page-4-0"></span>STANDARD PARTICIPATION LENDING: HOW TO GET STARTED

*Interested in participation lending but don't know where to start? Need help getting a participation lending team up to speed and working efficiently? Contact Ashley Melder, VP of Professional Services - Lender\*VP at 800.327.3478 ext. 326.* 

*Check out this [flyer](http://www.cuanswers.com/wp-content/uploads/Participation_Lending_Brochure.pdf) for tips and best practices!*

# <span id="page-4-1"></span>UNDERSTANDING THE TERMS

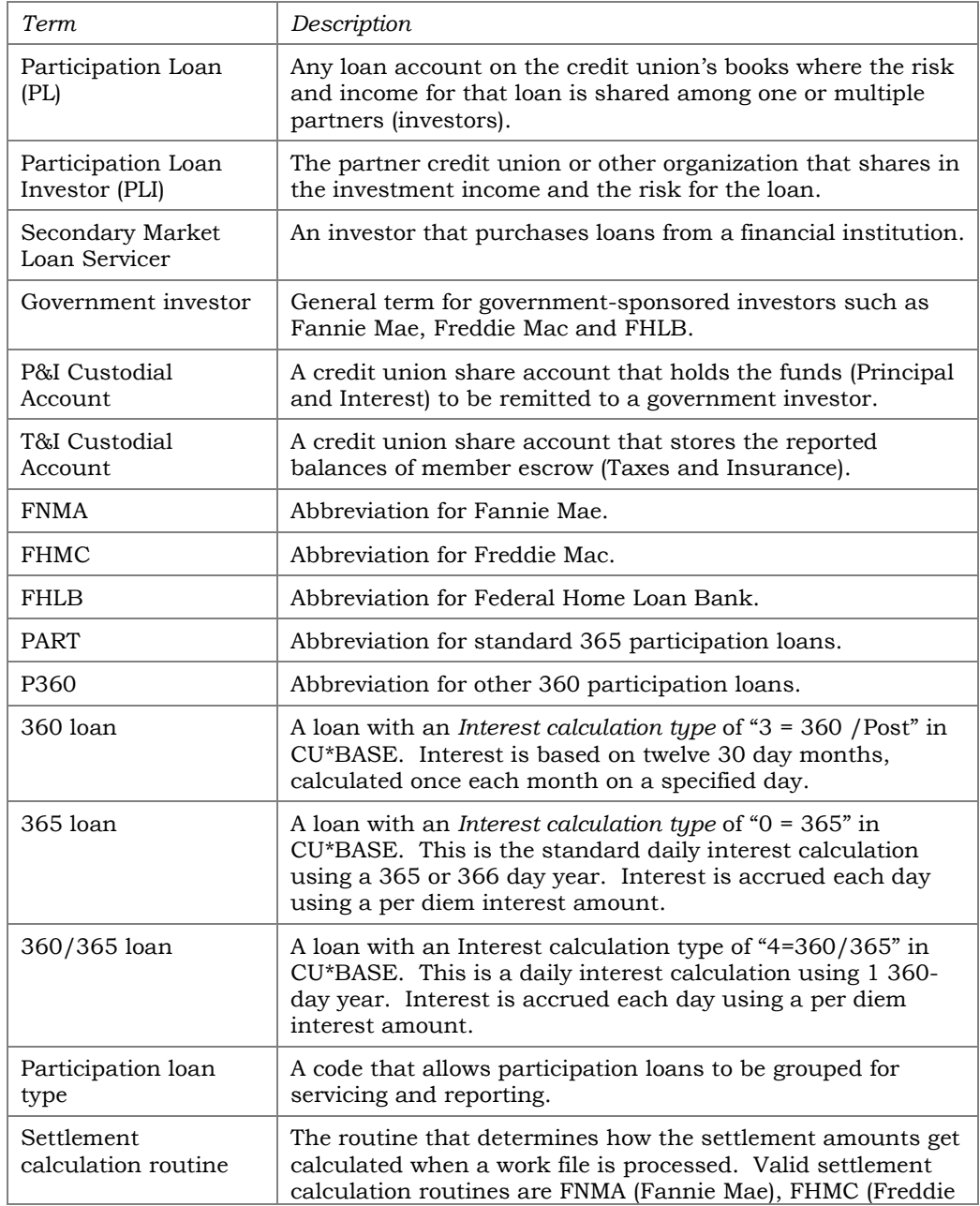

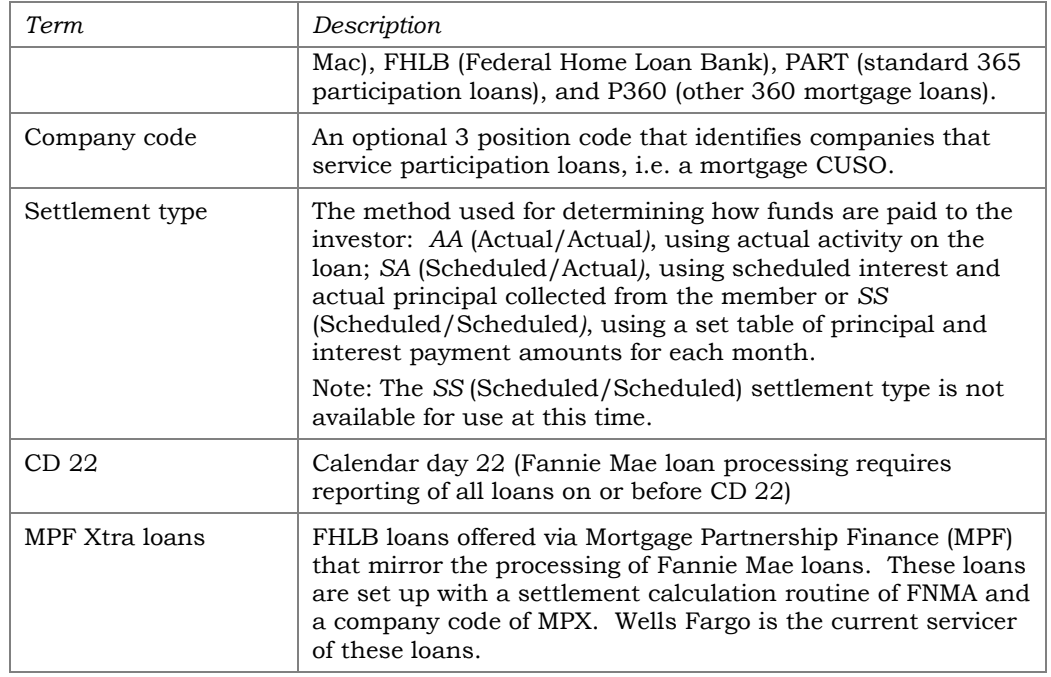

# <span id="page-5-0"></span>**CONFIGURATION**

- **1.** Consider if you should set up a separate loan category code for standard participation loans. It is not required. **Refer to Page [72.](#page-72-1)**
- **2.** Set up the participation loan general ledger accounts. **Refer to Page [82.](#page-82-4)**
- **3.** Configure participation loan type code(s) to categorize the loans. **Refer to Page [73.](#page-73-1)**
- **4.** Configure the investor information. **Refer to Page [74.](#page-74-1)**
- **5.** Configure the settlement calculation routine PART or P360. **Refer to Page [78.](#page-78-0)**
- **6.** Configure Company codes if applicable (not required). **Refer to Page [81.](#page-81-1)**

## <span id="page-5-1"></span>CREATE LOANS

**7.** Using the information from the investor, create loans in the participation loan system. **Refer to Page [10.](#page-10-2)**

Note: The loan should already be set up on the CU\*BASE loan file.

#### <span id="page-5-2"></span>KEY ITEMS TO REMEMBER

The participation loan system is basically a subsidiary ledger similar to Investments or Fixed Assets, that retains details about loans sold to other investors. Loan payment activity is collected from the member transaction file, pulled into a temporary work file, and settlement routines are run to calculate the amount of interest and principal owed to each individual investor for each loan. This process interfaces with your General Ledger to record interest and principal amounts.

Below is a list of a few key items that you need to know about the participation loan system.

#### **ALL INVESTORS**

- Each PL investor is configured with their own unique set of parameters.
- It is important to understand the rules for the specific investor (for remitting payments, deadlines for reporting to investor, etc.). Refer to investor contractual guidelines.
- A participation loan work file is processed to gather details about member loan payments for use in calculating settlement amounts. Some investors process multiple work files during the month and some process only once a month.
- Work file processing is based on a configured *settlement calculation routine* which defines how the loans are handled in settlement. Available routines include: FNMA (Fannie Mae), FHMC (Freddie Mac), FHLB (Federal Home Loan Bank), PART (standard participation loans) or P360 (other 360 loans).
- Be sure to process a final settlement work file for all loans for an investor before moving to the next settlement period.
- The balances for principal and accrued interest in the participation loan file should be kept in sync with the corresponding PL General Ledger accounts. (Principal and Accrual G/L).
- For 360 loans, the participation loan interest accrual is independent of the member interest accrual. This is a separate step that occurs monthly.
- An optional *company code* is used to identify companies that service your participation loans such as a mortgage CUSO. These loans are processed separately in settlement.
- For 365 loans, when partial payments are received, the PL system calculates the appropriate percentage of principal and interest based on the PLI % of participation.
- Standard participation loans (PART) can have either 365 or a 360/365 daily interest calculation type

#### **GOVERNMENT INVESTORS (FNMA, FHMC, FHLB)**

- The system contains edits to ensure that monthly processing steps occur in the correct order. Because of these edits, the system requires all loans within a *settlement calculation routine* (i.e. FNMA) to be settled prior to moving to the next settlement period. This is regardless of whether or not there was payment activity on the loans.
- It is crucial that the day to calculate interest on the loan category configuration and the PL *monthly interest accrual day* on the Settlement Calculation Configuration are set up as follows:

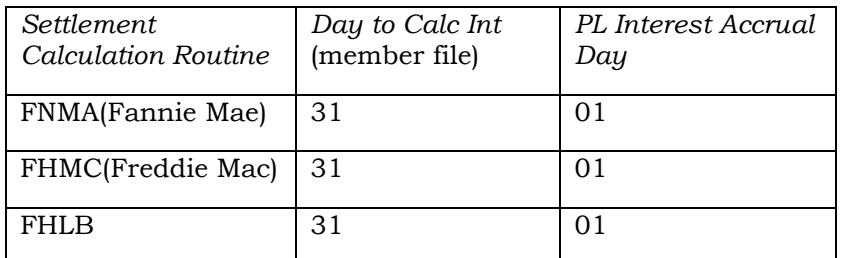

Note: Since these are 360-day interest day calculation loans, the member interest accrual will occur in end-of-day (EOD) processing on the *Day to Calc Int* defined on the loan category configuration.

- For delinquent loans, the *past due interest* field is populated during PL interest accrual (similar to how delinquent 360 loans are handled on the member file). This applies to loans with the AA (Actual/Actual) *settlement type*.
- After government reporting, it is critical that PL interest is not accrued until the exceptions from the investor are reviewed. That way any adjustments can be made in the appropriate settlement period.
- Payoff transactions received during the month must have interest adjusted in the work file (unless occurred on the first day of the cycle, just after interest accrual).
- The system will calculate interest "on the fly" for paid ahead payments similar to the "Instant Interest Calc" method used on the member loan file. This applies to loans with the AA (Actual/Actual) *settlement type.*

#### **LINE OF CREDIT (LOC) LOANS**

- Line of credit loans must be 365 interest calculation type loans to be set up in the PL system
- A settlement work file must be run any time there is a disbursement on an LOC loan
- When adding the LOC loan to the PL system, the original investment amount is the amount provided by the investor (not the disbursement limit)

# <span id="page-7-0"></span>MONTHLY PROCESSING

Below are the recommended monthly processing steps for standard 365 and other 360 participation loans. These loans are generally settled with the investor once a month at month end.

> *Important Note: You must always run a work file at month end regardless of whether there is loan payment activity. This is so that system control dates are updated properly.*

**1.** Use *Tool #767 PL 4: Review Paid Off Participation Lns* to check for loans that are paid off on the member loan file. Refer to **Page [26](#page-26-2)**.

> *If there are paid off loans, it is recommended (but not required) to run a separate work file for each paid off loan. Be sure to review the interest amounts in the work file and make any appropriate adjustments. Refer to Page [27.](#page-27-1)*

- **2.** Use **Tool #766** *PL 2: Review Mbr Activity on Part. Loans* to check for payment activity. This report is run by investor. If there is payment activity, a work file should be run. Refer to **Page [28](#page-28-1)**.
- **3.** Use *Tool #577 Particip. Loan Balance Verification Rpt* to compare the investor's current balance to the member's EOM balance multiplied by the investors pro-rata share. Refer to **Page [62.](#page-62-1)**

*If there are unfunded loans, add them to the participation loan system. Refer to Page [10](#page-10-2) for the steps to add a loan to the PL system.* 

**4.** Run a work file via *Tool #314 PL 5: Create/Post Part. Ln Pmt Work*  **File** using the appropriate month end date. Review the PL Settlement Detail Report. Edit and then Post the work file.

> *Posting the work file creates a G/L journal entry and updates the PL history and PL master file.*

**5.** Use **Tool #61** *Create/Post GL Journal Entries* to post the journal entries.

> *IMPORTANT NOTE: Do not change any of the journal entry amounts.*

#### **Special Step for P360 Loans**

**7.** Run **Tool #107** *Accrue Interest for 360 Particip. Loans*. **Refer to Page [52.](#page-52-1)**

#### <span id="page-8-0"></span>**RECONCILIATION**

The participation principal loan balances and interest accrued amounts on the Participation Loan Trial Balance Summary should always equal the appropriate participation loan general ledger balances.

> *Use "G/L History Inquiry" to view the G/L balances or use "Print G/L Financial" to print a financial that contains the participation loan G/L account balances.*

For research purposes, you can run and save the Settlement Activity Report which provides history detail of participation loans. **Refer to Page [59](#page-59-1)**.

# <span id="page-9-0"></span>**OTHER MONITORING**

Delinquency can be monitored using the Participation Loan Delinquency Analysis report which provides the investor portion of the delinquent balances. Refer to **Page [64](#page-64-1)** for information on this report.

# <span id="page-10-0"></span>WORKING WITH PARTICIPATION LOAN **ACCOUNTS**

# <span id="page-10-2"></span><span id="page-10-1"></span>ADD/MAINTAIN A PARTICIPATION LOAN

#### PL 1: Add/Maintain Participation Loans (Tool #119)

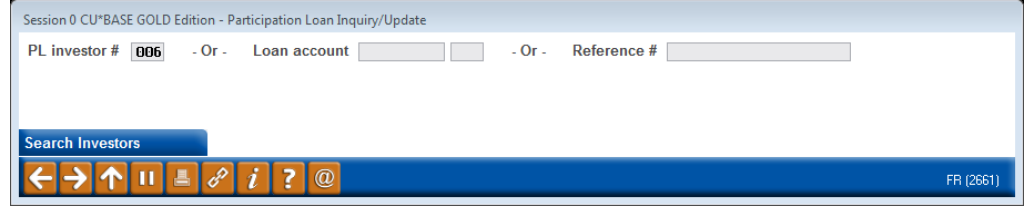

This is the first of several screens used to add, view and/or work with participation loan accounts. You can attach loans to investors, view an investor's current position on a loan, review settlement history on loan accounts, and post adjustments to the participation loan records.

- To work with all loans for a specific investor, or to attach new loans to any investor, enter the PL investor # and use **Enter** to proceed to the second screen.
- To work with an existing participation loan account, enter either the loan account base and suffix or the reference number (up to 20 alphanumeric characters) attached to the participation loan record, then use Enter to proceed to the second screen. (This method cannot be used unless the account is already tied to an investor.)

*CU\*TIP: Use Search Investors* (F12) *to view a list of current Participation Loan Investor (PLI) codes. The screen shown on Page [74](#page-74-1) will appear with the listing of configured investors. Use* **Select** *to choose an investor.*

The second screen will look slightly different depending on what was entered on the initial screen.

#### Screen 2 (if PLI # was entered on initial screen):

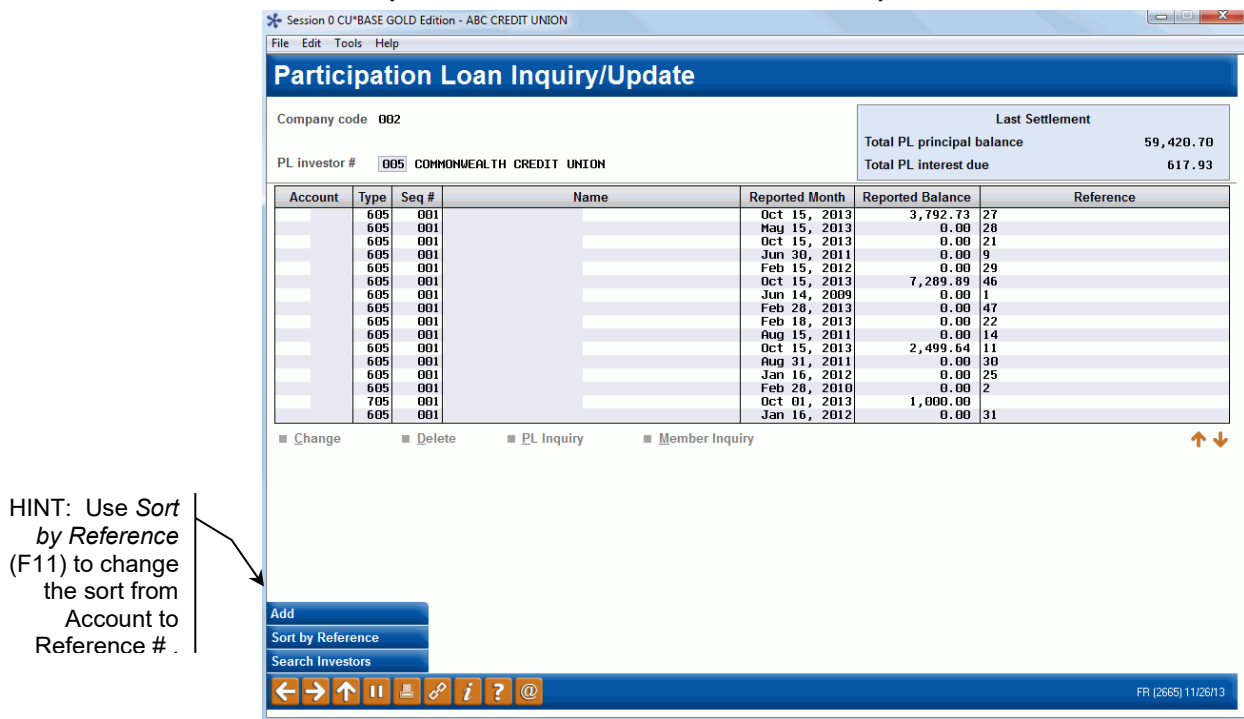

#### <span id="page-11-0"></span>Screen 2 (if Loan Acct was entered on initial screen)

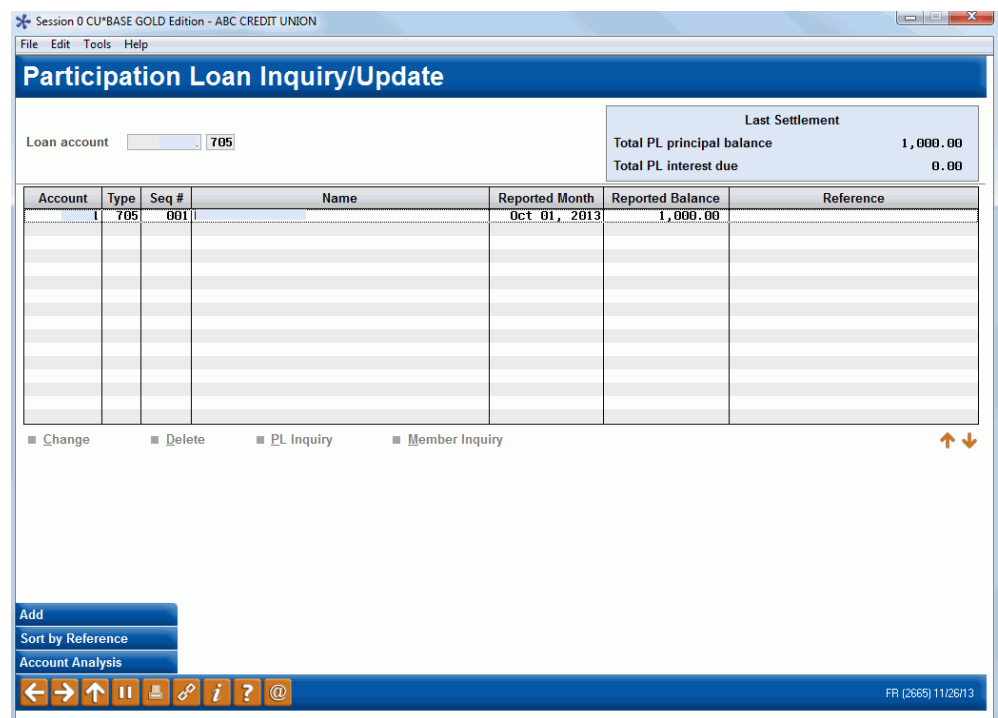

This screen shows all loans currently attached to investors or the single loan account selected. Use the fields at the top of the screen to choose a different PLI or a different loan account. Use **Enter** to refresh the screen.

#### Field Descriptions

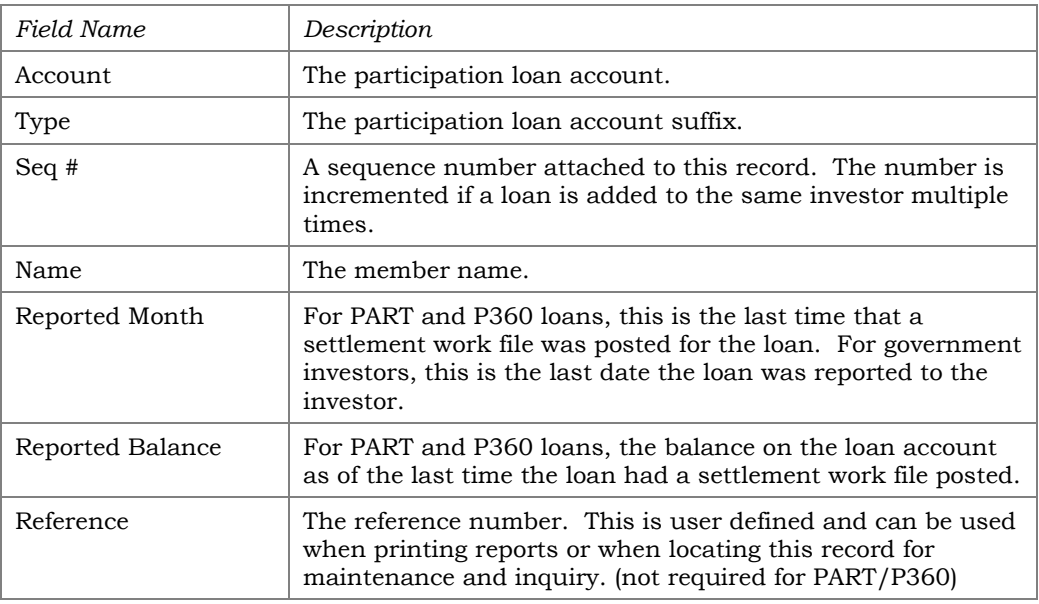

#### **Buttons**

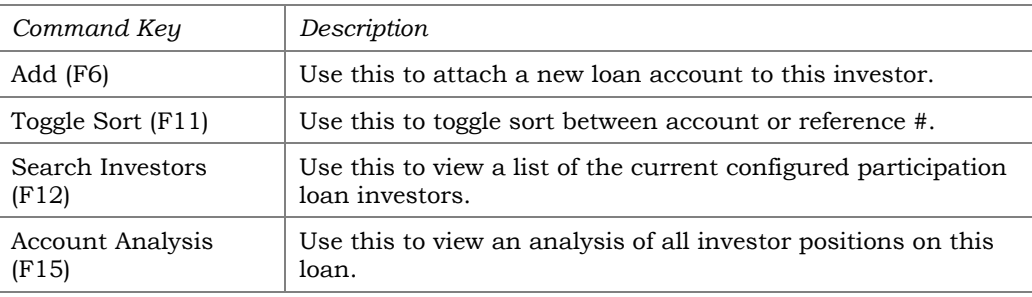

- To create a new participation loan and attach it to an investor, use *Add* (F6) to proceed to the Participation Loan Setup screen (shown on **Page [13](#page-13-0)**).
- To modify an existing account, select it in the list and use the **Change** option to proceed to the Participation Loan Setup screen (shown on **Page [13](#page-13-0)**).
- To view details for an account without changing anything, select it in the list and use the **PL Inquiry** option. A view-only version of the Participation Loan Setup screen (shown on **Page [13](#page-13-0)**) will appear.
- To view current details about a loan account using CU\*BASE Member Account Inquiry, select the account in the list and use the **Member Inquiry** option.
- To delete a participation loan so that it is no longer tied to an investor, select it in the list and use the **Delete** option. You will receive a delete confirmation window.

*Note: Only loans paid to a zero balance should be deleted so that investor G/L accounts remain in balance.*

#### <span id="page-13-0"></span>Change or PL Inquiry

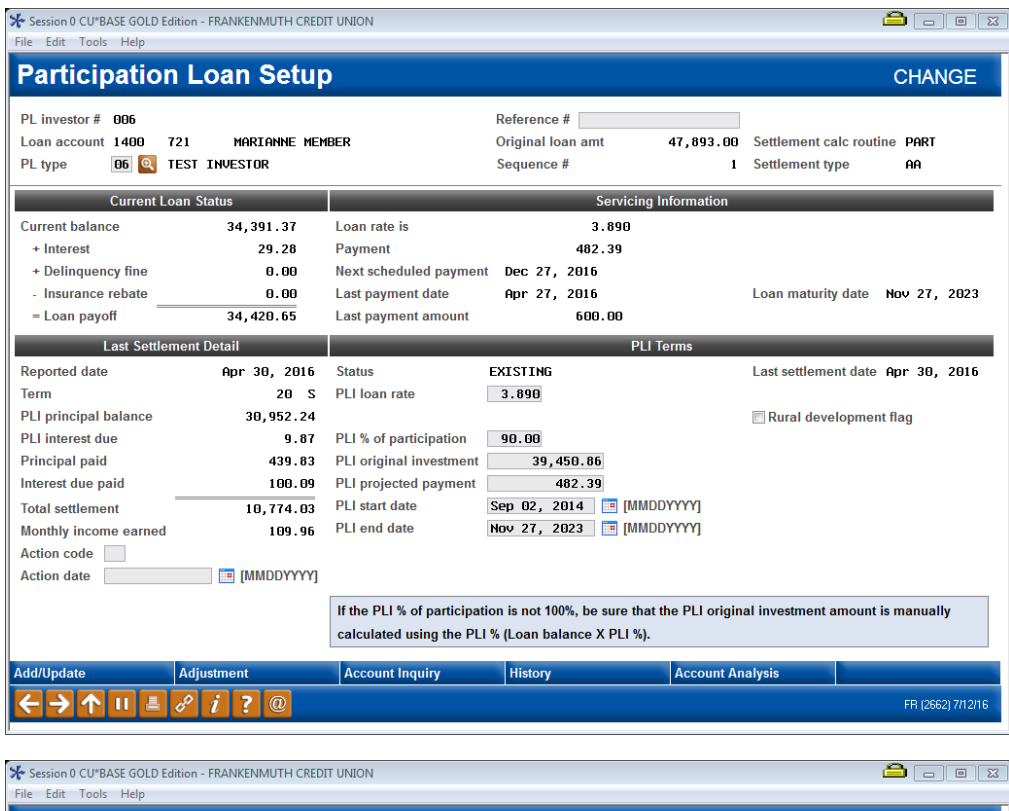

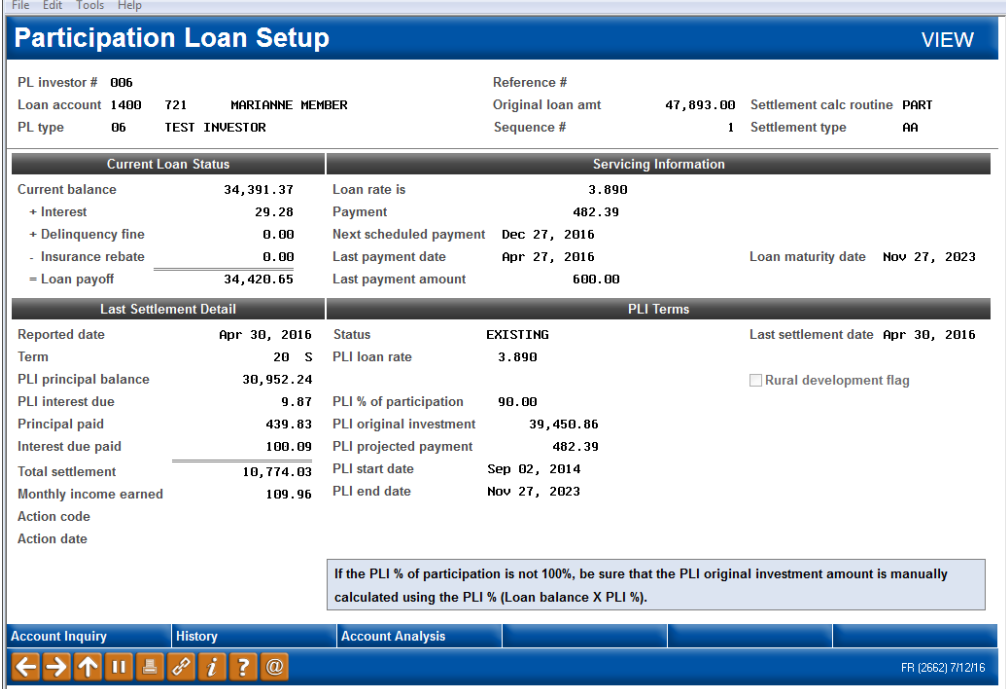

This screen shows details about this participation loan account, both from the credit union's perspective (Current Loan Status/Servicing Information) as well as the investor's point of view (Last Settlement Detail/PLI Terms).

For a new participation loan, start by entering the "Loan Acct" and "PL Type" (if not already defaulted). Use **Enter** to pull in existing loan account information. Then fill in the PLI terms (*PLI loan rate*, *PLI% of participation*, *PLI original investment*, *PLI projected payment*, *PLI start date and PLI end* 

*date.* The "Next interest accrual date" must be entered for P360 loans. Refer to **Page [18](#page-18-1)** for additional information on adding new loans.

> *Be sure that the PLI original investment amount is manually calculated correctly using the PLI% (Loan balance X PLI%).*

When done making changes, use *Add/Update* (F5) to save the record.

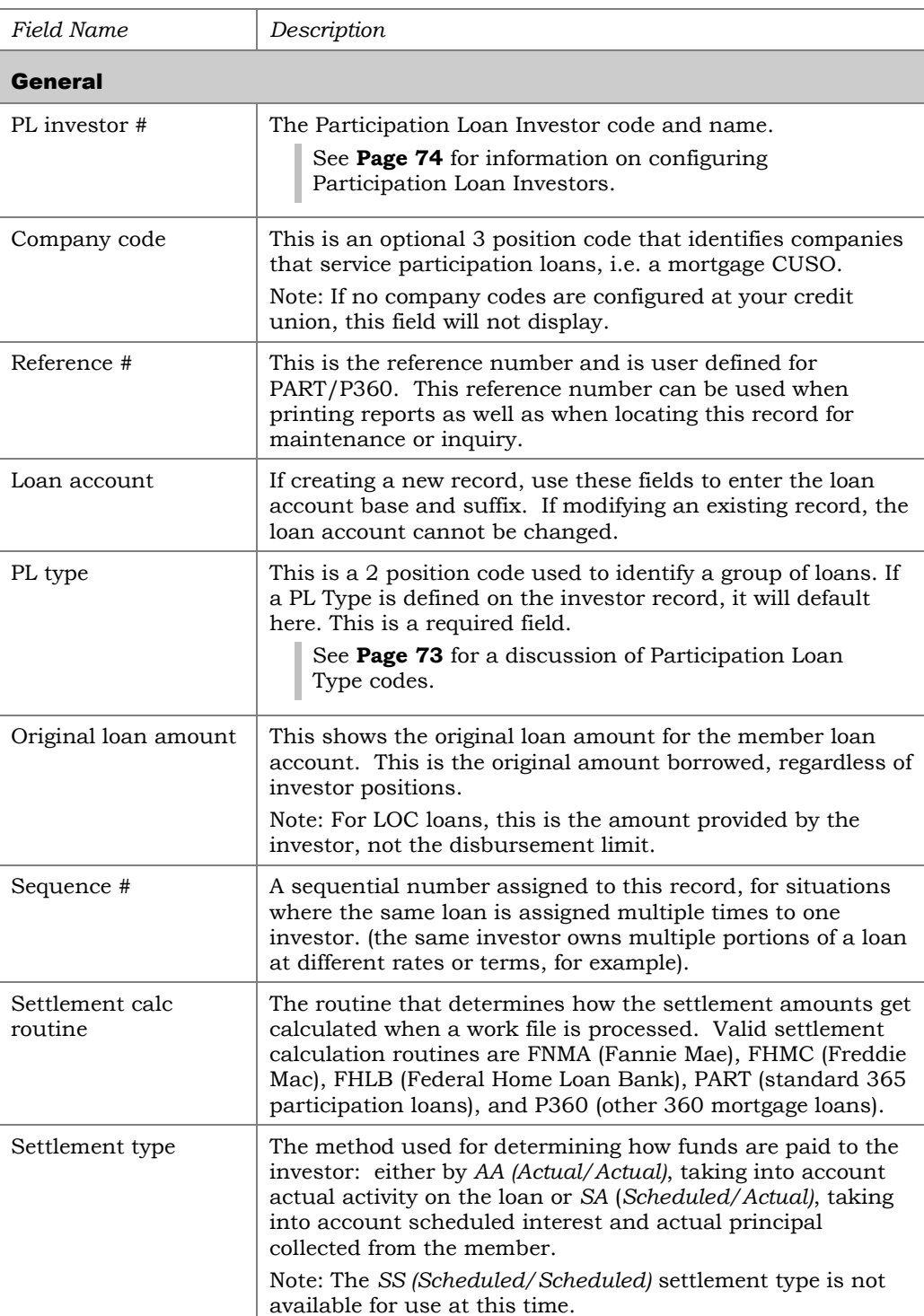

#### <span id="page-14-0"></span>Field Descriptions

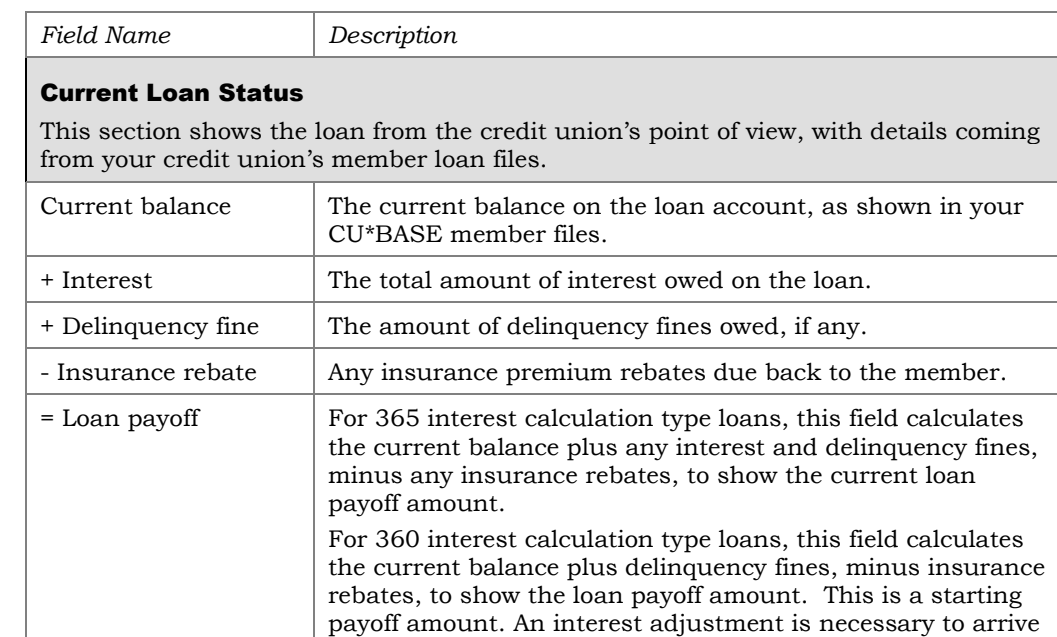

#### Servicing Information

This section also shows the loan from the credit union's point of view, with details coming from your credit union's member loan files.

at the final payoff amount.

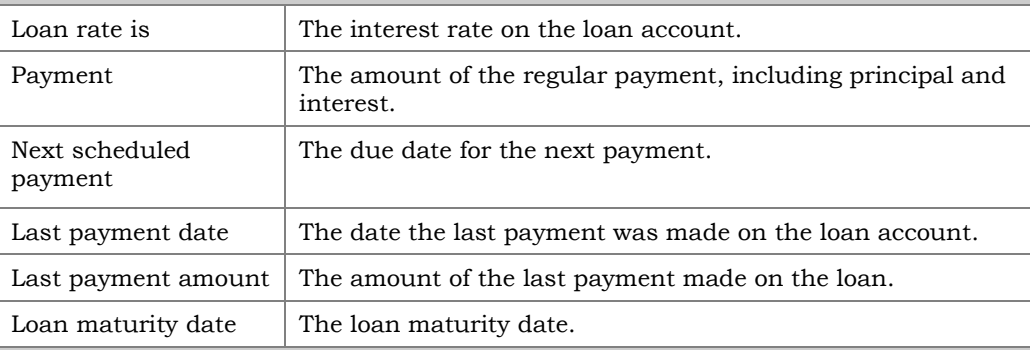

#### Last Settlement Detail

This section shows the status of this participation loan from the investor's point of view, as of the last time a settlement was posted.

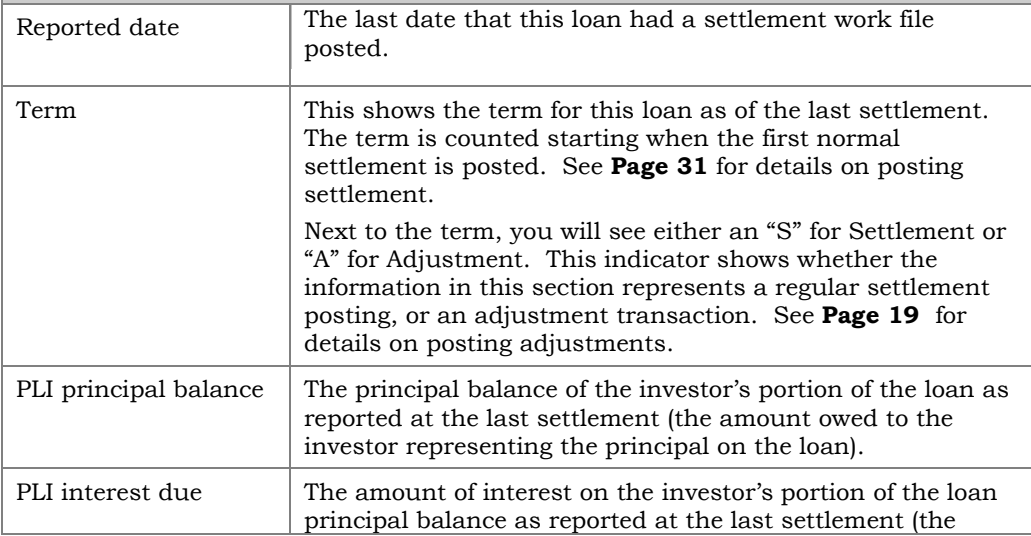

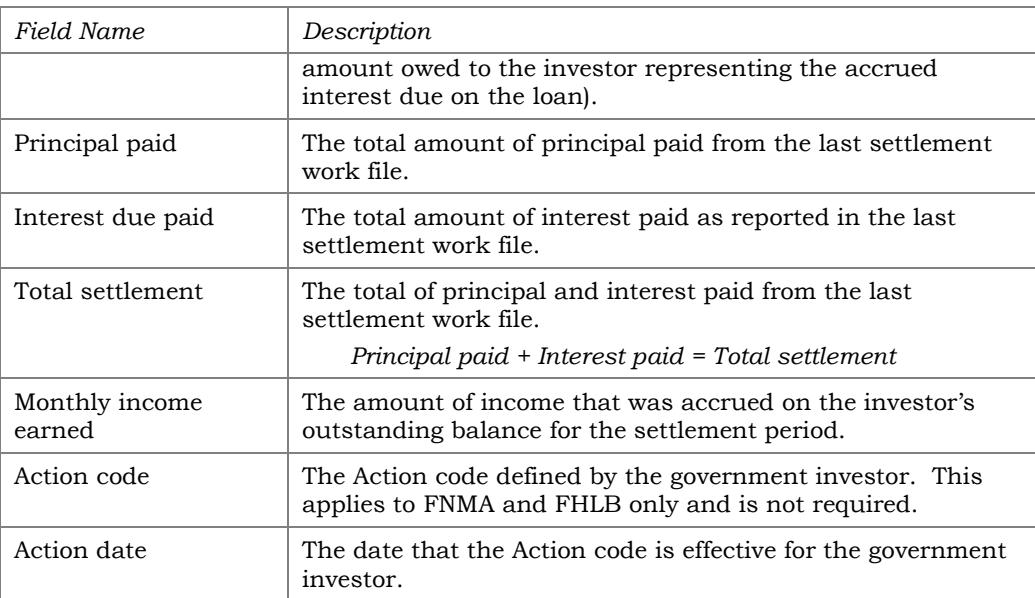

#### PLI Terms

This section shows the terms from the investor's perspective showing the investor's portion of this loan.

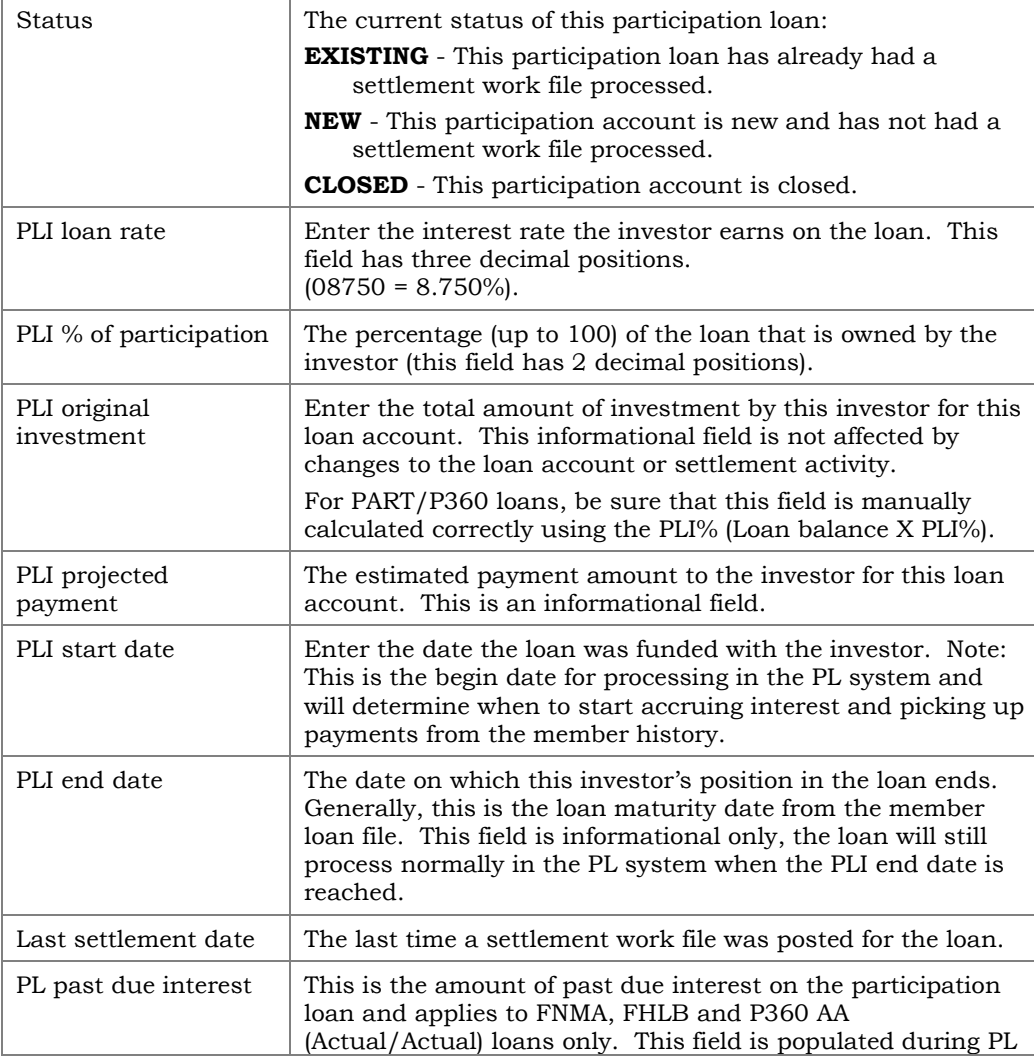

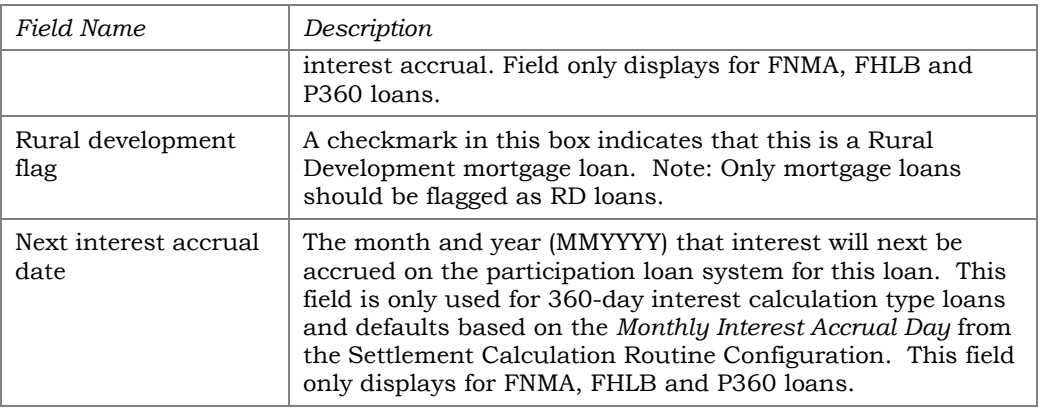

#### **Buttons**

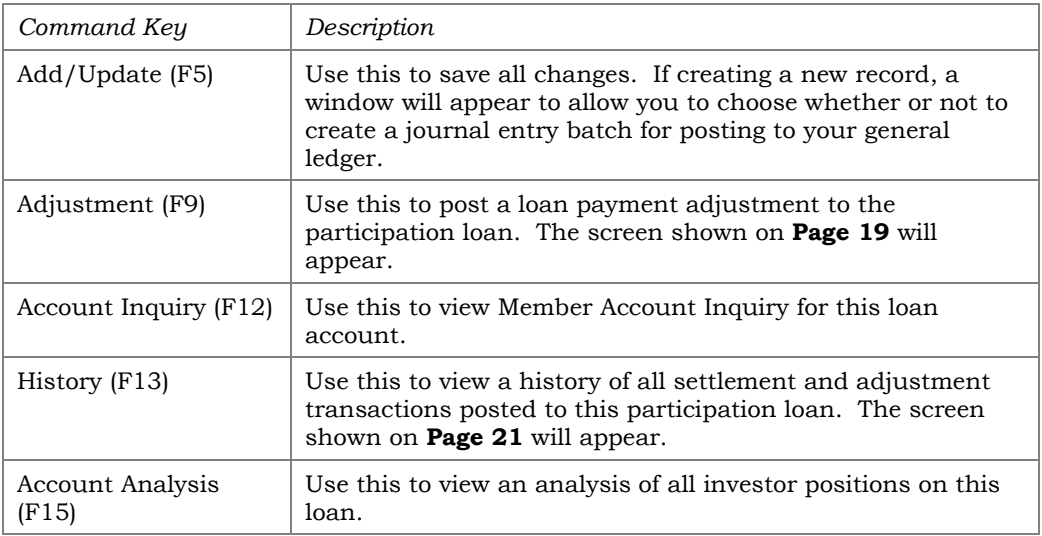

Note: The loan must exist in the member loan file to be added to the participation loan system.

If creating a new participation loan, the following window will appear when *Add/Update* (F5) is used to save:

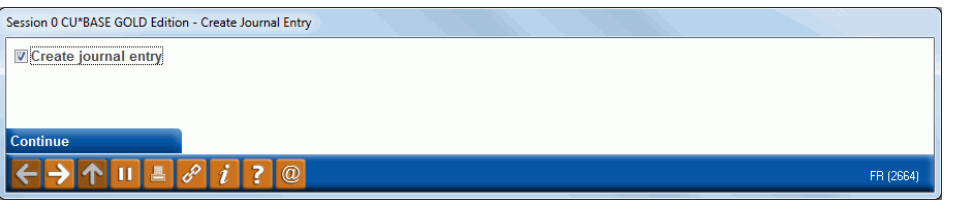

If this box is checked, a J/E batch will be created and will await posting to your general ledger. Use *Create/Post Journal Entries* to post the journal batch.

Note on *PLI start date* – If an incorrect *PLI start date* is entered on a new loan, the loan must be deleted and re-added to the participation loan system. You cannot change the *PLI start date* after the loan has been added. It is recommended that you only change the *PLI start date* prior to when payments are posted to the loan history. If you delete and re-add the loan with a correct *PLI start date* after payments are posted, you will need to re-post the history activity from the original *PLI start date*. Remember to not check the "Create journal entry" box if the new loan has already posted to the G/L.

#### <span id="page-18-1"></span><span id="page-18-0"></span>New Loans

Standard participation loans (PART) are set up with a *settlement calculation routine* of PART and have a settlement type of AA (Actual/Actual). Other 360 loans (P360) are set up with a settlement calculation routine of P360 and have a settlement type of AA (Actual/Actual). When adding new loans to the participation loan system, keep in mind the following:

- For P360 loans, the *"*Next interest accrual date" should be set to the same month and year as the first payment due date on the loan (as per the contract with the investor).
- For loans less than 100% owned by the credit union, the "PLI original investment" must be calculated correctly based on the PLI% (Loan balance X PLI%).
- *PLI loan rate* must be less than the member loan rate and typically is .25% less than member rate.
- *PLI start date* is set to funding date per the contract with the investor.
- *PLI end date* typically equals the maturity date on the loan based on the contract with the investor.

# <span id="page-19-1"></span><span id="page-19-0"></span>PARTICIPATION LOAN ADJUSTMENT

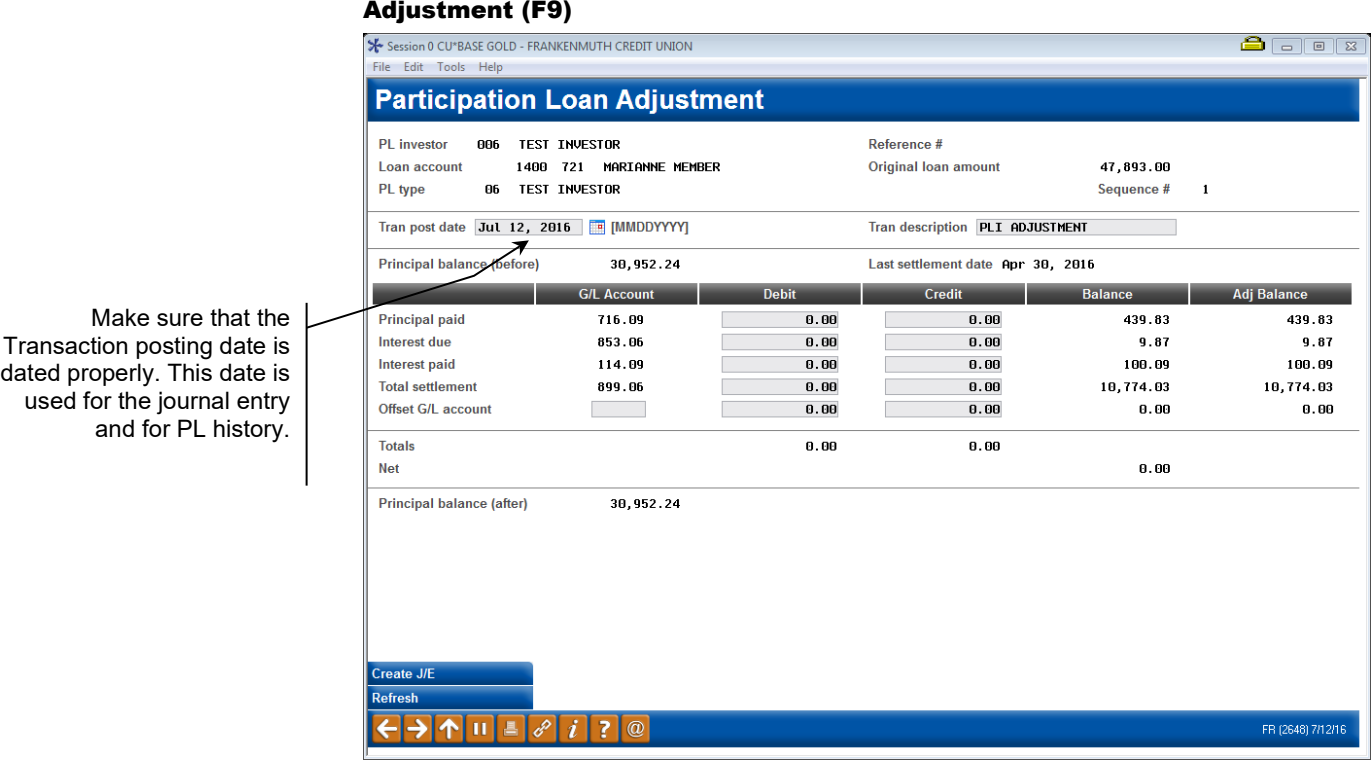

This screen is used to post an adjustment to a loan account in the participation loan system, with a corresponding entry created for posting to the general ledger. The 'Balance' column represents amounts from the most recent settlement. After pressing **Enter**, the "Adjusted Balance" column will reflect updated balances based on entries made on this screen.

Some possible uses for this feature:

• To adjust the participation amounts due to errors or incorrect information posted during the settlement process, i.e. an adjustment to interest.

> *Remember that many of these situations can be handled during a settlement by updating the work file before it is posted. The method you use depends on the situation and whether you wish to have a separate adjustment transaction recorded in the PL general ledger. (See Page [38](#page-38-1) for details about editing a settlement work file.)*

The adjustment screen typically is not used for non-government loans (PART or P360) because these loans generally only settle once a month to the investor and adjustments done during the month will not be included in the monthly investor reporting. For PART/P360 participation loans, adjustments are done when editing the settlement work file and therefore will display on the Final Settlement Detail Report.

When done, use **Enter** to refresh the screen and check for any errors. Note: The "Principal balance (after)" will reflect the updated balance to be posted. Then use *Create Journal Entry* (F5) to post the transaction to the participation loan and create a journal entry batch that gets posted to the  $G/L$ .

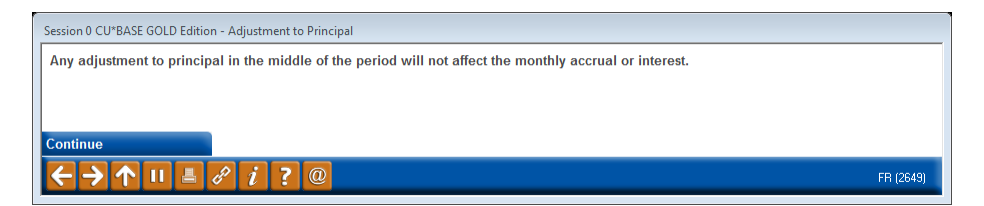

This is a reminder that any changes to principal will result in a new "starting" principal amount used by the settlement calculations. In other words, the new, adjusted principal balance will be considered "retroactive" to the start of that settlement period, and will be used when calculating interest accruals for settlement. **To avoid confusion, we recommend that adjustments that affect principal be done immediately after settlement has been posted, or handled as a change to the settlement work file itself, rather than a separate adjustment transaction.** (See **Page [38](#page-38-1)** for details about editing a settlement work file.)

Use **Enter** to complete the transaction.

*IMPORTANT: Remember to use Tool #61 Create/Post GL Journal Entries to post the journal entry to the general ledger.*

#### Field Descriptions

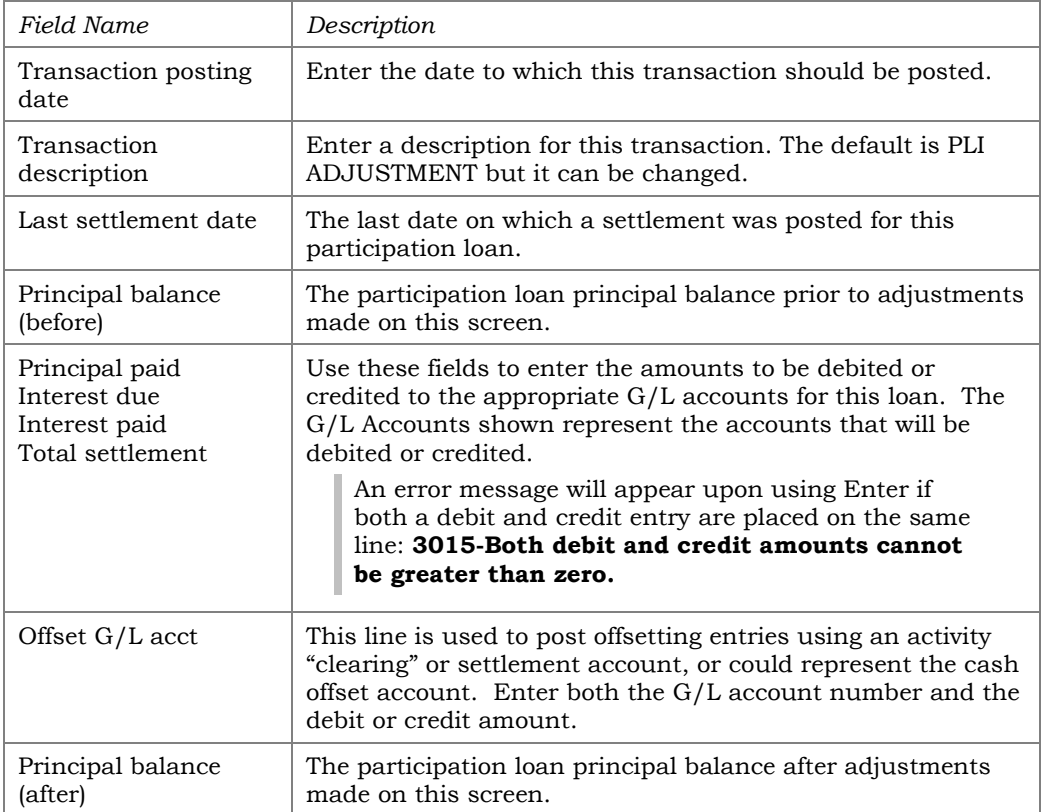

# <span id="page-21-1"></span><span id="page-21-0"></span>PARTICIPATION LOAN HISTORY

#### History (F13)

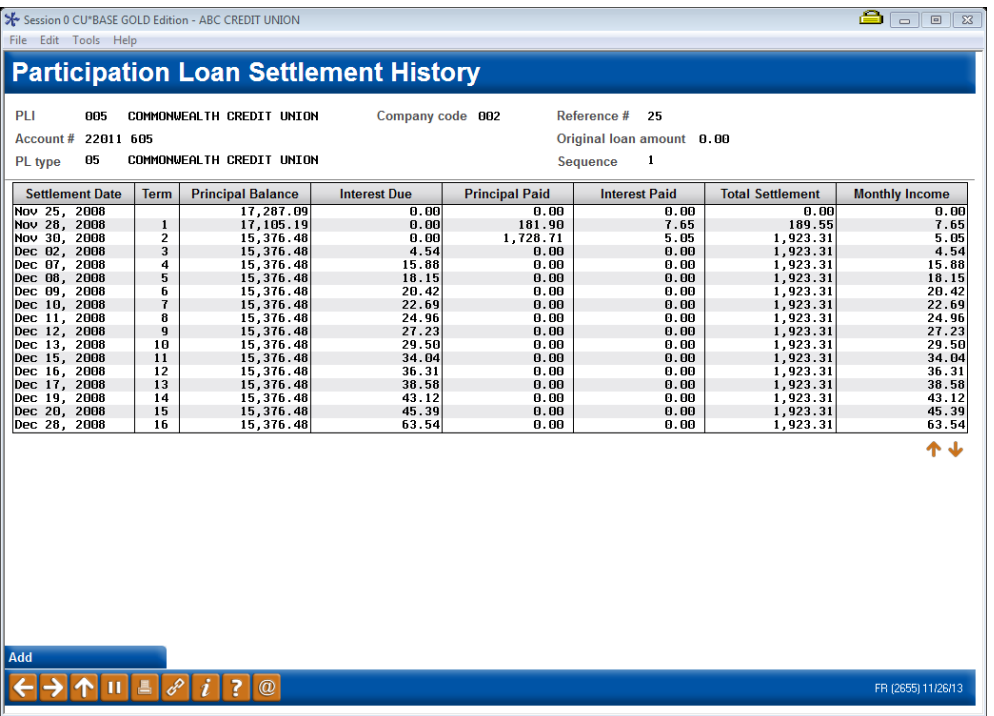

This screen shows a history of all transactions posted to this participation loan including regular settlement activity as well as any adjustments posted manually. Notice the Term column showing the term for which the settlement applies. If an "A" appears after the term number, this transaction represents an adjustment manually posted after settlement. (See **Page 16** for details on posting manual adjustments.)

Making corrections to the history file is only done in rare instances. Contact a representative of the SRS Mortgage Servicing Team [mortgageservicing@xtendcu.com](mailto:mortgageservicing@xtendcu.com) for help with adjustments to the history file.

# <span id="page-22-0"></span>PARTICIPATION LOAN ACCOUNT ANALYSIS

#### Account Analysis (F15)

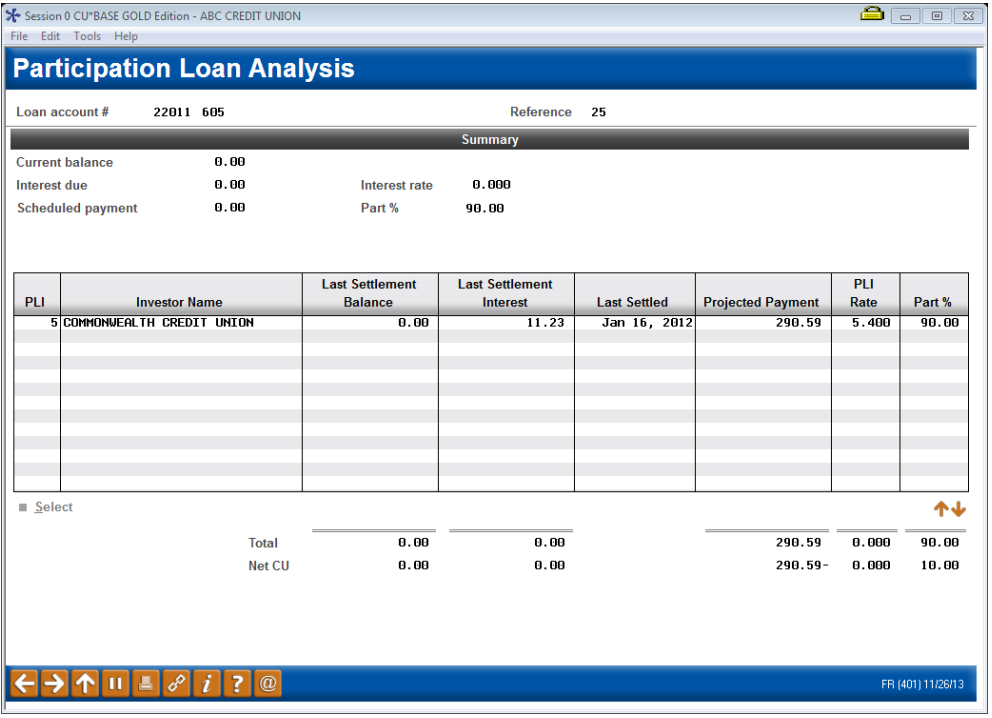

This screen displays when you use *Account Analysis* (F15), either from the initial Participation Loan Inquiry/Update screen (when a single loan account is selected, as shown on **Page [11](#page-11-0)**) or from the Participation Loan Setup screen (shown on **Page [13](#page-13-0)**).

This screen is used to view an analysis showing all investor positions on this loan, including your credit union's interest as the originating credit union, and a breakdown of all other investors who own a portion of this account.

- The "Summary" section shows the loan account as it stands on your credit union's books as the servicing credit union.
- The "Detail" section shows all portions of the loan owned by investors, as of the last settlement date. Note: Closed loans are not displayed.
- The "Net CU" information shows the net difference between the balance of the loan on your credit union's books, minus the balances owned by other investors.

This screen is generally used to view loans that are owned less than 100% by the investor (i.e. for PART or P360 participation loans).

> *For a report with similar information as this inquiry screen, refer to Page [58](#page-58-1).*

# <span id="page-23-0"></span>PARTICIPATION LOAN INQUIRY

#### Participation Loan Inquiry (Tool #580)

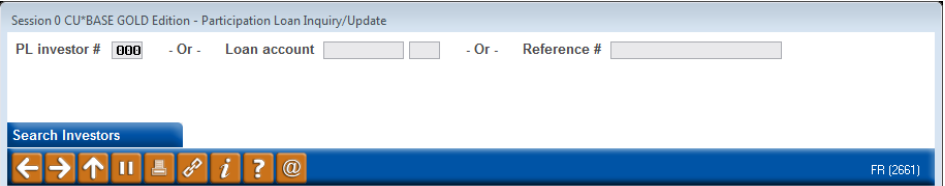

This is the first screen used to view participation loan accounts. You can view general information about the loan and also view an investor's current position on a loan or review settlement history on a loan.

- To work all loans for a specific investor, enter the PL Investor # and use **Enter** to proceed to the next screen.
- Enter either the loan account base and suffix or the reference number attached to the participation loan record, then use **Enter** to proceed to the second screen.

*CU\*TIP: Use Search Investors* (F12) *to view a list of current Participation Loan Investor (PLI) codes. The screen shown on Page [74](#page-74-1) will appear with the listing of configured investors. Use* **Select** *option to choose an investor.*

The second screen will look slightly different depending on what was entered on the initial screen.

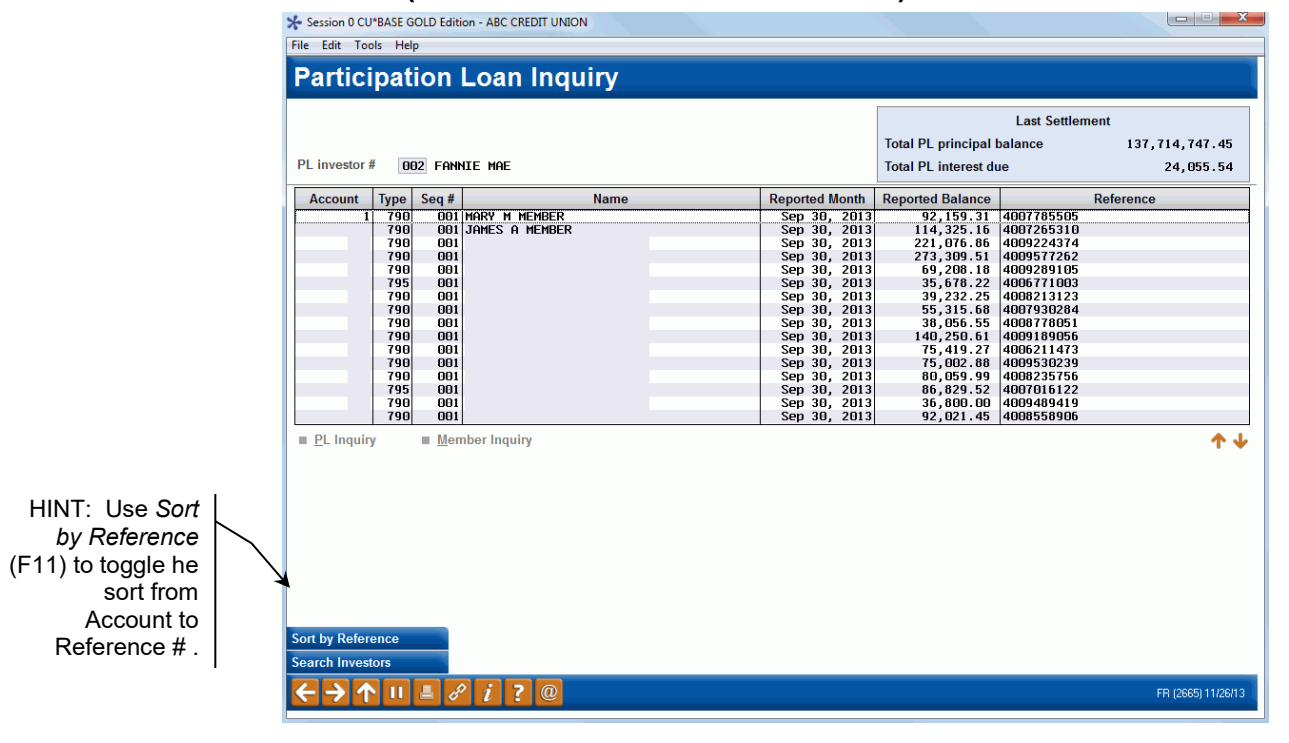

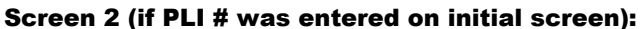

#### Screen 2 (if Loan Acct was entered on initial screen)

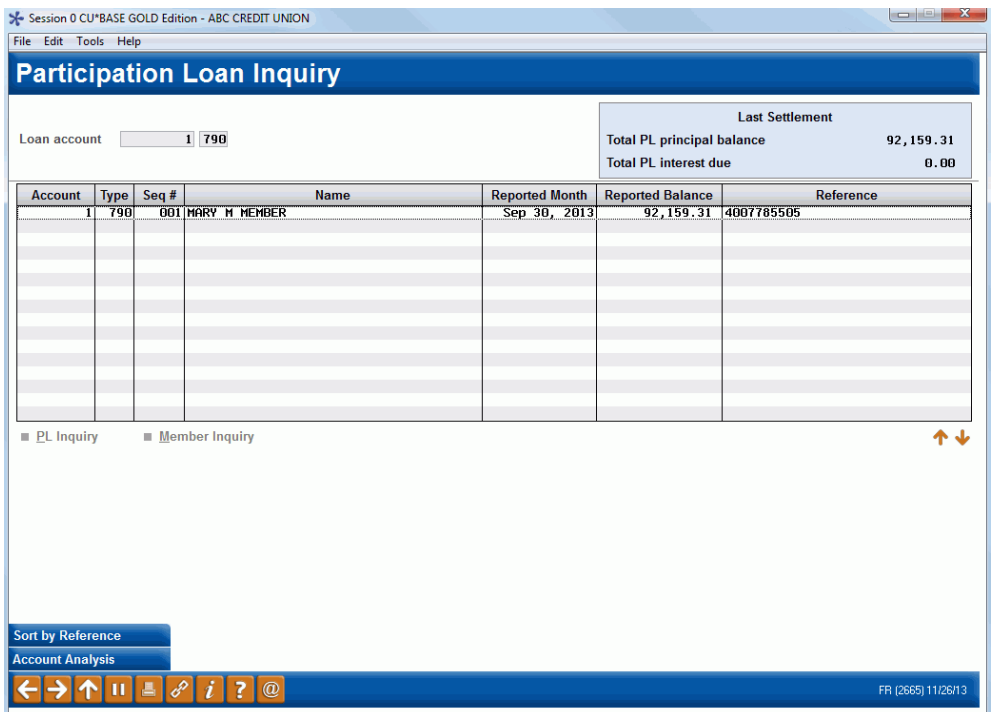

This screen shows all loans currently attached to investors or the single loan account selected. Use the fields at the top of the screen to choose a different PLI or a different loan account. Use **Enter** to refresh the screen.

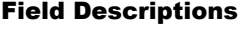

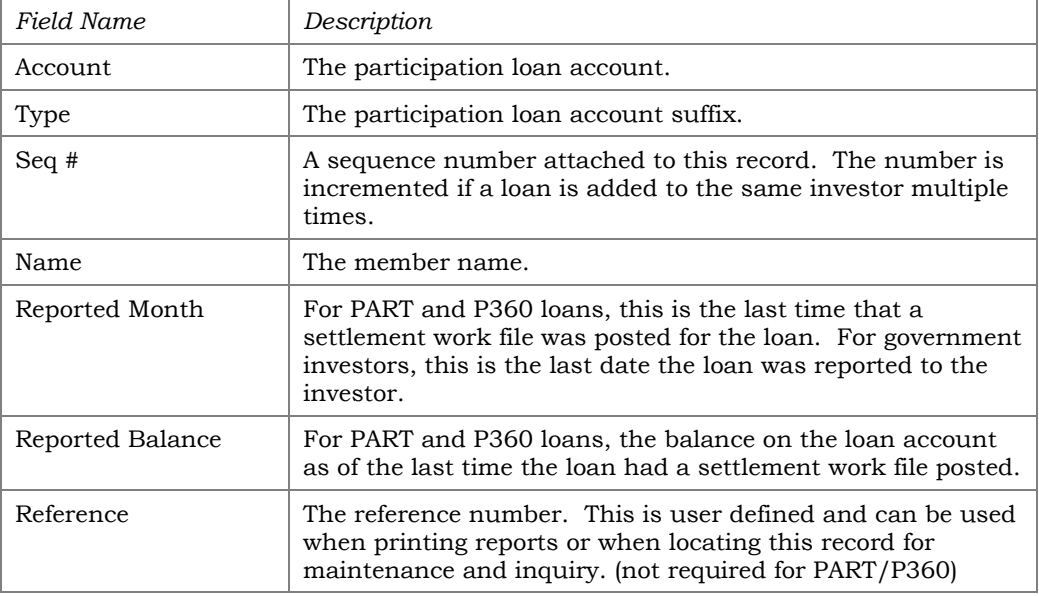

#### Buttons

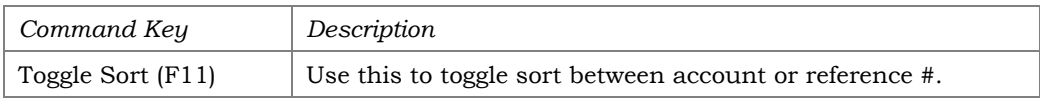

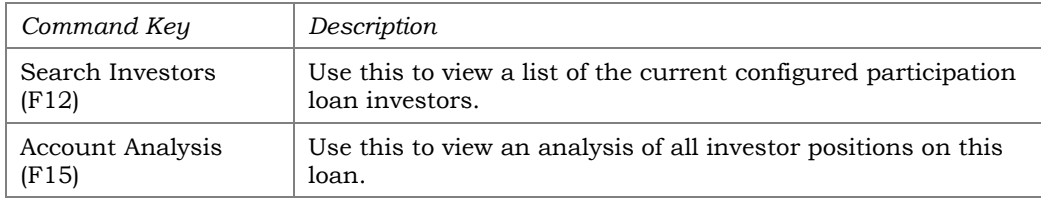

- To view details for an account without changing anything, select it in the list and use the **PL Inquiry** option. A view-only version of the Participation Loan Setup screen (shown on Page 11) will appear.
- To view current details about a loan account using CU\*BASE Member Account Inquiry, select the account in the list and use the **Member Inquiry** option.

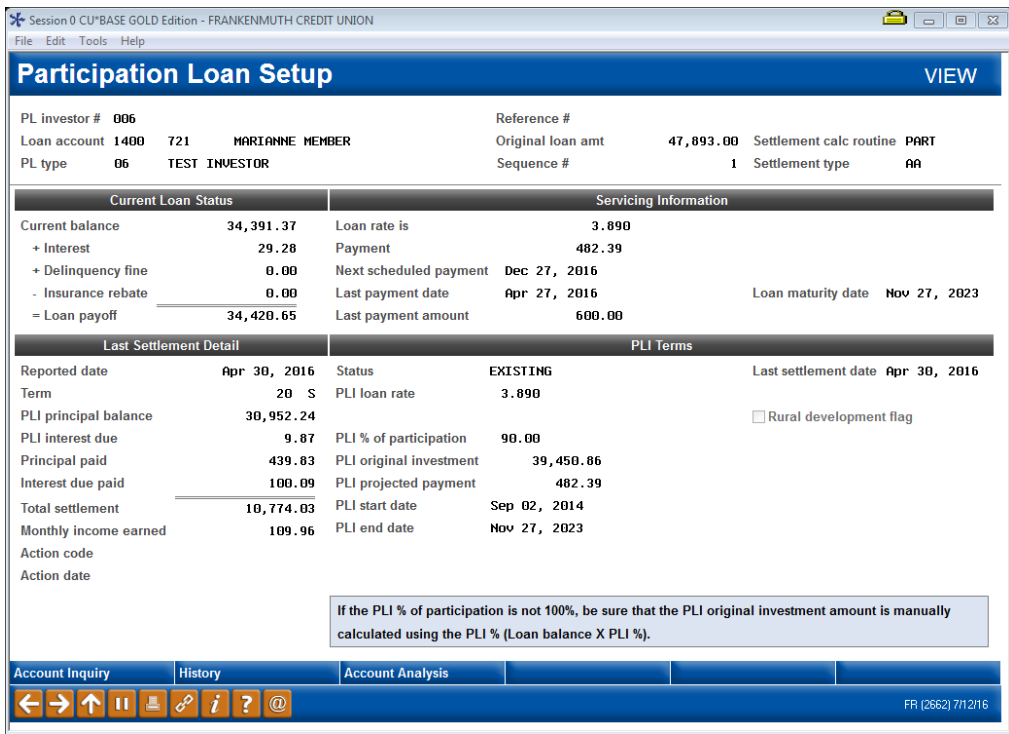

This screen shows details about this participation loan account, both from the credit union's perspective (Current Loan Status/Servicing Information) as well as the investor's point of view (Last Settlement Detail/PLI Terms).

Refer to **Pag[e14](#page-14-0)** for detailed descriptions of the fields on this screen.

# <span id="page-26-0"></span>SETTLEMENT/WORK FILE PROCESSING

# <span id="page-26-2"></span><span id="page-26-1"></span>REVIEW PAID OFF MEMBER LOANS

#### PL 4: Review Paid Off Participation Lns (Tool #767)

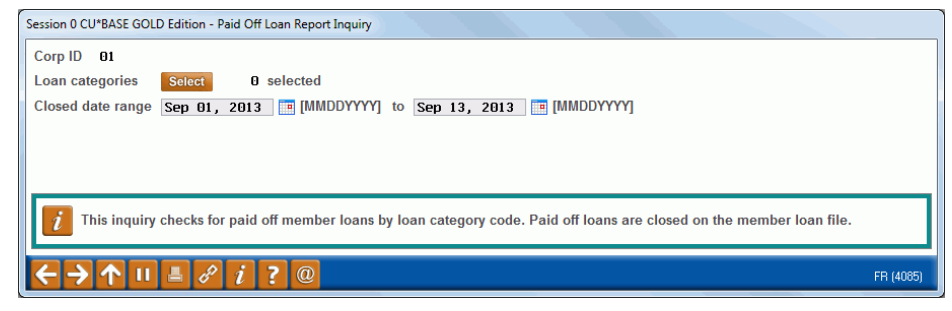

#### Field Descriptions

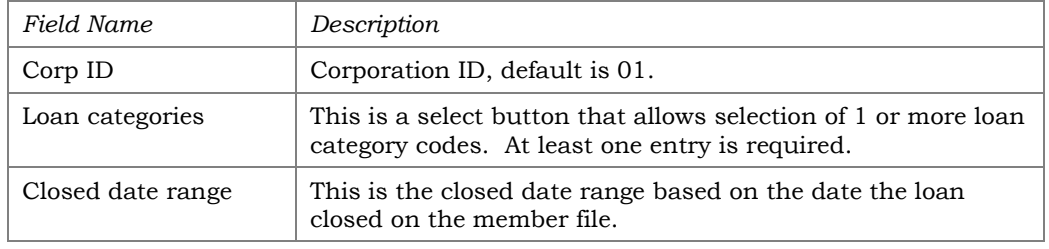

Before running a settlement work file, run this report to identify closed (paid off) member loans. The report is viewed on the screen and printed via *Print Report* (F14) if desired.

The report is used to identify paid off loans. If the participation loan status is an "E" (Existing), the closed loan is open on the participation loan system.

This report may be helpful for cleaning up the participation loan files. By identifying the closed (paid off) member loans, the loans with a participation loan status "C" (Closed) can be manually deleted from the participation loan system by accessing **Tool #119** *PL 1: Add/Maintain Participation Loans*, selecting the loan, then clicking **Delete.**

> *Note: Be sure that the principal and interest is paid to zero in the work file before deleting the loan from the participation loan files.*

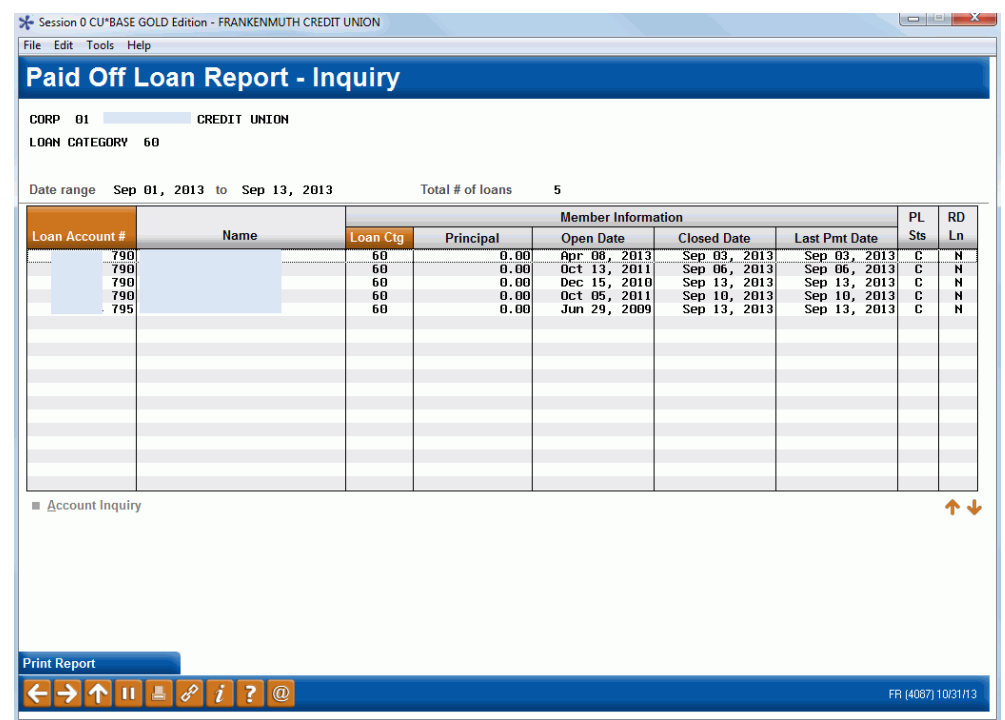

<span id="page-27-1"></span>Refer to **Page [69](#page-69-1)** for detailed information on this report.

## <span id="page-27-0"></span>Processing Paid Off Loans

For standard 365 loans (PART), payoffs generally do not need an adjustment in the work file because interest accrues daily through the current day and will stop calculating as of the payoff date. Depending on the size of the loan, payoffs can be handled same day (PART loans), the next day (P360 loans), or at the next month end settlement.

> *Note: For PART loans, a work file run for a single loan account will include same day payoff transactions.*

For other 360 loans (P360), review the below loan payoff scenarios and the appropriate interest adjustment needed. Examples are based upon a *Next Interest Accrual Date* of the 1st of the month and a *PLI loan rat*e of 5.00%.

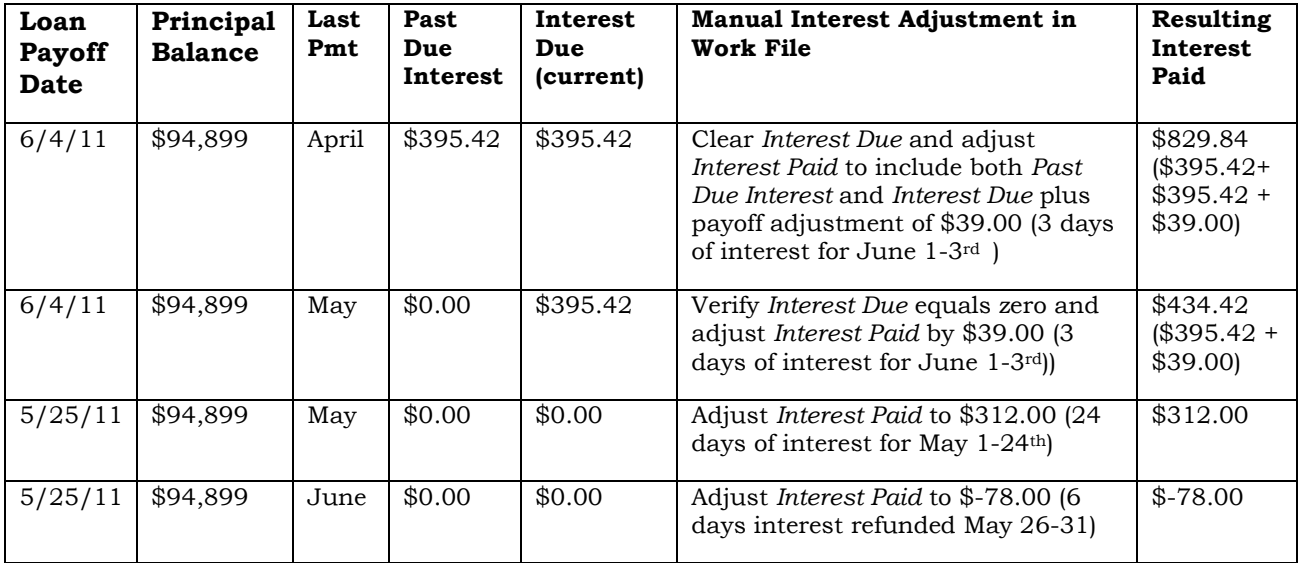

# <span id="page-28-1"></span><span id="page-28-0"></span>REVIEW MEMBER ACTIVITY

#### PL 2: Review Mbr Activity on Part. Loans (Tool #766)

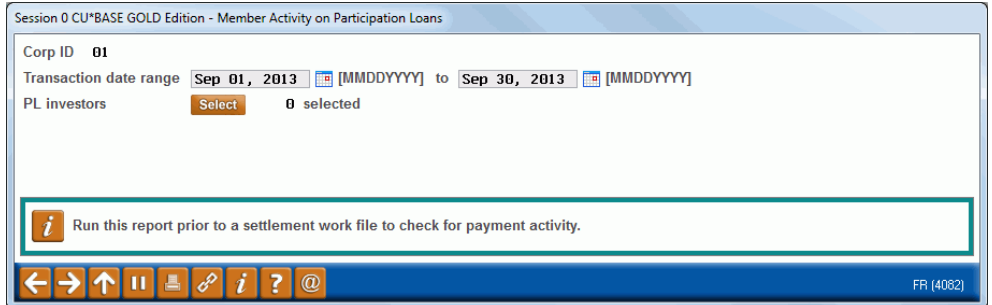

#### Field Descriptions

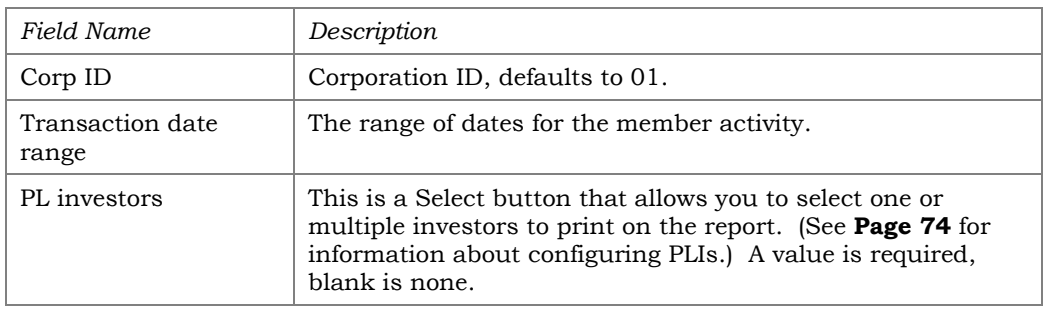

Before running a settlement work file, run this report to review member payment activity on the selected loans. Enter the *Transaction date range* and the *PL investor*s. The report is viewed on the screen and printed via *Print Report* (F14) if desired.

To help determine the *Transaction date range*, check the last time that a settlement work file was processed. For example, if the last payment work file was posted for  $1/31/11$  and today is  $2/10/11$ , then use  $02/01/2011$  to 02/09/2011 for the date range.

Keep in mind that this report can be run using any date range, but will only provide activity if transactions exist on the member transaction files. The prior 12 months of member activity is available.

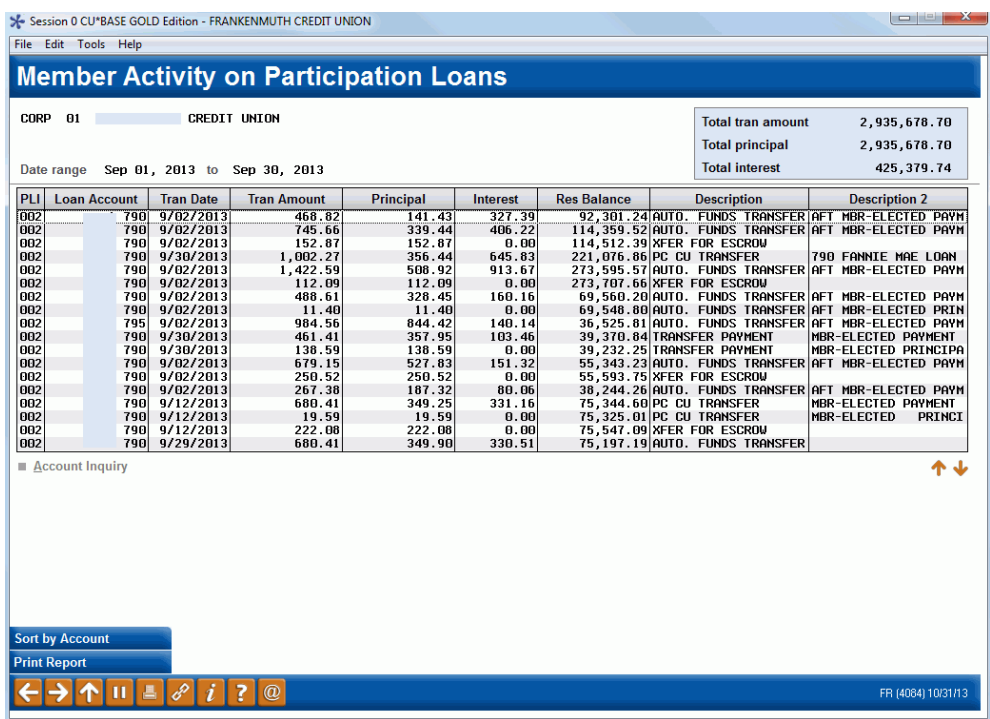

Refer to **Page [66](#page-66-1)** for detailed information on this report.

# <span id="page-29-0"></span>PARTICIPATION LOAN BALANCE VERIFICATION REPORT

#### Particip. Loan Balance Verification Rpt (Tool #577)

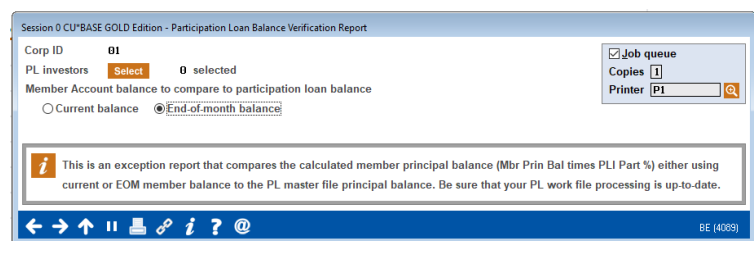

Run this report to identify differences between the end-of-month (EOM) member principal balance (can be run against current balance also) and the participation loan (investor) balance.

The report calculates the member's EOM balance multiplied by the investor's pro-rata share and compares with the investor's current balance. Any differences should be researched and/or adjusted in the settlement work file.

Refer to **Page [62](#page-62-1)** for detailed information on this report.

# <span id="page-30-0"></span>CREATE/POST PL PAYMENT WORK FILE

#### PL 5: Create/Post Part. Ln Pmt Work File (Tool #314)

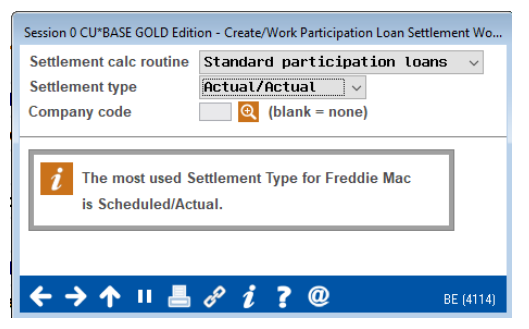

This is the first screen used for creating a work file. Enter a settlement calculation routine and settlement type. Company code is optional and will not display if no company codes are configured for your credit union.

#### Field Descriptions

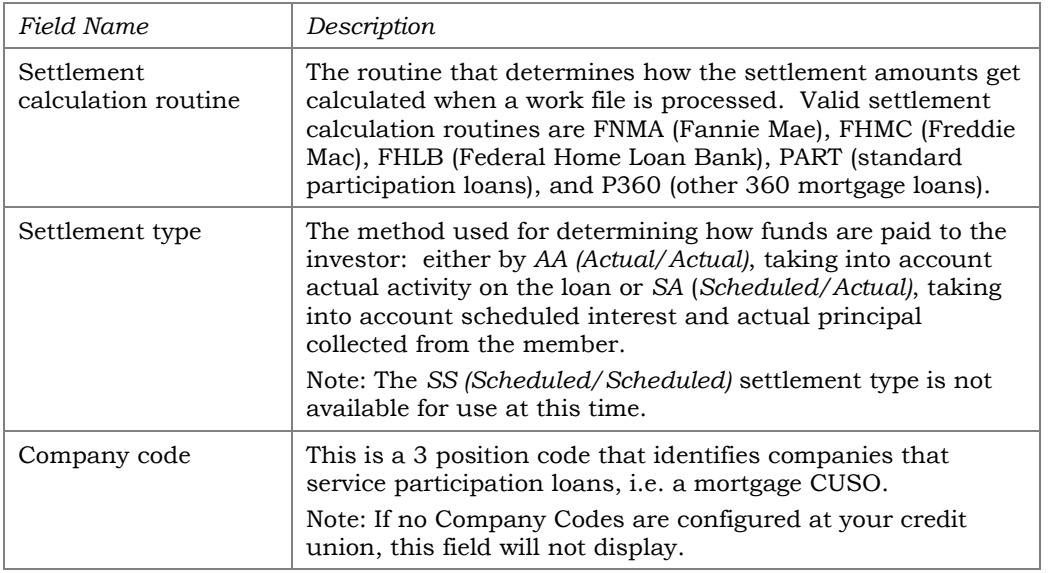

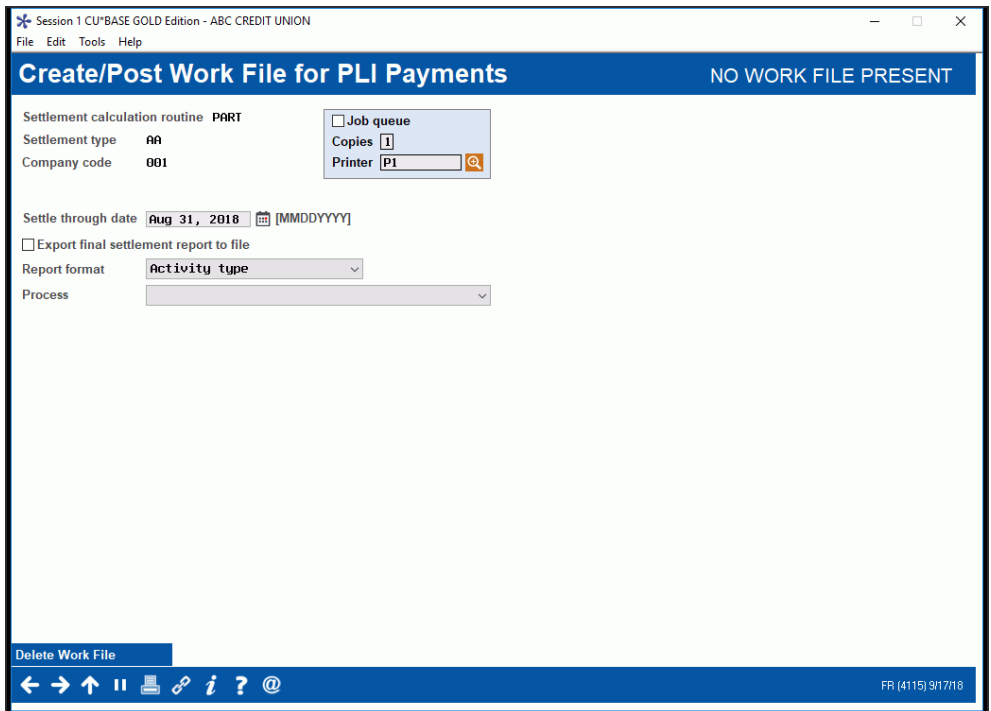

This is the second screen used to create, work, or post a work file for loans in the selected settlement calculation routine, settlement type, and company code (if applicable). Settlement can be performed for all loans, a batch of loans with the same PL Investor, or for a single loan account.

## <span id="page-31-1"></span><span id="page-31-0"></span>Steps for Processing a Work File

**1.** Enter the "Settle through date". This date usually defaults to the prior day. There are two exceptions: 1) It is after the first of the month and the month end work file has not been processed. In this case, the month end date will default. 2) A work file already exists for a prior date.

> *For PART/P360 loans, the system requires a month end work file to be created and posted.*

- **2.** Choose the "Report format" for the Participation Loan Settlement Detail Report, Activity type (A), Member payment dates (D) or Both (B). Default is A for Activity Type. Refer to **Page [54.](#page-54-3)**
- **3.** Choose either "Process" option "1=Calculate settlement for investor/loan" or "2=Calculate settlement for all loans" to create the work file (See **Page [33](#page-33-0)** for more detail on the Process options). Enter to create the work file.

*A work file cannot be created if one already exists for that date, even it if contains only one record. If Work File Status reads "Work File Exists," use Delete Work File* (F16) *to delete the existing work file.* 

- **4.** A message will display showing the number of records written into the work file. The Trial Report version of the Settlement Detail Report will generate (see **Page [54](#page-54-3)** for a sample of this report). This report lets you review settlement information before the settlement is posted.
- **5.** If desired, use "Process" option "3=Work with Settlement work file" to review the payment information in the work file and process

maintenance to loan accounts. The Trial Version of the Settlement Detail Report will generate from this step.

**6.** Choose "Process" option "4=Post work file" to post the work file to the participation loan history and create the journal batch. A message will appear showing the number of records posted. The Final Version of the Settlement Detail Report will generate.

> *Once you have posted a work file and exited the screen, you cannot re-create a work file for the same date. To make any adjustments to a loan after posting the work file, use the adjustment screen on Page [19](#page-19-1).*

#### Field Descriptions

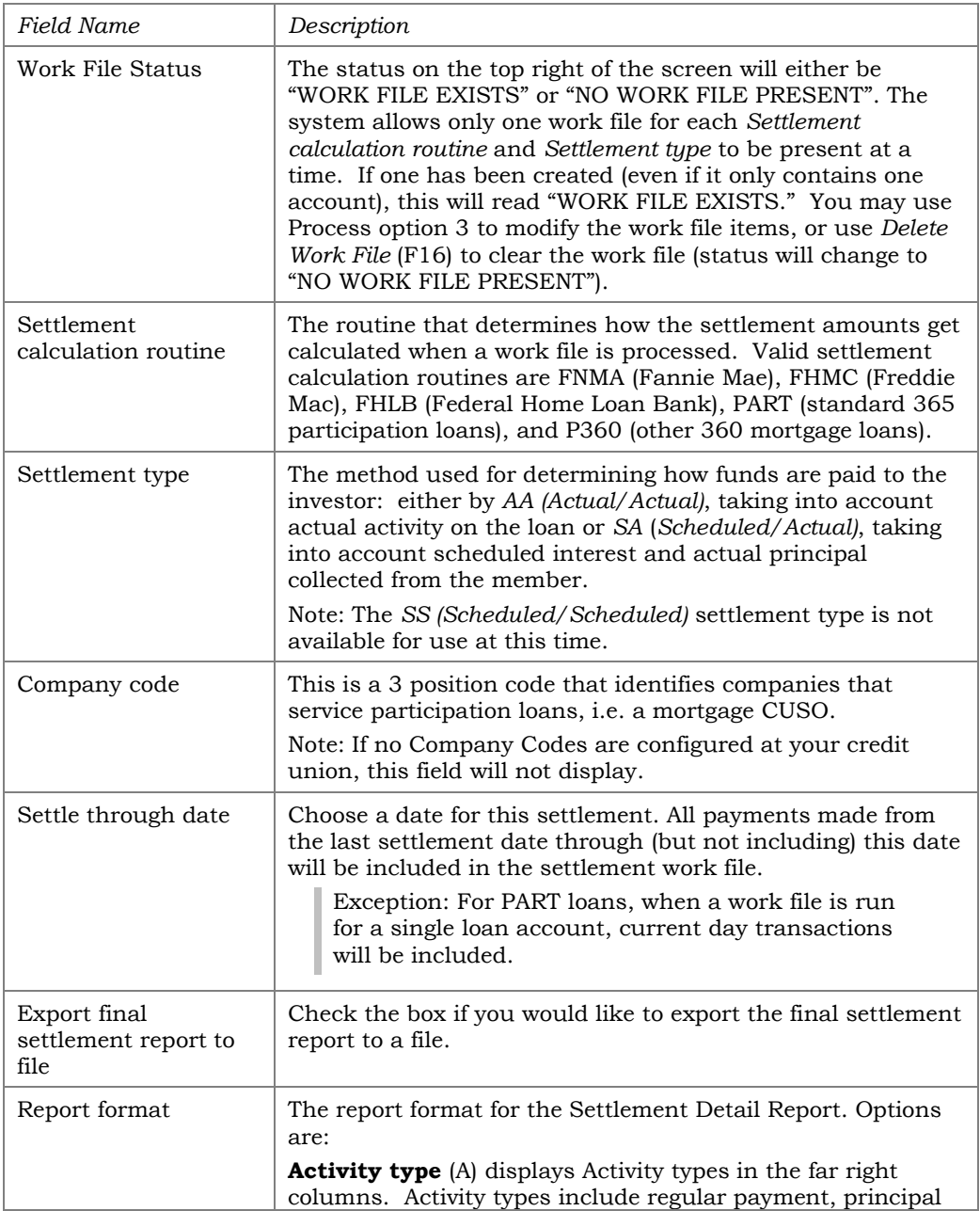

<span id="page-33-0"></span>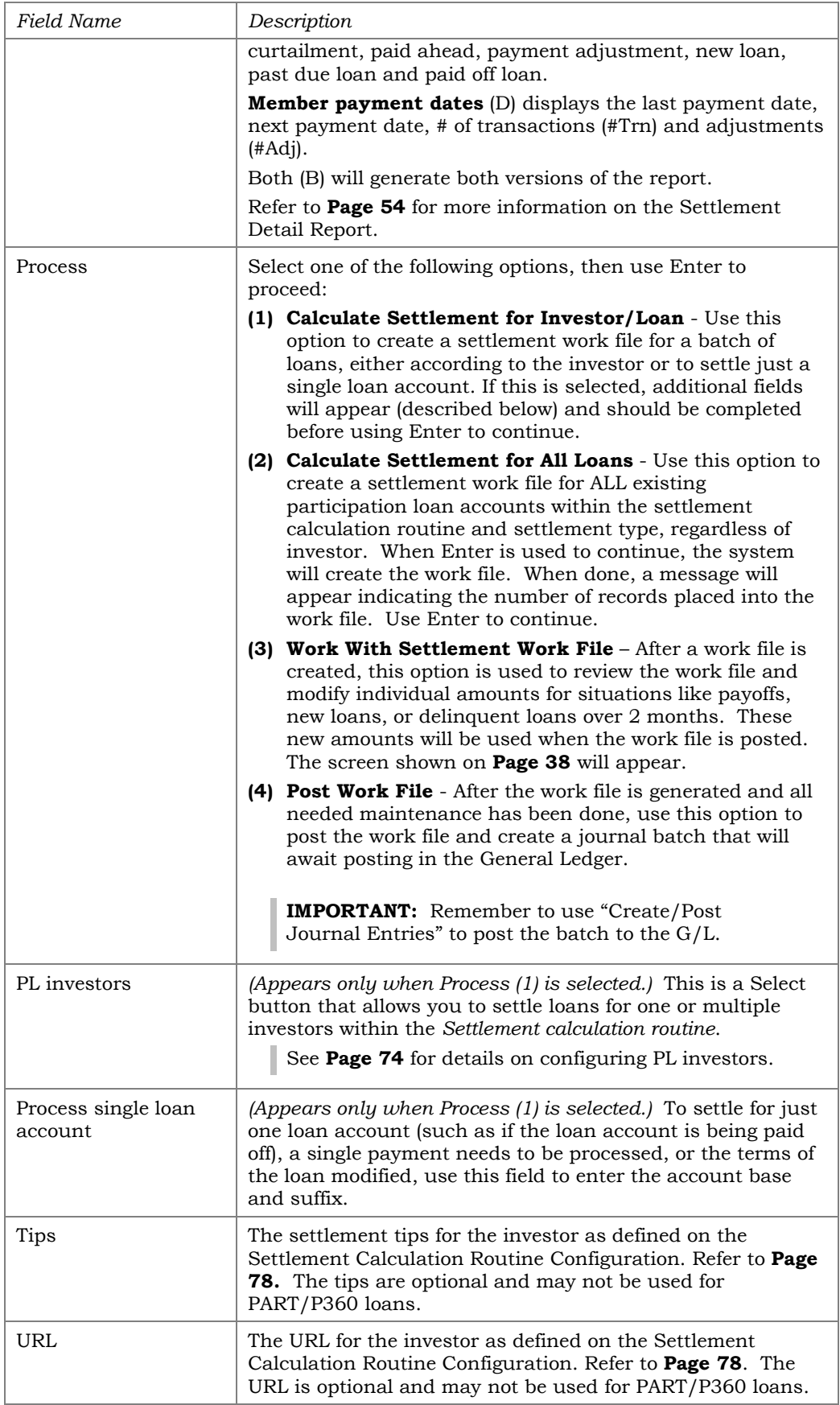

#### <span id="page-34-0"></span>Settlement Detail Report

The Participation Loan Settlement Detail report generates when creating, working or posting a settlement work file. The Trial Report version generates when creating or working the work file to give you a "before" picture of the work file (*Process* options 1, 2 or 3 described on **Page [33](#page-33-0)**). The Final Report version generates when posting a work file (*Process* option 4).

There are two formats for the Settlement Detail Report, Activity Type or Member Payment Dates. Refer to **Page [54](#page-54-3)** for more information and sample reports.

# <span id="page-34-1"></span>PL WORK FILE PAYMENT PROCESSING

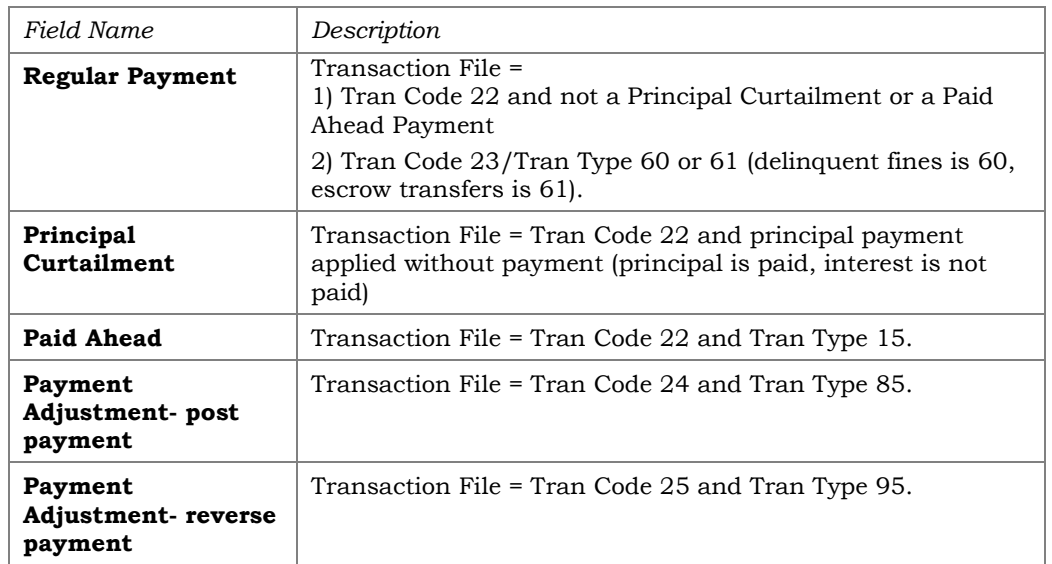

The following types of loan payments can be processed in a work file:

*For P360 loans, a work file will never contain same day payments. You can only create a work file for a prior day. For current day payments, you must wait until the following day to process those payments.* 

*For PART loans, a work file can contain same day payments, but only if it is run for a single loan. This feature is used to process payoff transactions.*

The Activity Type version of the Settlement Detail Report generated when the work file is created will help to identify the type of payment in the work file. Refer to **Page [54](#page-54-3)** for more information on Activity Types and this report.

#### <span id="page-34-2"></span>How loan payments are handled

When a work file is posted for PART/P360 loans, the system updates the participation loan "Principal Paid" and "Interest Paid" fields as follows:

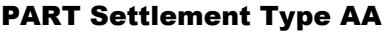

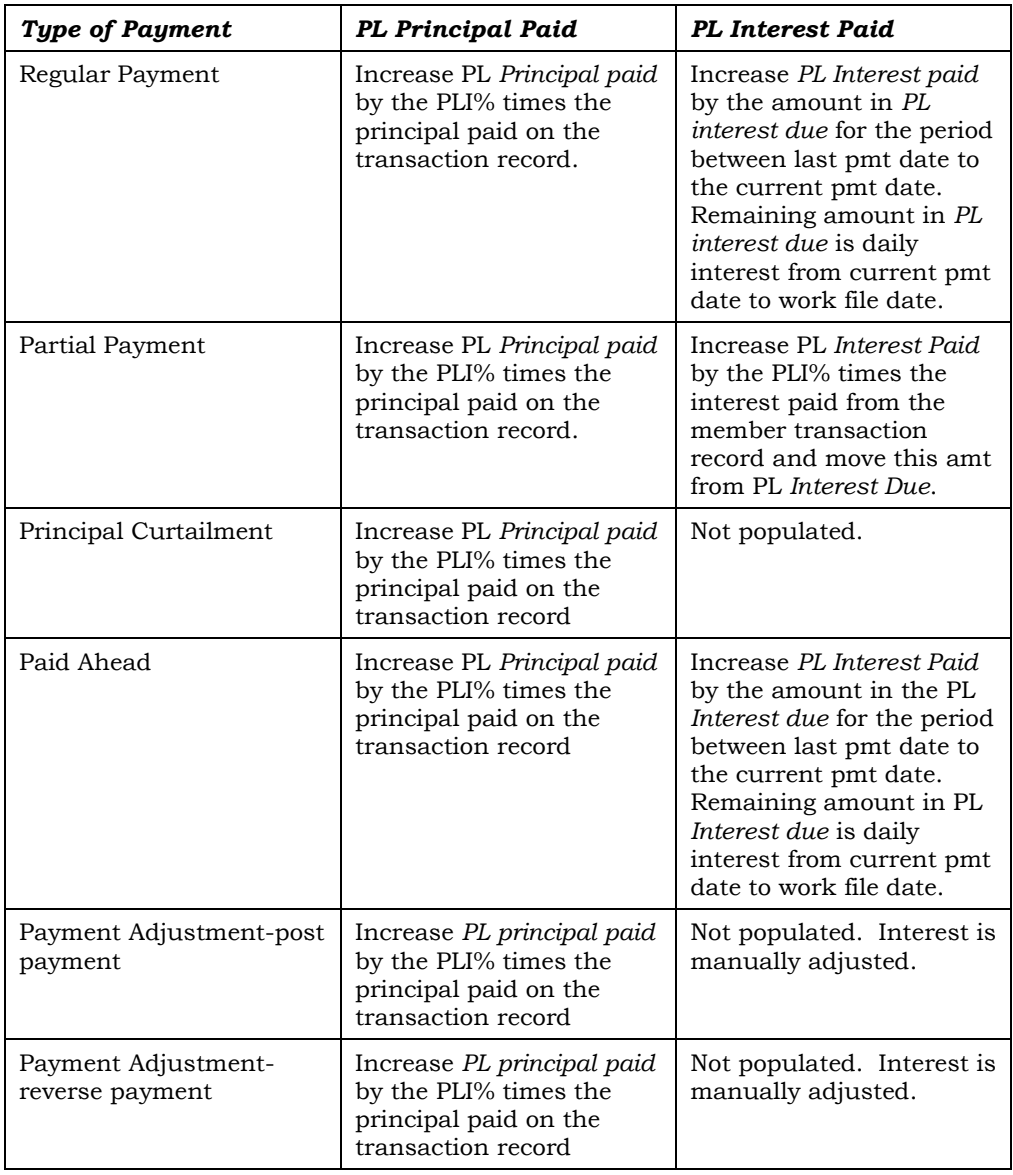

#### P360 Settlement Type AA

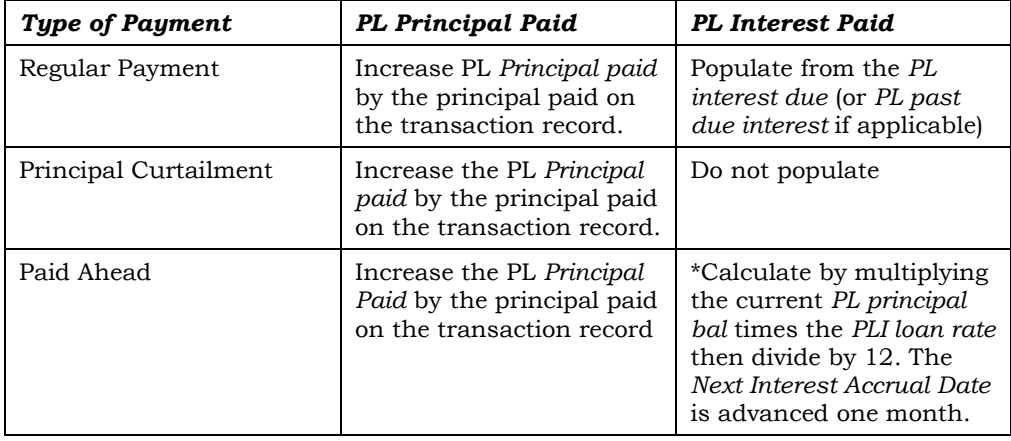
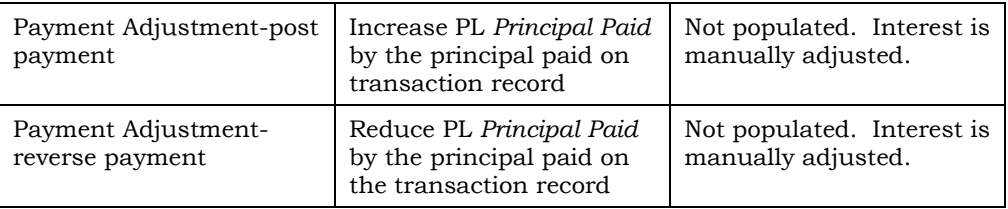

### Paid ahead payments

For settlement calculation routine **P360** loans with settlement type AA, a payment is considered "paid ahead" if made prior to the interest calculation date. A "paid ahead" payment is identified with a different transaction code than regular payments (refer to **Page [34\)](#page-34-0)**. If the member makes a "paid ahead" payment, the PL system contains similar logic as the member file that calculates the interest amount "on the fly" using the calculation above\*. The "Next interest accrual date" is also advanced by one month.

# PROCESSING PAYMENTS FOR A PAST DUE LOAN

To help identify loans that are past due in a work file, check the Settlement Detail Report for loans with Activity Type F (Past Due Loan). Refer to **Page [54](#page-54-0)** for more information on this report.

### **P360 loans only**

For FNMA, FHLB, and **P360** loans with settlement type of AA (Actual/Actual), the "Past due interest" gets populated during PL interest accrual\*. If an interest amount resides in the current "Interest due" field (no payments occurred), this "Interest Due" amount will be added to the "Past due interest" field and the newly accrued interest will move into the current *Interest Due* field.

> *\*Remember that interest accrual for P360 loans occurs by using Tool #107 Accrue Interest for 360 Particip. Loans.*

When processing payments for a past due loan in a work file, interest is pulled from the "Past Due Interest" field first, then the current "Interest due" field.

> *Note: There can be more than one month's worth of interest in the Past Due Interest field. Be careful when reviewing the interest moved into Interest paid and adjust interest amounts appropriately.*

If a loan is more than two months past due, you may have to do a manual adjustment to "Interest paid" field in the work file. This is because the entire amount of "Past due interest" gets moved to "Interest paid" when the work file is created. If you reduce the "Interest paid" amount because of multiple months in "Past due interest", be sure to put the appropriate amount of unpaid interest amount back in the "Past due interest" field when editing the work file.

# P360 AA Past Due Loan Examples

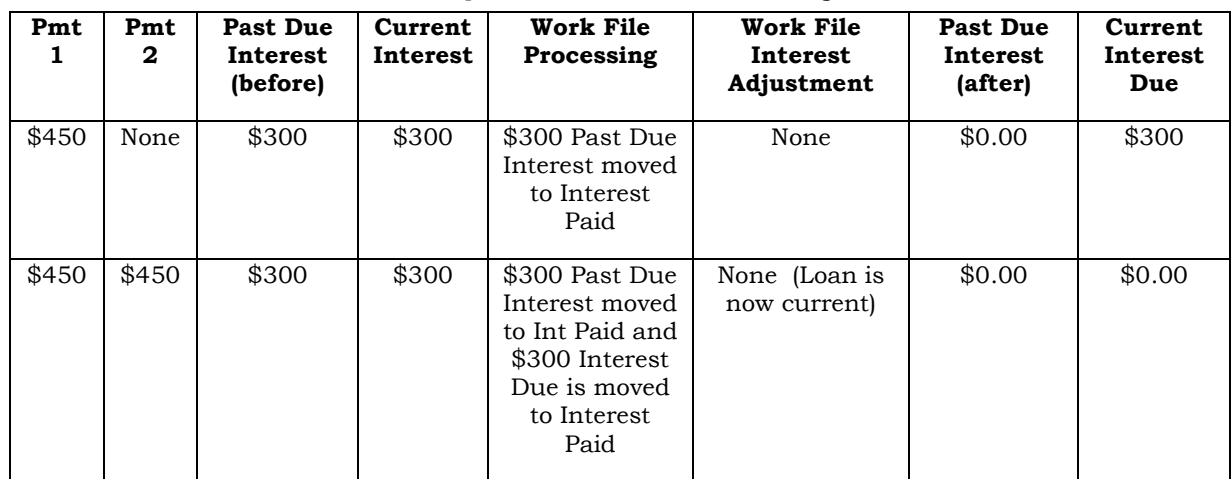

## Loan is 1 month past due – no interest adjustment needed

### Loan is 2 months past due – interest adjustment required

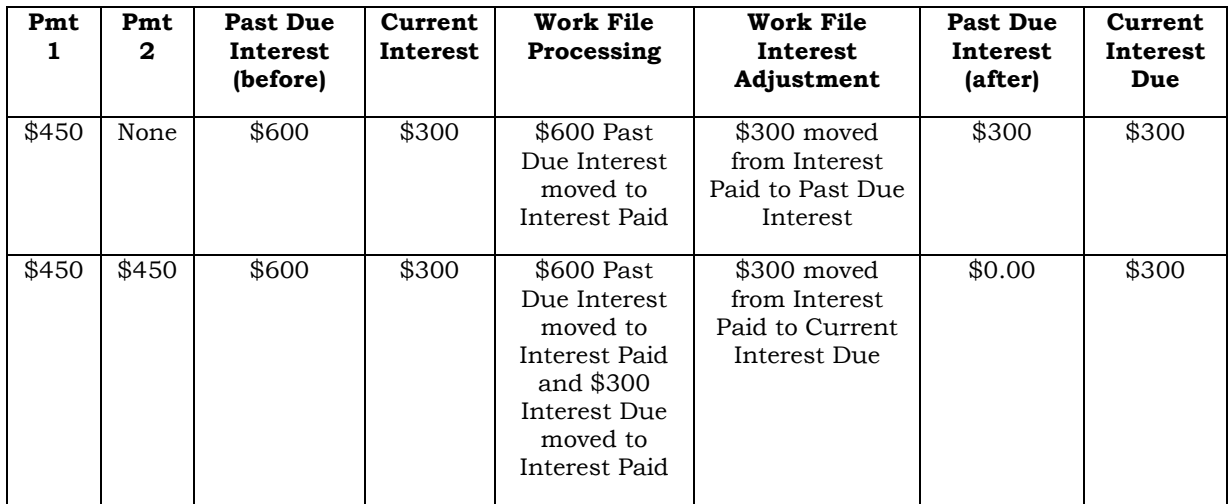

### Loan is 3 months past due – interest adjustment is required

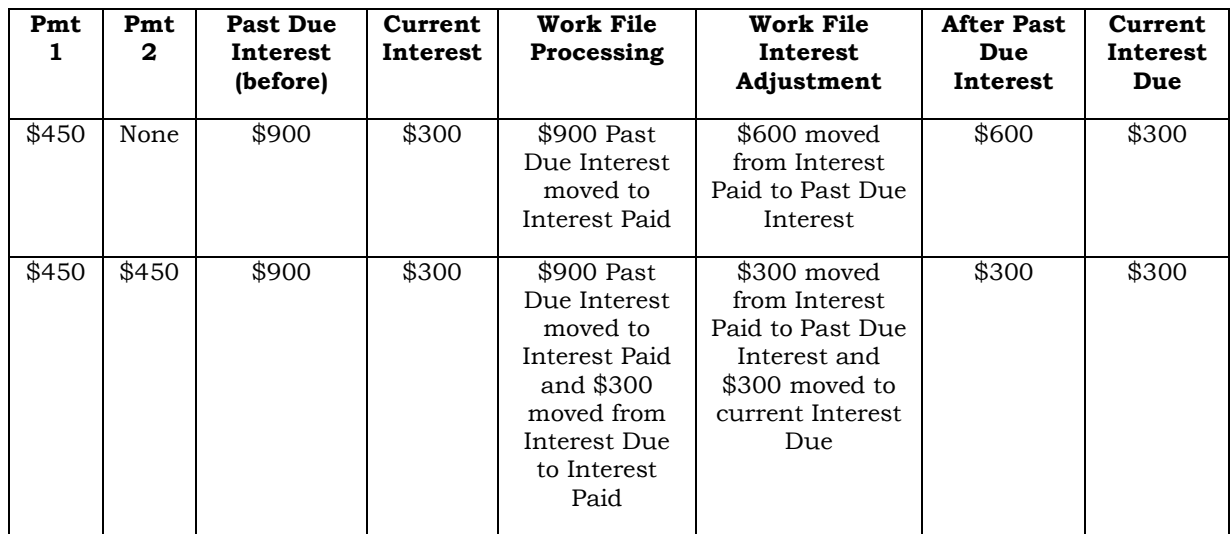

# <span id="page-38-0"></span>EDITING A WORK FILE

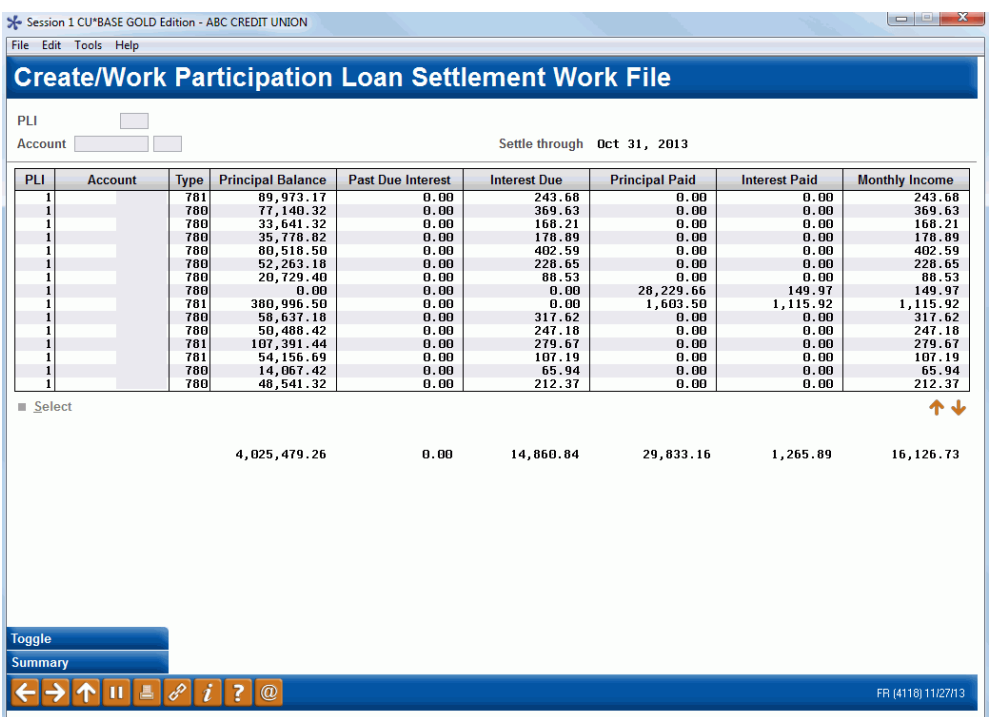

*This screen appears when you select Process option (3) from the initial work file screen.*

Use this screen to view the contents of this work file before it is posted to the participation loan general ledger. You can modify interest and principal amounts in the work file. Changes made here will affect only this work file. If this work file is deleted before posting and later recreated, the changes will be lost.

The types of modifications made to a work file might be for adjusting principal and interest amounts based on a payment correction on the member loan account file or adjusting the interest amounts due to a payoff. Also, there could be unique circumstances for a specific loan that requires an adjustment in a work file.

To modify an item, place your cursor on the item and use **Enter** or click **Select** to proceed to the next screen (shown on **Page [39](#page-39-0)**).

#### **Buttons**

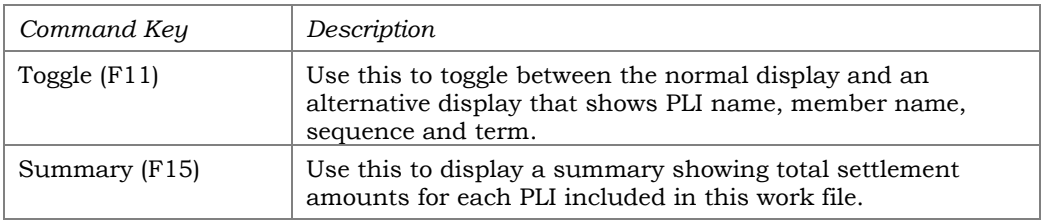

#### <span id="page-39-0"></span>Update

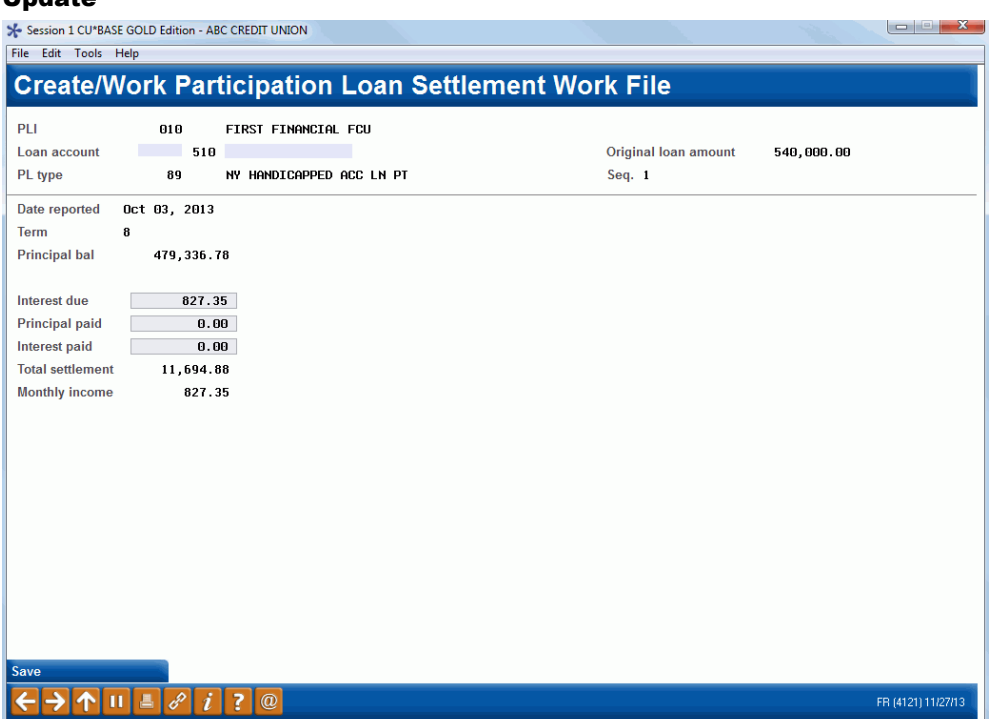

Use this screen to adjust the amounts that will be posted to an individual participation loan record when this settlement work file is posted. The only fields that can be updated are "Past Due Int" (P360 loans only), "Interest due"*, "*Principal paid", and "Interest paid"*.* The "Total settlement" amount (*Principal paid + Interest paid*) will be recalculated automatically after your changes are made. When done, use *Save* (F5) to save and return to the previous screen.

### Field Descriptions

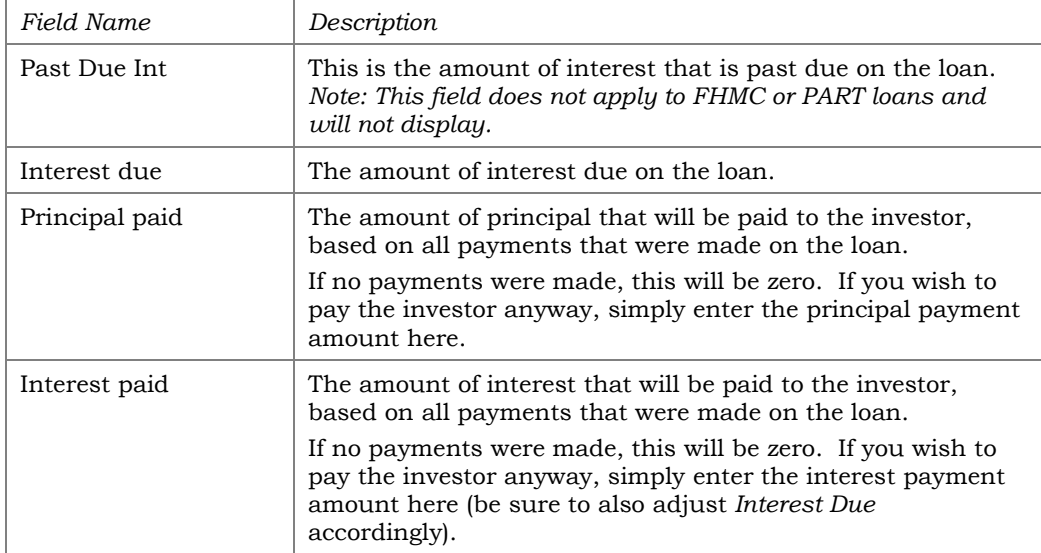

### Summary (F15)

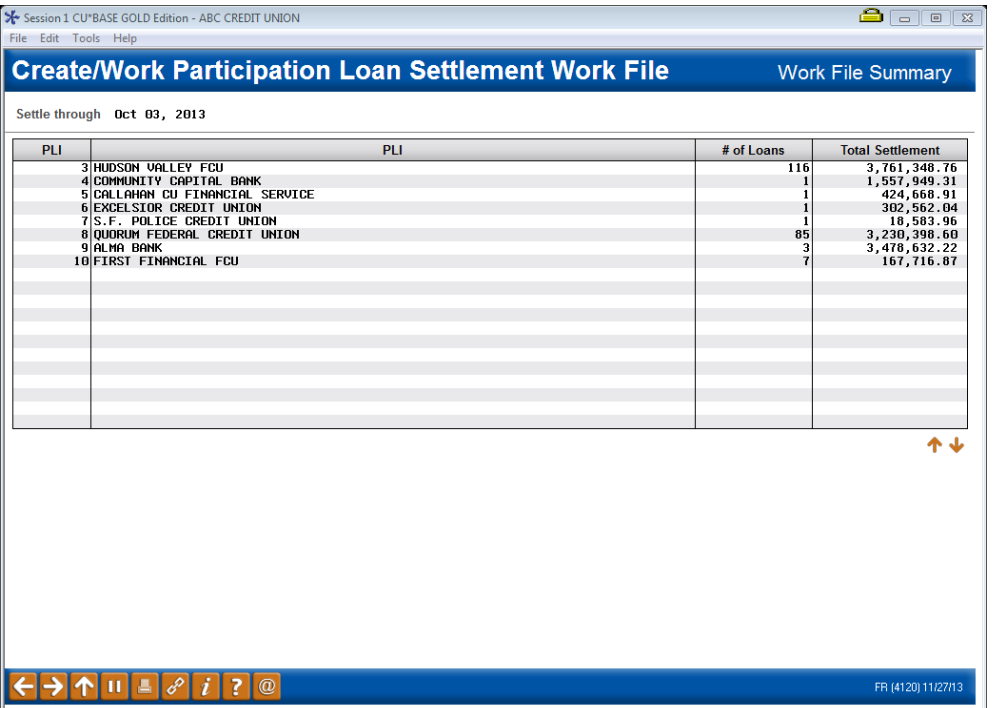

This screen appears when you use *Summary* (F15) from the Work File editing screen (shown on **Page [38](#page-38-0)**). This screen summarizes all of the loans included in this work file according to the Participation Loan Investor, with a total number of loans included and the total settlement amount that should be paid to each investor when this settlement is posted.

# CREATE/POST GLJOURNAL ENTRIES

### Create/Post GL Journal Entries (Tool #61)

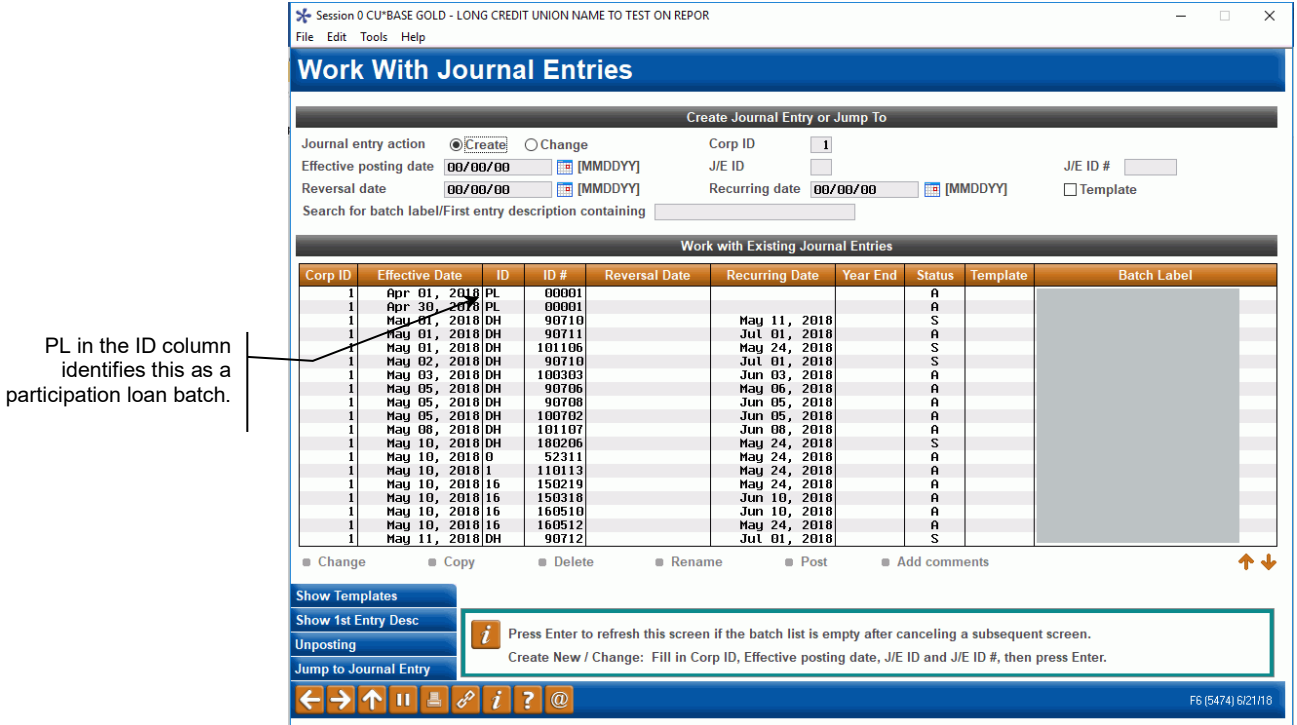

A journal entry batch gets created when a work file is posted and can contain entries for new loans, payments and interest accrual. Generally, there is one journal entry batch created for ID "PL" per day, therefore you may see multiple investors in the same batch.

To review the items in the batch, double click on the batch (or highlight and click **Change**). On the next "Maintain Journal Entries" screen, use *Post* (F2) to post the journal entry batch.

# WRITE-OFF A PARTICIPATION LOAN

These procedures outline the steps to follow in the participation loan system to write off a participation loan. This allows for better tracking of the loan after write-off.

> *Before following these steps, the loan must be written off in CU\*BASE. For step-by-step instructions on writing off a loan refer to the instructions in the [Write-off/Charge-off](http://www.cuanswers.com/pdf/cb_ref/write_off_charge_off_tools.pdf)  [Loans booklet.](http://www.cuanswers.com/pdf/cb_ref/write_off_charge_off_tools.pdf)*

> *Also, be sure to confirm that no payments have been made since the last investor settlement. If there are payments since the last time a settlement was run for the investor, then process a settlement work file in the participation loan system.*

# **Configuration**

- **A. Create a new G/L account** in the 719 series titled "All written off participation loans". The same 719 series G/L account can be used for all participation loan write-offs (all investors). *Note: Remember to update the configuration for any associated financial reports to include the new G/L account.*
- **B. Set up a separate investor record and participation loan type** for existing participation loan investor(s). The new investor/PL type is used when creating the written-off participation loan record (per these new procedures).

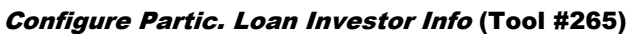

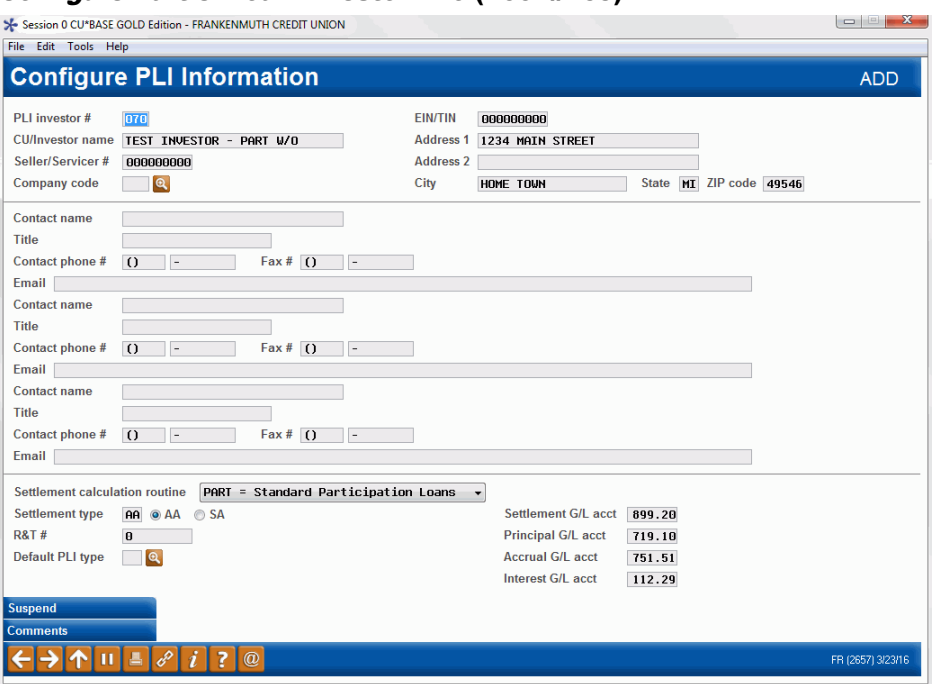

The CU/Investor name should match the existing investor name except include "PART W/O" as shown above. The only required fields are Investor Name, Address, Settlement calculation routine, Settlement type and the G/L accounts. Note: All the G/L account numbers should match the original investor record except the Principal G/L account is the 719 series account created in A above.

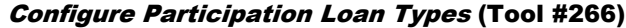

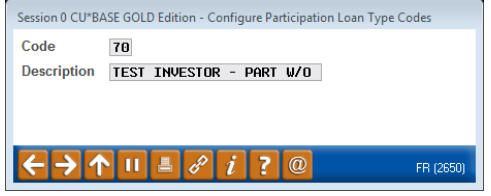

**C. Set up a Tracker Memo Type** to be used when setting up a tracker record for the written off participation loan.

#### Configure Memo Type Codes for Trackers (Tool #260)

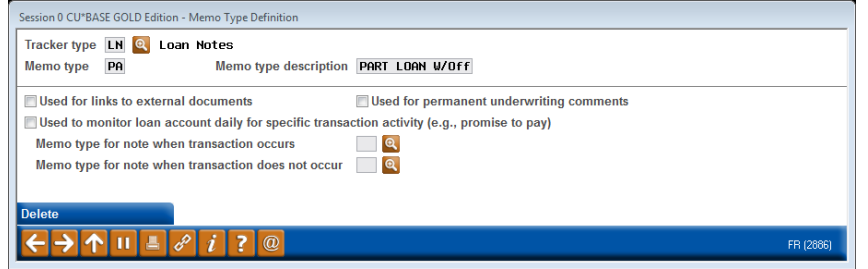

The memo type is CU defined, but the Memo type description should be PART LOAN W/OFF.

## Steps to Write-off a Participation Loan

**1. Settle the associated participation loan** and post the G/L transactions as show on the next few pages.

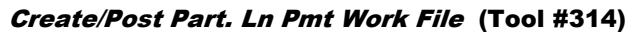

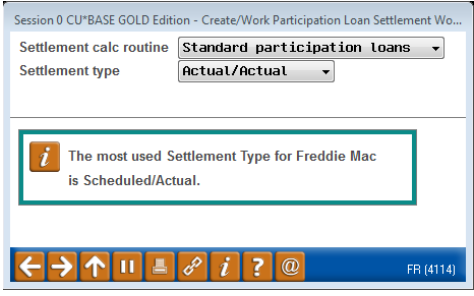

#### #1=Calculate settlement for investor/loan

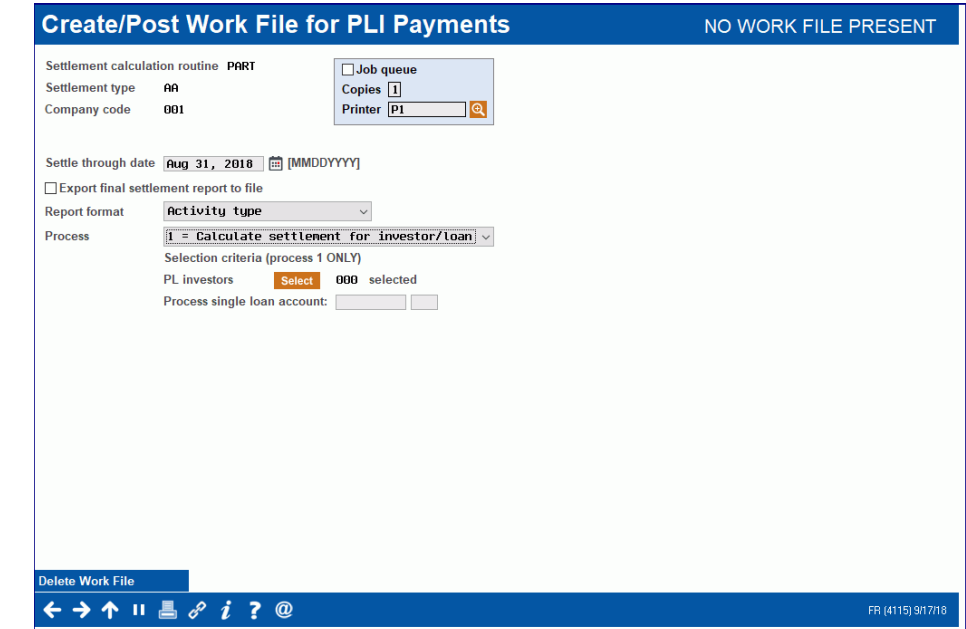

### #3 Work with Settlement Work File

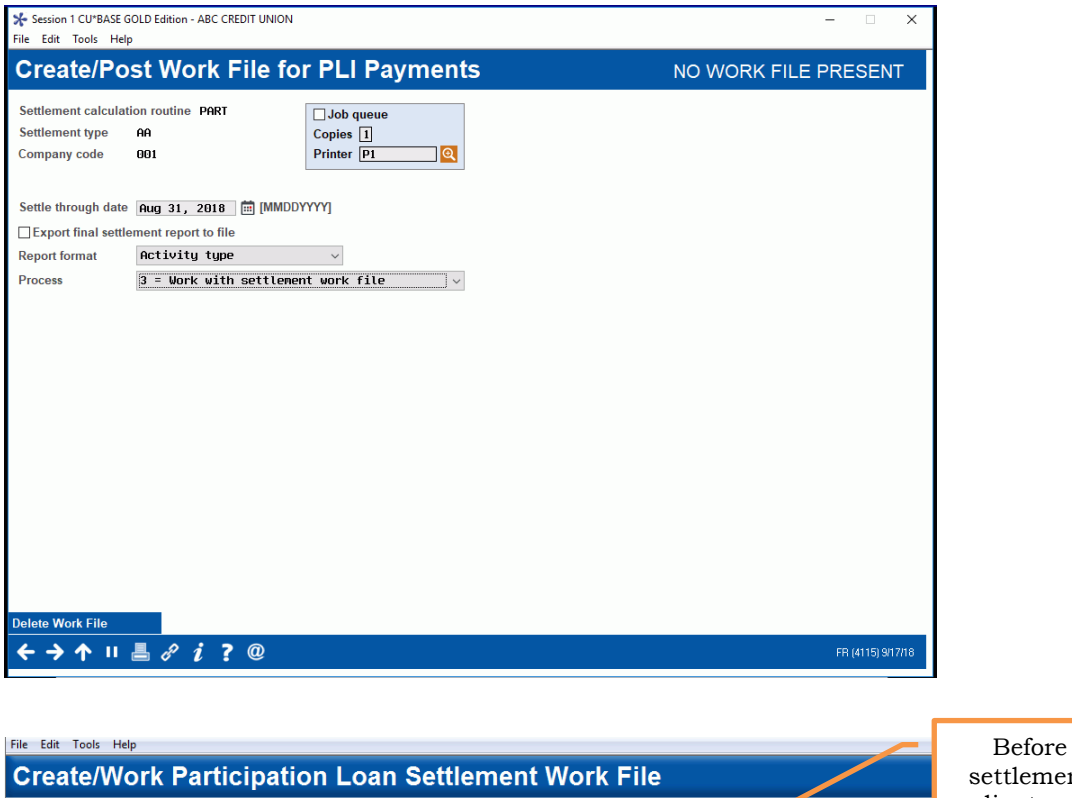

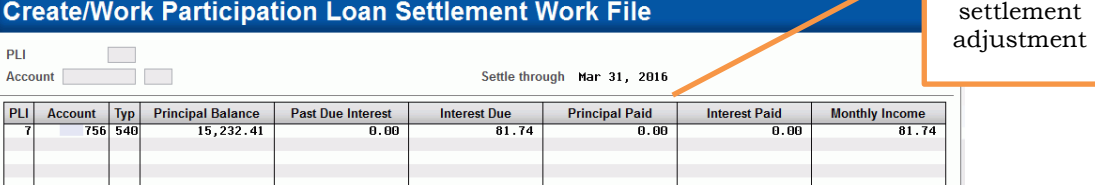

Take a screen shot of the above screen prior to select the entry for update. Note: If the loan is tied to multiple investors, there will be more than one entry. All entries must be adjusted per the step below.

#### Adjust settlement figures

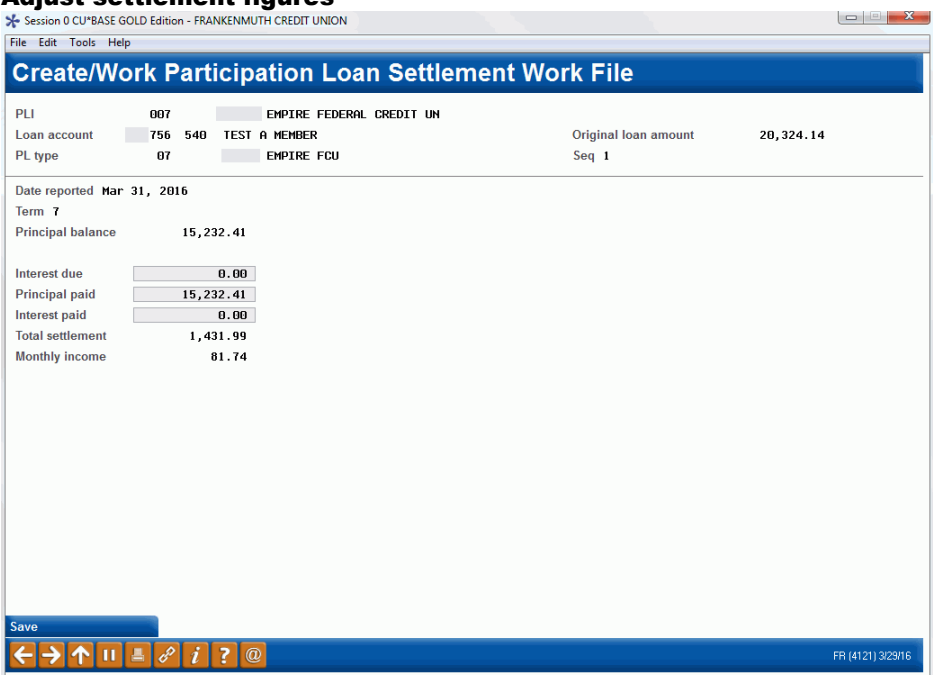

Zero out the Interest due field and the Interest paid field. In the Principal paid field enter the full amount of the principal balance (Principal balance + principal paid).

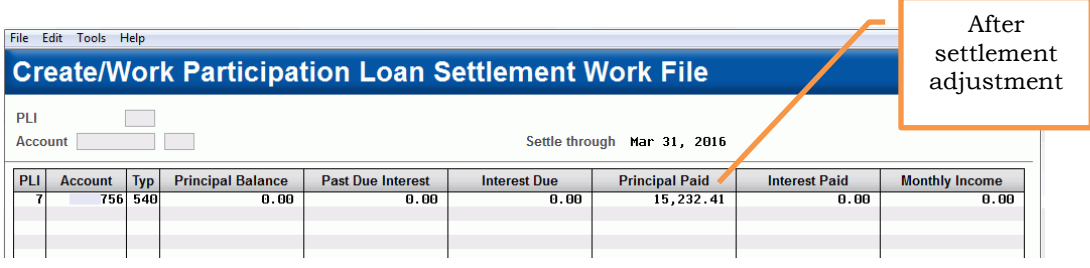

### 4=Post the Work File

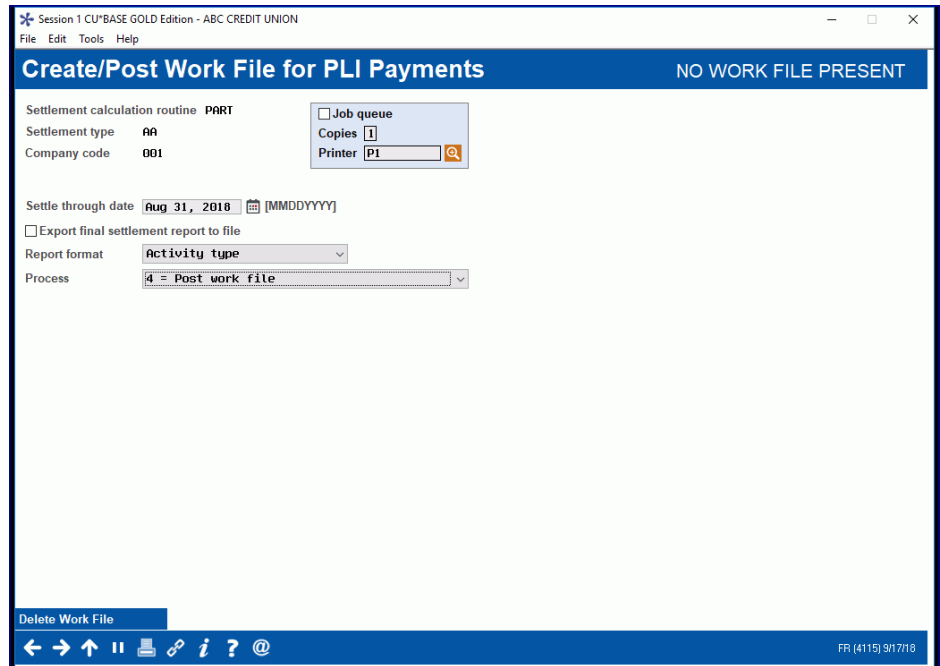

### Create/Post G/L Entries (Tool #61)

Session 0 CU\*BASE GOLD Edition - FRANKENMUTH CREDIT UNION

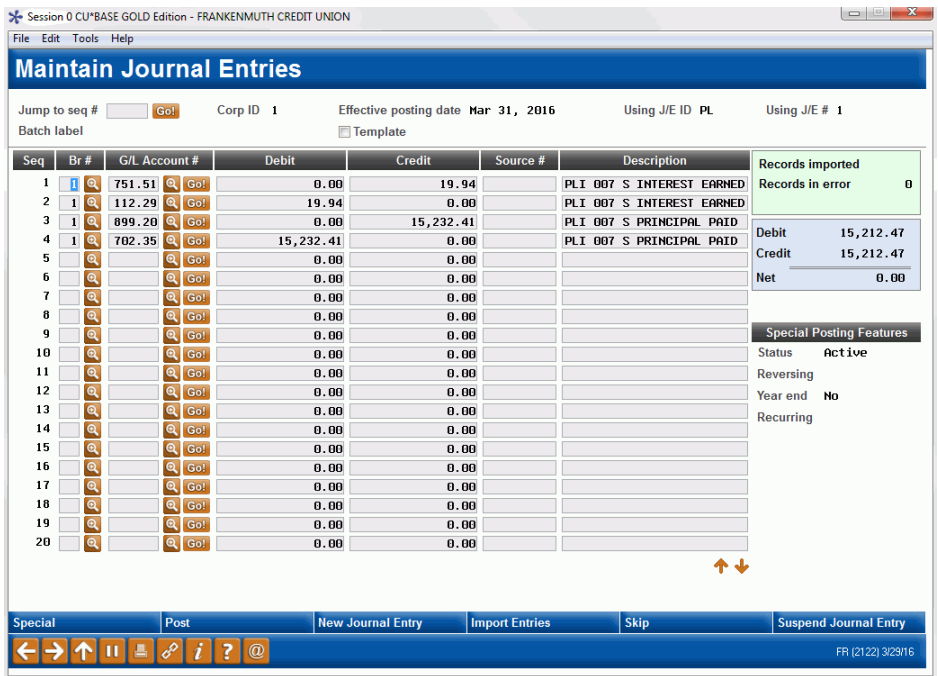

**2. Create a tracker record** on the 000 suffix detailing the participation loan write-off information.

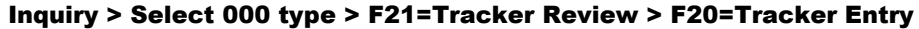

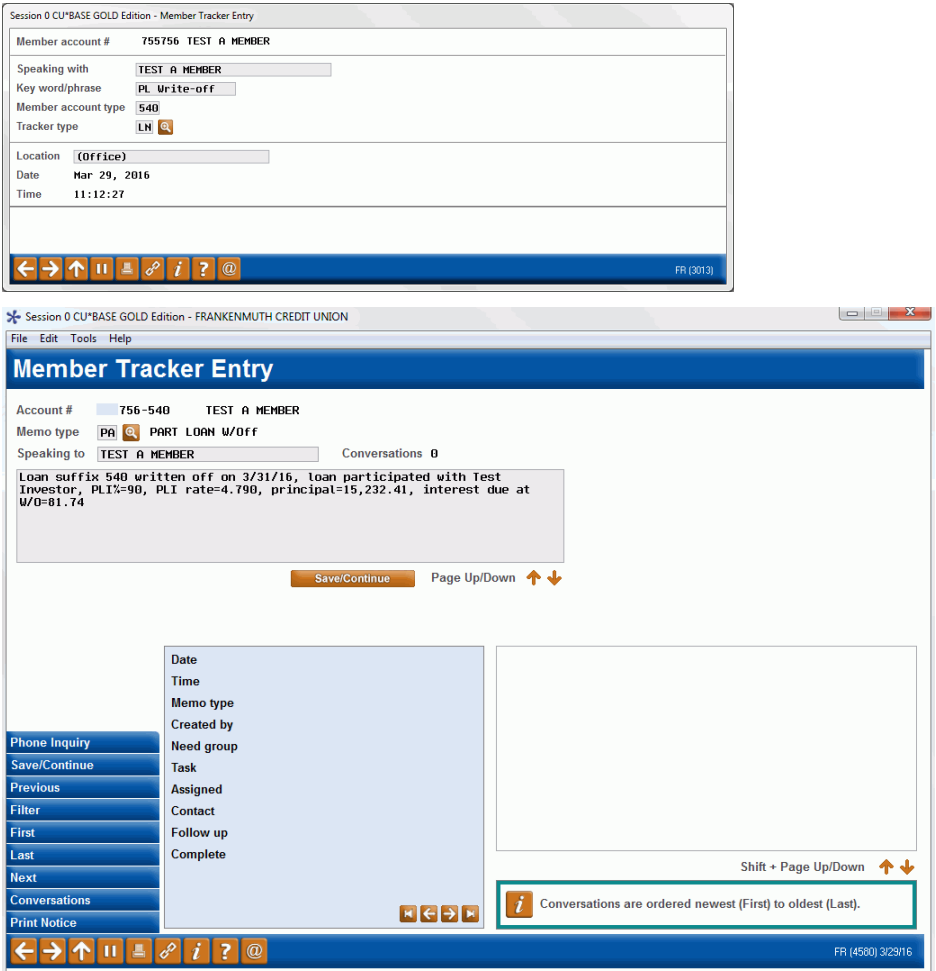

The tracker should include the loan suffix, write-off date, investor name, PLI% of participation, PLI rate, principal amount and interest due amount at write-off.

**3. Validation/maintenance** on the participation loan.

a) Verify that the interest calculation code is zero

#### Update Account Information (Tool #20)

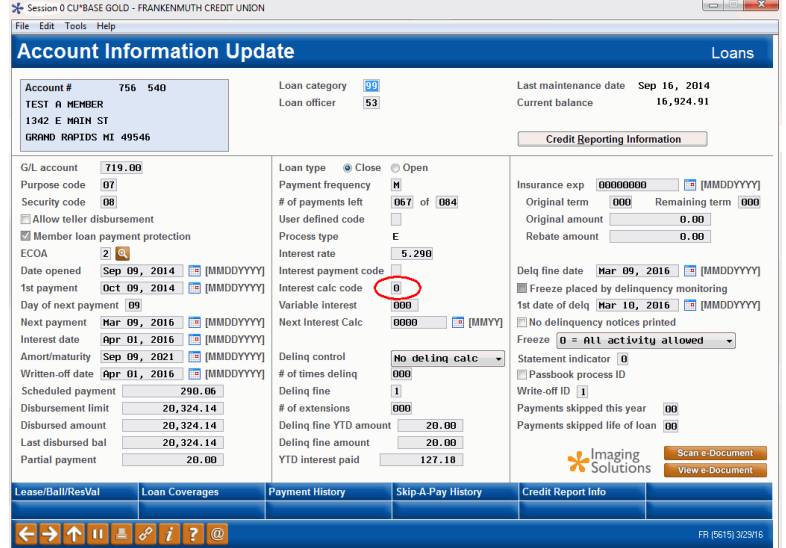

b) Check the PLI % of participation on the original participation loan record. This will be needed for step 4.

#### PL 1: Add/Maintain Participation Loans (Tool #119)

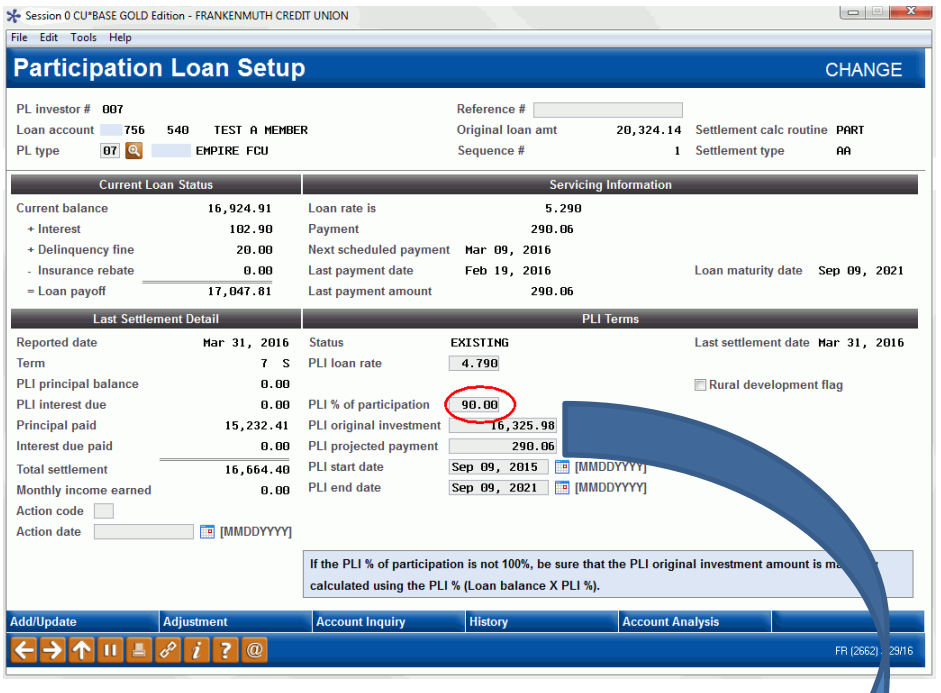

c) **Zero out the PLI % of participation** on the original participati**onal loan** record.**PLI Term** 

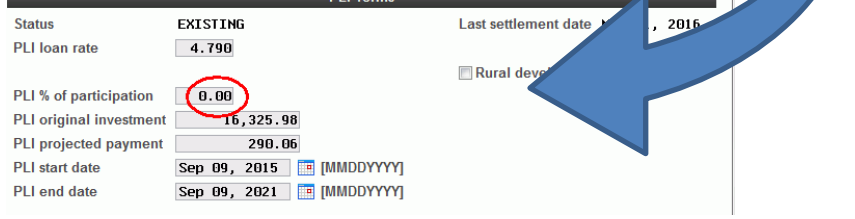

4. **Create a new participation loan record for the written off loan**. Use the appropriate write-off investor number. (see step B of the Configuration section)

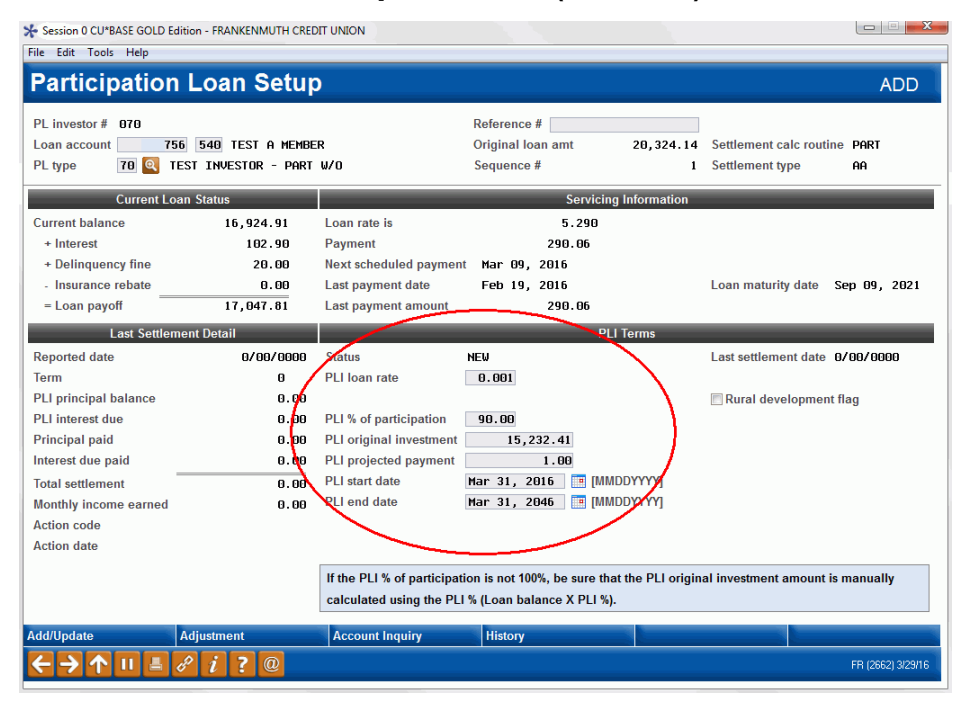

#### PL 1: Add/Maintain Participation Loans (Tool #119)

**PLI loan rate** = 0.001

**PLI% of participation** = same as the original participation loan record

**PLI original investment** = Amount of the participation loan W/O

**PLI projected payment** = 1.00

**PLI start date** = write-off date

**PLI end date** = 30 years from write-off date

#### Create/Post G/L Journal Entries (Tool #61)

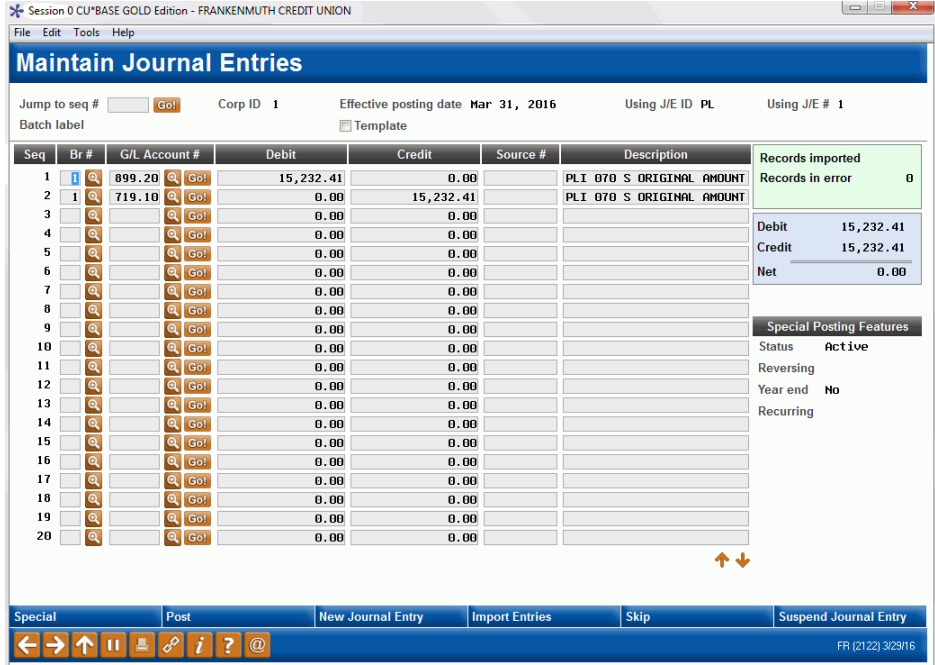

### **5. Maintain the interest calculation code** to "2".

#### Update Account Information (Tool #20)

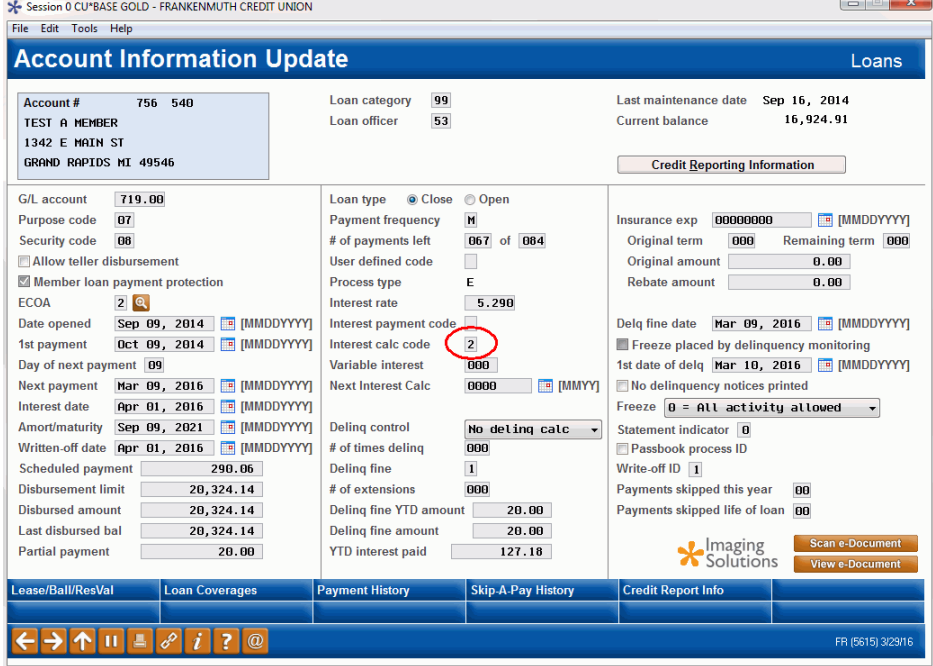

**6.** Be sure to **include any written off investors in future monthly settlement** processes.

# Charge-off a participation loan

To charge-off a participation loan, follow all the procedures in step #1 of "Steps to Write-off a Participation Loan". This includes settling the participation loan and posting the journal entry (see pages 2-4).

In addition, the closing participation loan journal entry must be created and posted. The investor's settlement account is debited and the regular allowance for loan loss account is credited for the amount of the charge-off.

Using the same sample account in step #1 on pages 2-4, the closing entry would be as follows:

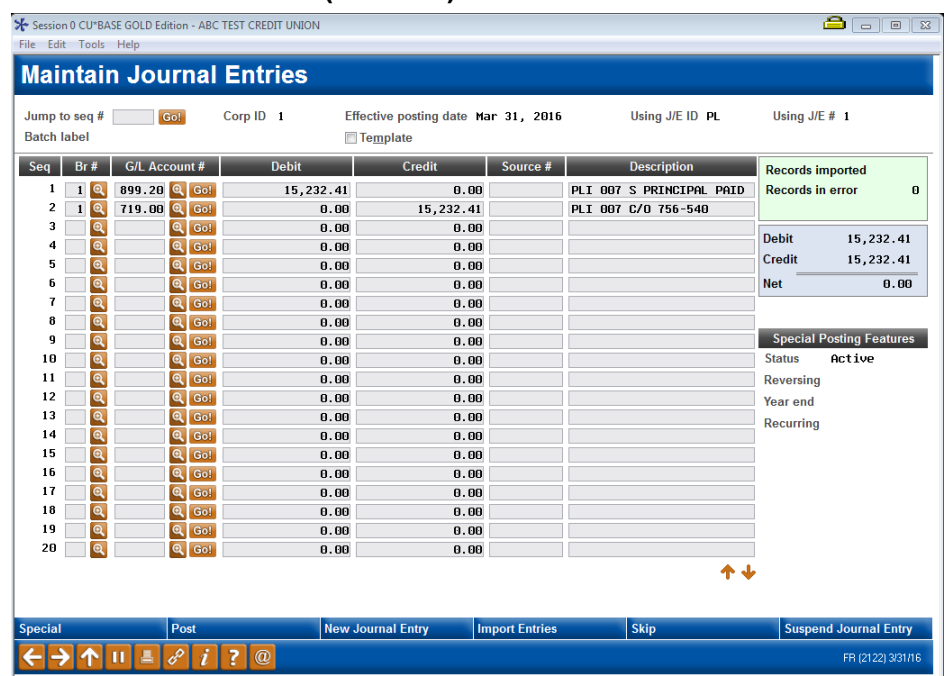

### Create/Post G/L Entries (Tool #61)

Be sure to post the journal entry.

*Before following these steps, the loan must be charged-off in CU\*BASE. For step-by-step instructions on charging off a loan refer to the instructions in the [Write-off/Charge-off](http://www.cuanswers.com/pdf/cb_ref/write_off_charge_off_tools.pdf)  [Loans booklet.](http://www.cuanswers.com/pdf/cb_ref/write_off_charge_off_tools.pdf)*

# ACCRUE INTEREST FOR 360 LOANS

The PL interest accrual for P360 loans is a separate step done after the final monthly work file is posted. This step does not apply for PART loans because they have a 365-day interest calculation type and accrue interest daily.

### Accrue Interest for 360 Particip. Loans (Tool #107)

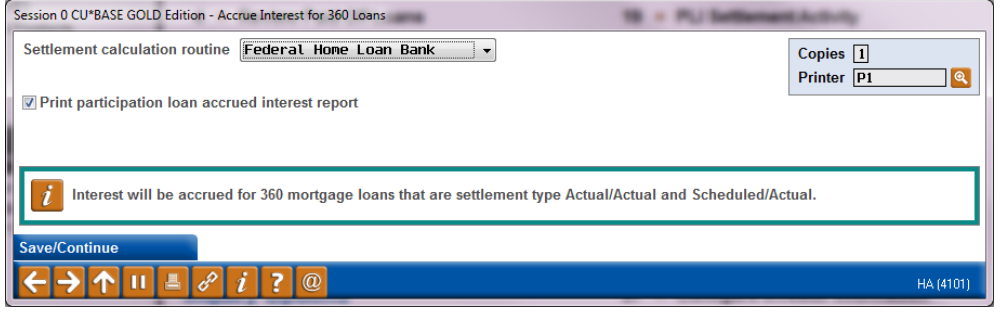

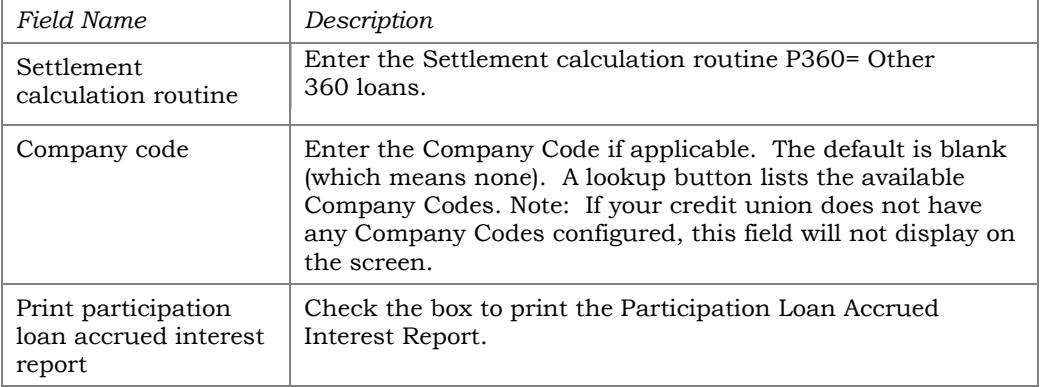

The system contains edits that does not allow the interest accrual for P360 loans to be processed if the following has not occurred:

• The final settlement work file has been posted (for P360 loans this is end of month).

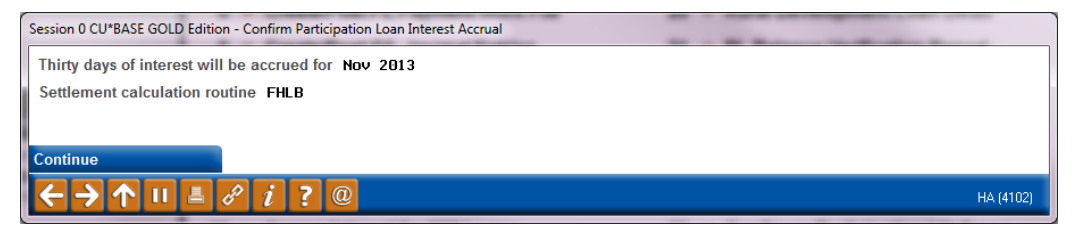

Note: When posting the accrued interest via Tool #61 "Create/Post GL Journal Entries", you may need to adjust the journal entry date to the appropriate month end date.

If the "Print participation loan accrued interest report" box was checked, the Participation Loan Accrued Interest report will generate. For more information on this report, refer to **Page [70.](#page-70-0)** 

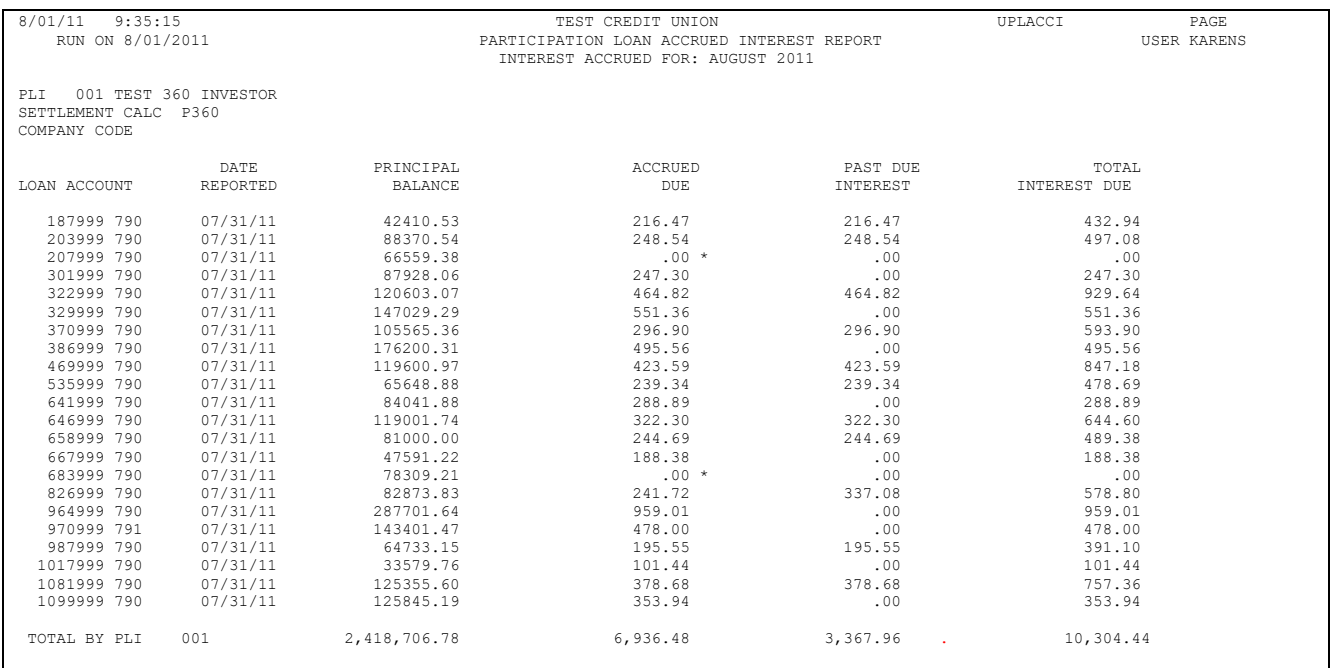

# **SPECIAL NOTE REGARDING 360 INTEREST CALCULATION TYPES**

For 360-day interest calculation loans, interest is not accrued on a daily basis; rather, interest is calculated once each month. In the member file, the interest is accrued during end-of-day (EOD) processing on the *Day to Calc Interest* from the loan category configuration (P360 loans should be 31 which is the last day of the month). In the participation loan file, the interest is accrued from **Tool #107** *Accrue Interest for 360 Particip. Loans* and is based on the "Monthly interest accrual day" designated on the Settlement Calculation Configuration record (P360 loans should be 01). The system will calculate 30 days' worth of interest for every monthly settlement period regardless of when or how often payments are made on the loan.

# PARTICIPATION LOAN REPORTS

# PARTICIPATION LOAN SETTLEMENT DETAIL REPORT

The Participation Loan Settlement Detail report generates when creating, working with or posting a settlement work file. Refer to **Page [31.](#page-31-0)**

The TRIAL REPORT version generates when creating or working the work file to give you a "before" picture of the work file and to help determine the items to edit in the work file. It can be printed as a tool for research.

The FINAL REPORT version generates when posting a work file. This report is often times forwarded to the investor for PART and P360 loans. Both versions can be saved in your spool file and can be re-printed or moved to DAILYxx for normal archive outque routing.

There are two possible report formats, one includes Activity Types and the other includes Member Payment Dates. Both report formats will page break by investor.

# <span id="page-54-0"></span>Activity Type Format

The following sample shows a settlement work file that was run for a single investor. The Activity Type Format is generally used when you would like to see a breakdown of the types of activity on the loans. This helps with research relating to the settlement.

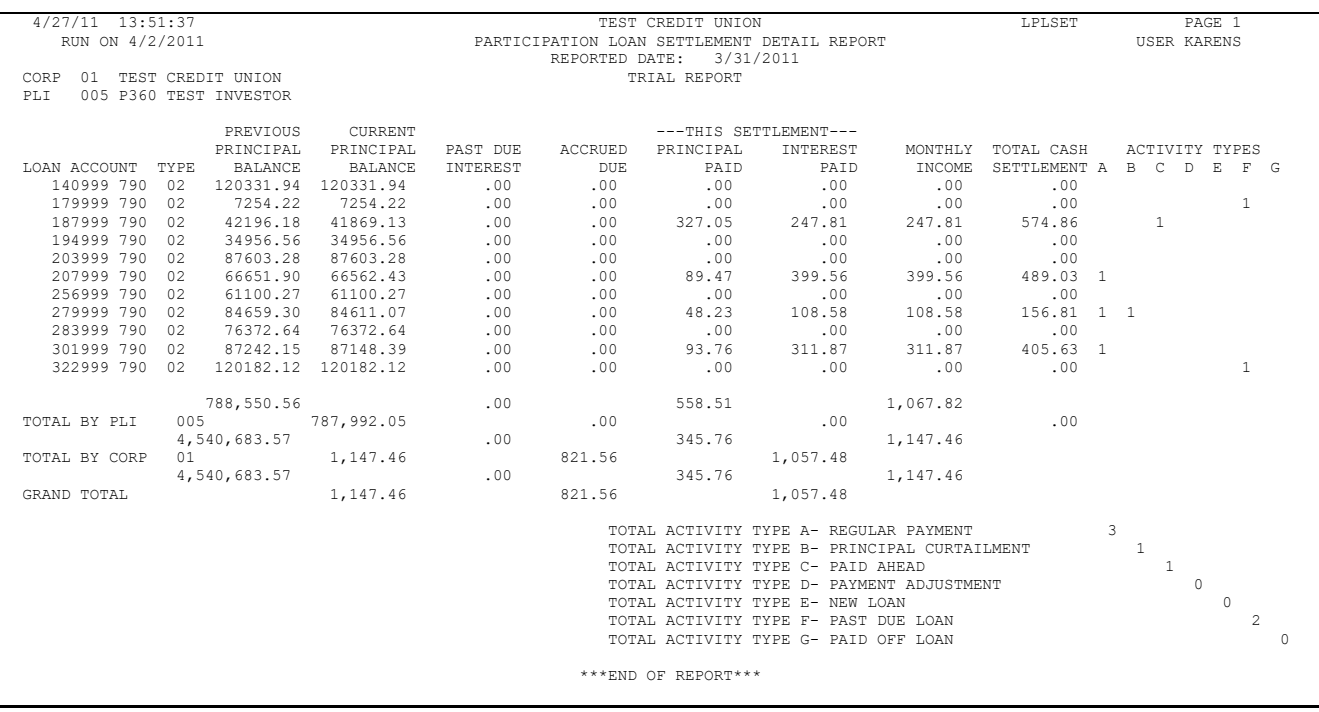

The 'Activity Types' columns indicate member activity that occurred as of the settlement date. A number in the column indicates how many times that activity occurred since the last settlement period. The Activity Types are identified via a letter code (A-G) for regular payments, principal curtailments, paid ahead payments, adjustments, new loans, past due or paid off loans, respectively.

### Member Payment Date Format

The following sample shows a settlement work file that was run for multiple investors (only one investor will show per page). The Member Payment Date format is generally used when sending the report to investors, i.e. for standard 365 participation loans (PART). This format includes the member's last payment date and next payment date.

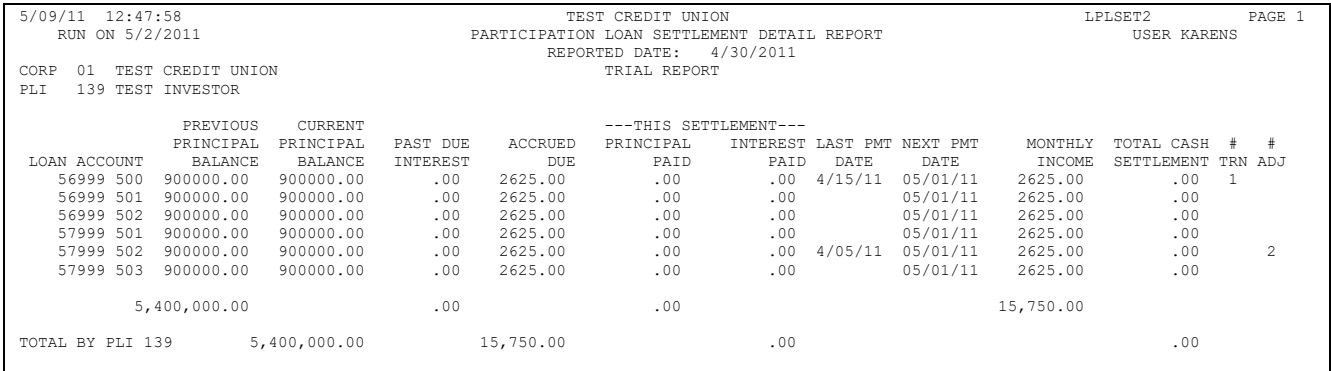

# PARTICIPATION LOAN TRIAL BALANCE

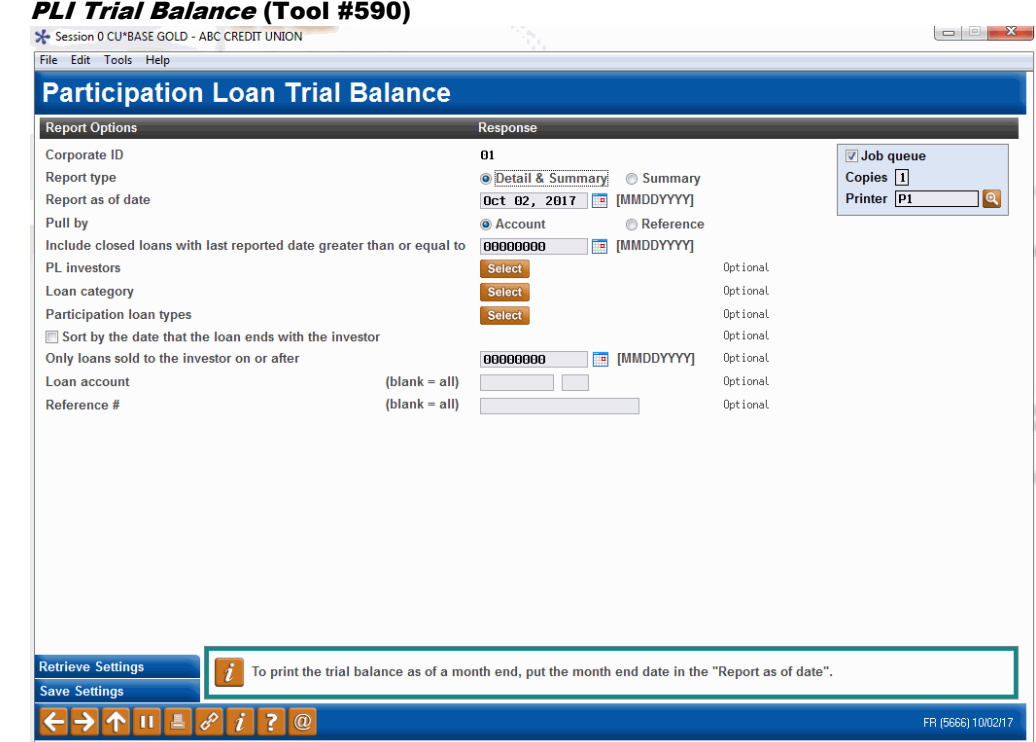

### Field Descriptions

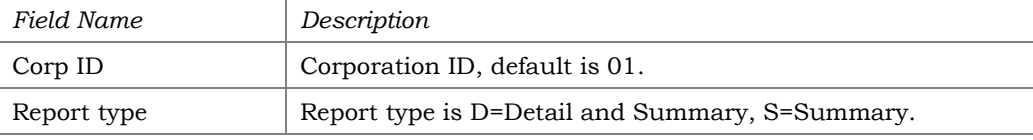

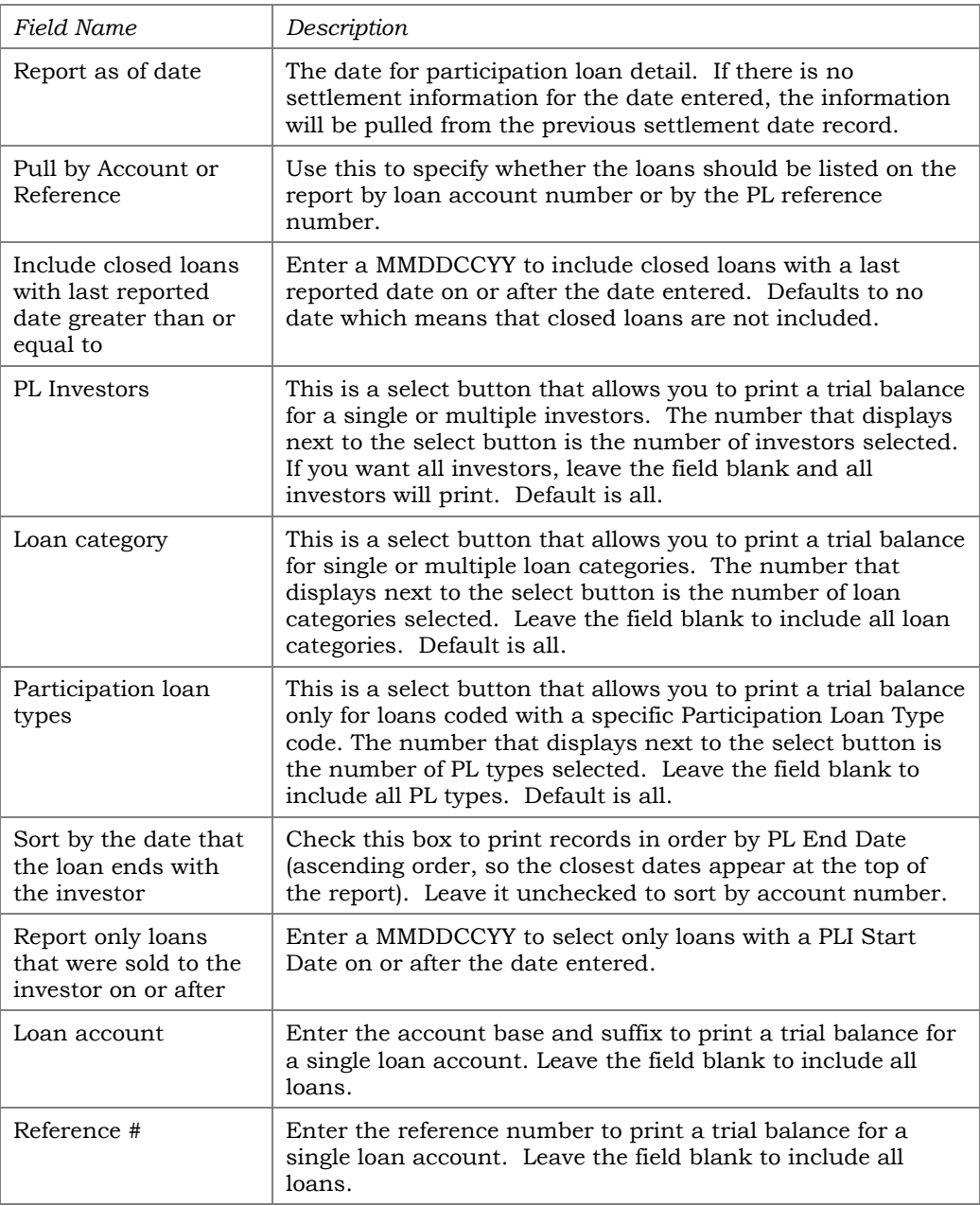

Run the trial balance report to obtain participation loan detail, i.e. balance rate, and date information. This report can be used as part of the daily or monthly balancing process for comparing participation loan balances to the participation loan general ledger accounts. Use the selection criteria to specify the loans to be included on the report, or leave all blank to include all participation loans.

To obtain a Participation Loan Trial Balance as of month end, enter the appropriate month end date in the "Report as of date" field. The month end information is helpful for the NCUA 5300 Call Report.

Two reports will be generated: A Detail report showing all accounts, with each PLI starting on a separate page, and a Summary report showing total balances for all investors.

**Detail Report** - The following sample shows the final two pages of a Trial Balance report that includes all loans. Notice that each PLI will appear on a separate page. **(NOTE: If pulled by reference number, the Loan Account column will display the reference number instead.)** 

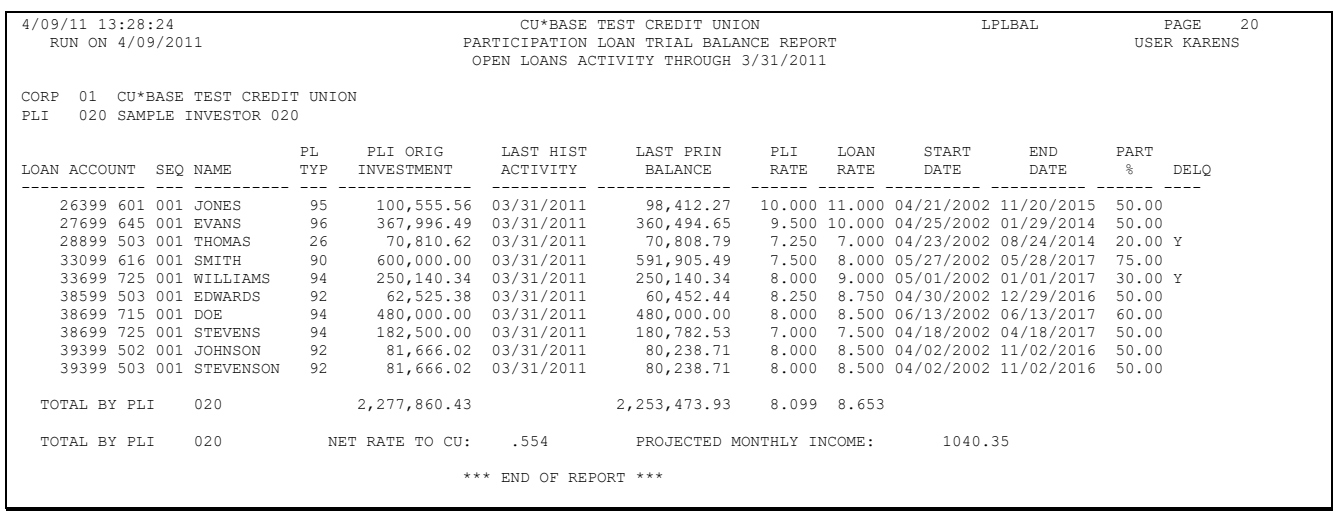

### **Summary Report** - The summary report shows the current position of each individual investor's portfolio.

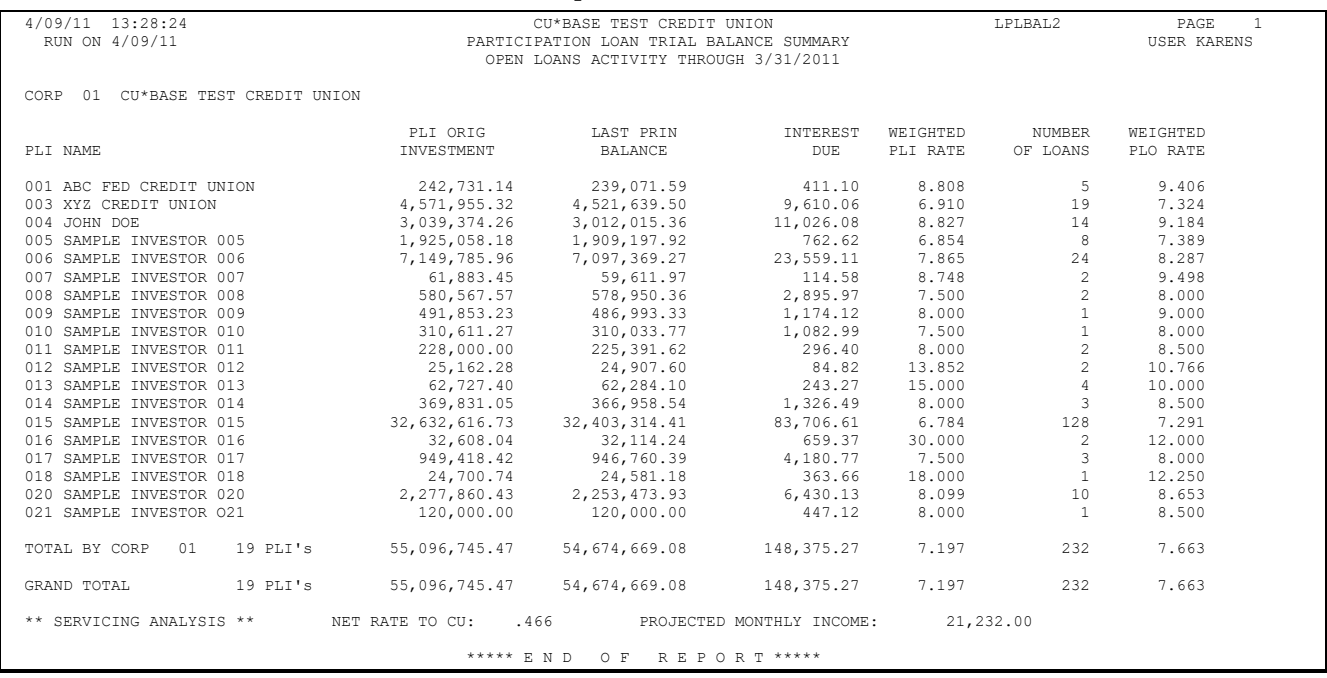

# PARTICIPATION LOAN ANALYSIS REPORT

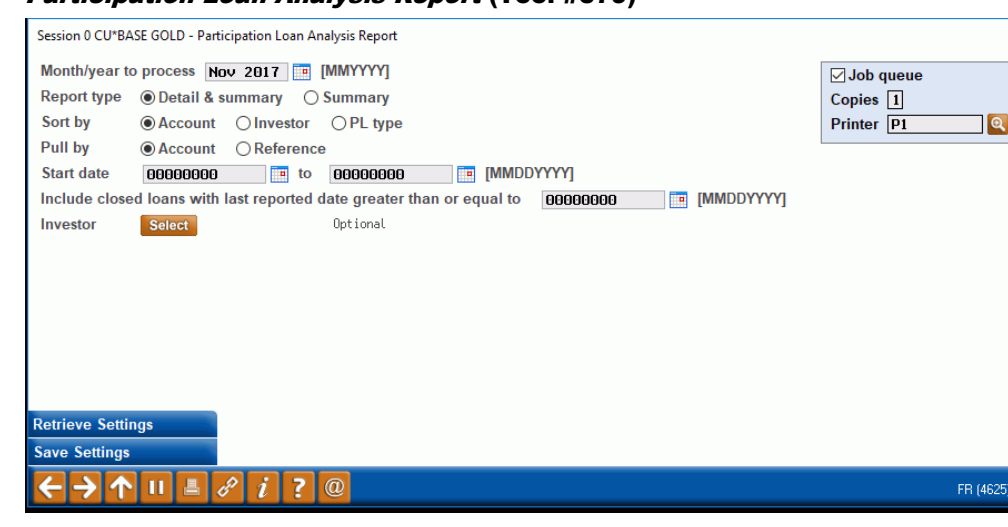

#### Participation Loan Analysis Report (Tool #579)

This report is used to review the position of loans owned less than 100% by the credit union. It gives a summary of the current position of all participation loan accounts by loan account or reference number. Records can be sorted by investor or by PL Type. Grand totals at the bottom of the report compare the originating credit union's position to investor positions.

> *Note: This report compares member loan records to participation loan records. The current balance on the report is either pulled from current or end-of-month (EOM) member loan files (depending on whether the current date of a previous month/year was selected to process). The last reported balances are pulled from the participation loan files as of the last investor settlement. For accurate reporting, run this report right after participation loan settlement for the investor (generally month end). If the report is generated for a previous month and a participation loan settlement has occurred in the current month (or anytime between the previous month and today) then the report figures will be skewed.*

This report is generally not used for government investor loans (FNMA, FHMC, FHLB) since they are 100% owned by the investor.

The following sample is for standard participation loans (PART):

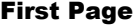

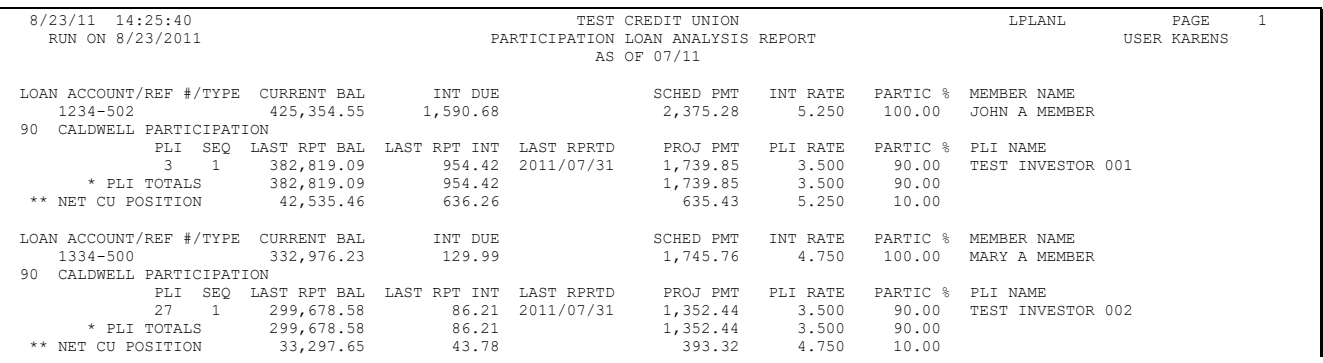

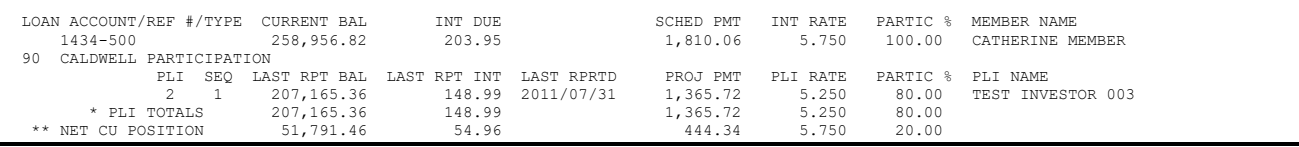

### Last Page

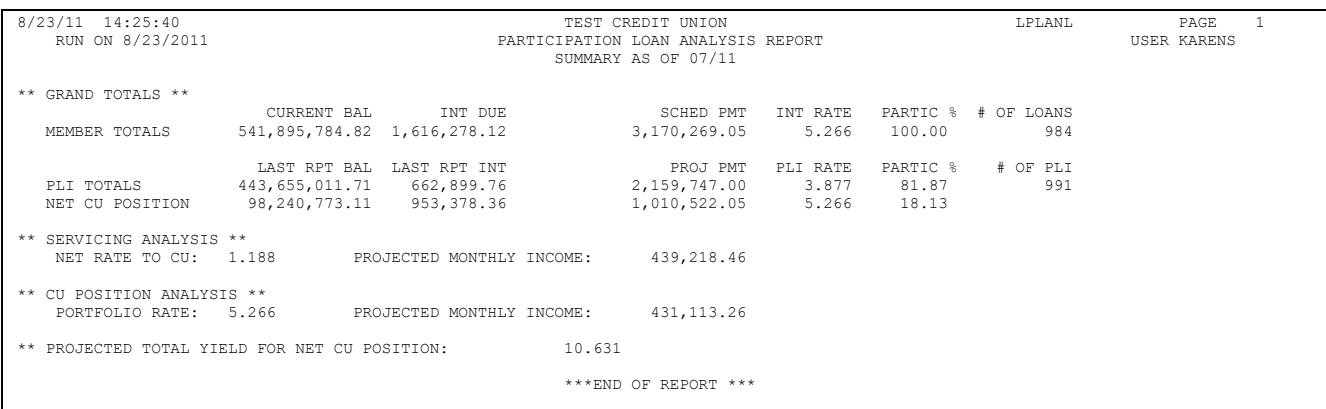

# PARTICIPATION LOAN SETTLEMENT ACTIVITY

### PLI Settlement Activity Report (Tool #589)

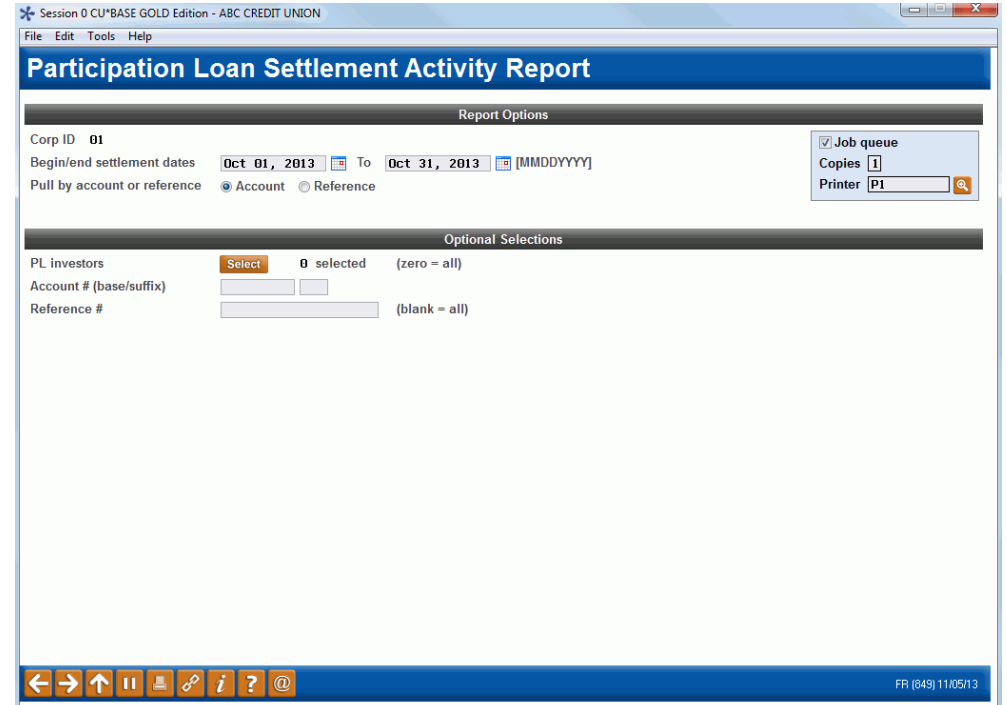

### Field Descriptions

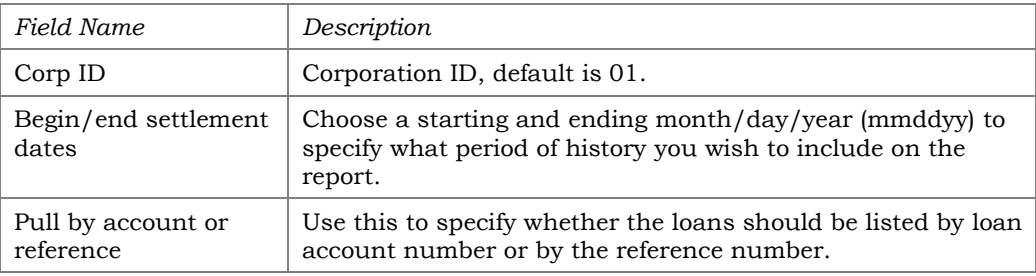

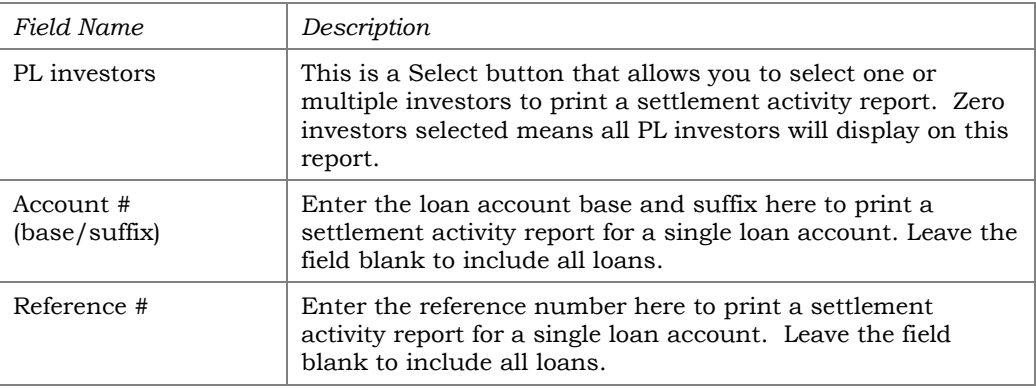

This report will show a history of settlement amounts that have been posted to participation loans. You may list loans for one or multiple investors, and specify a date range to be included on the report. Loans can be listed by loan account number or reference number. For government investors, it is recommended to run and save the detail report monthly just prior to final settlement.

### Report Sample

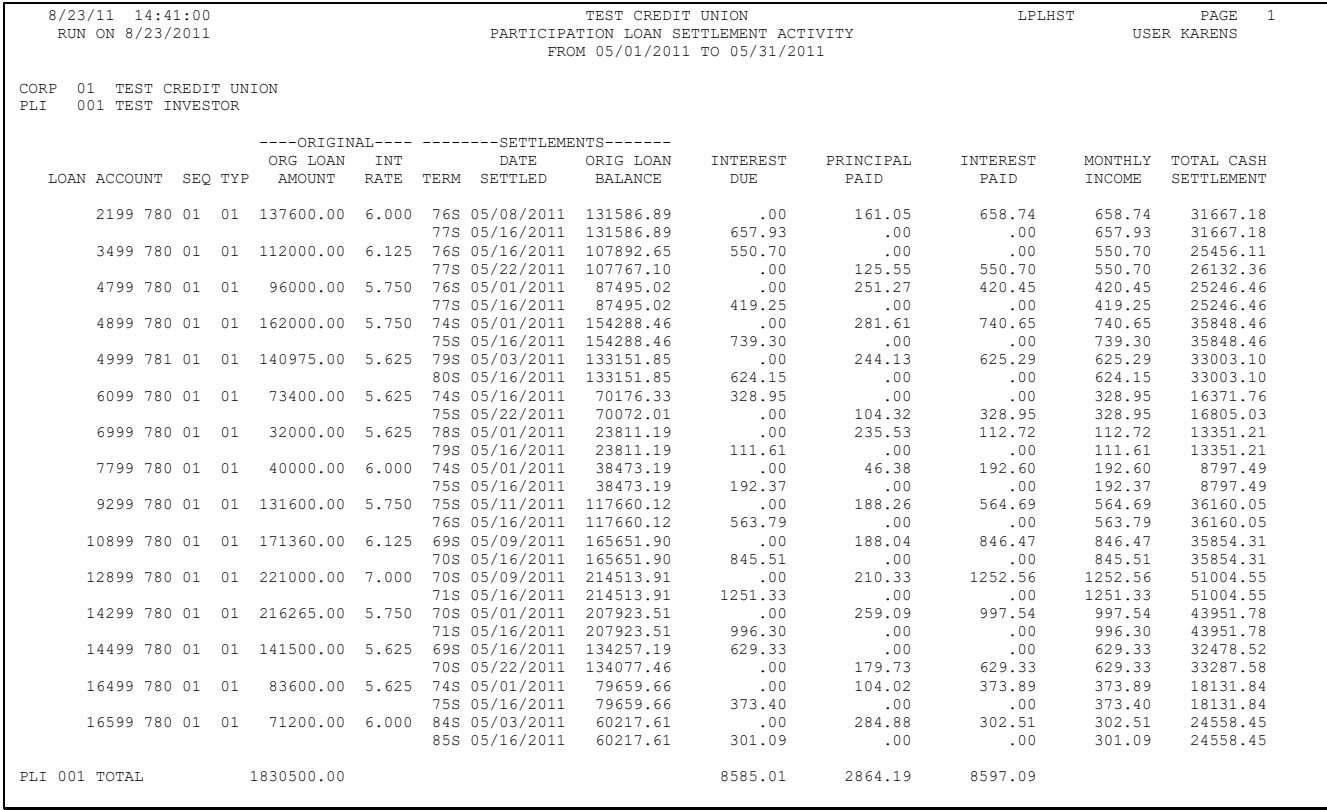

# RURAL DEVELOPMENT LOAN DETAIL

#### Rural Development Part. Loan Detail Rpt (Tool #771)

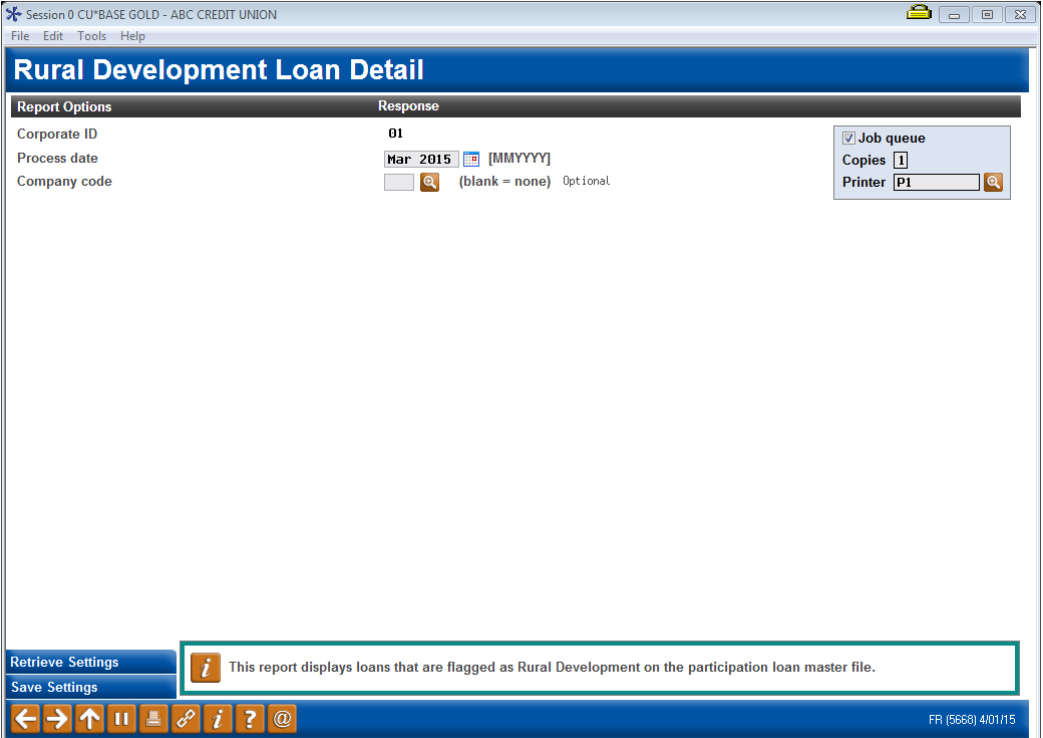

#### Field Descriptions

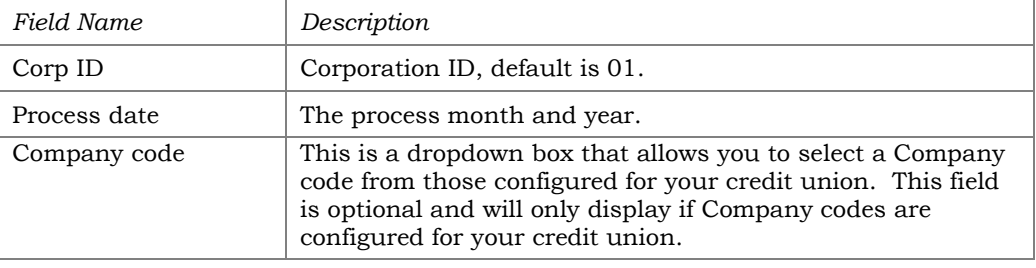

This report provides a listing of participation loans that are flagged as Rural Development (RD). This report is sorted by account number within investor. In order for a loan to appear on the report, there must be a Y in the Rural Development flag on the Participation Loan Setup screen (accessed from **Tool #199** *PL 1: Add/Maintain Participation Loans*).

This report is generally run monthly. For Rural Development loans, delinquent balances are reported to the United States Department of Agriculture (USDA) both monthly and quarterly. Loan balances are reported to the USDA quarterly. Refer to the usdalinc.sc.egov.usda.gov website for specific information and reporting requirements for RD loans.

> *Note: Loans that were closed in the reporting period are included on the report.*

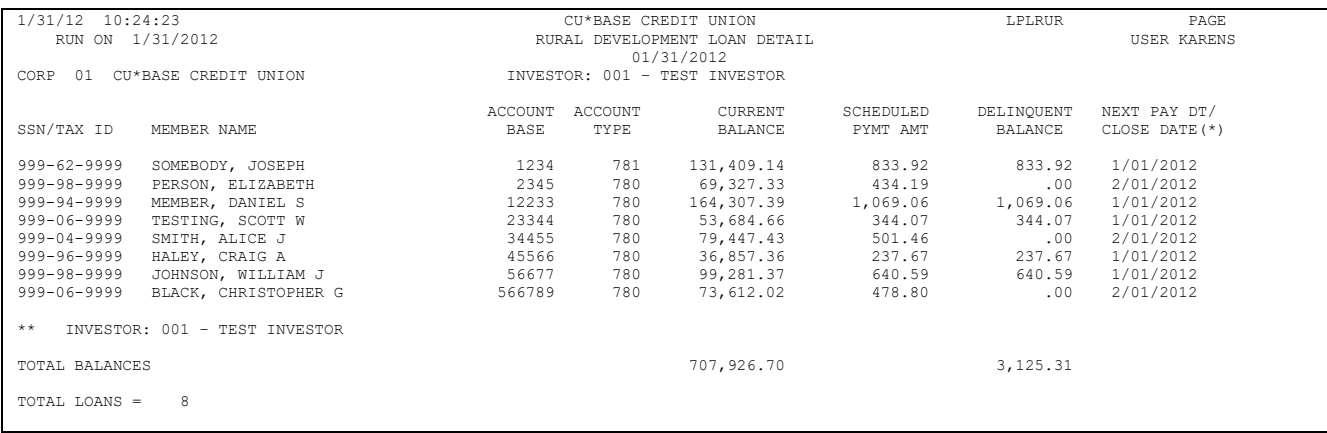

# PARTICIPATION LOAN BALANCE VERIFICATION REPORT

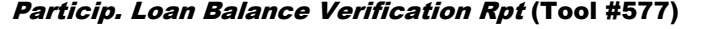

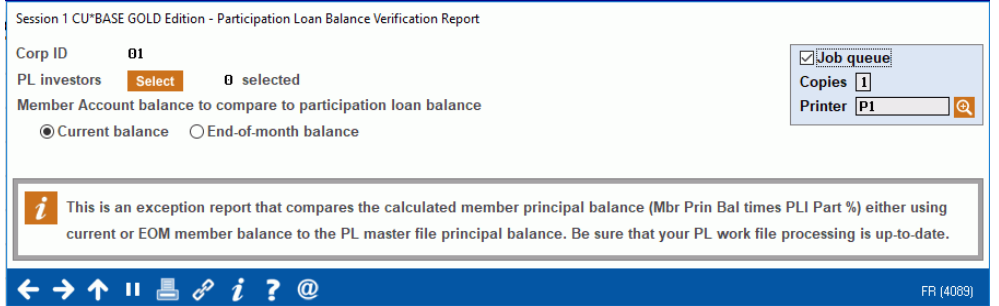

The report is run by investor as needed after processing payments in a work file to identify participation loans where the member principal balance (either current or EOM) does not match the PL principal balance. The MBR PRIN BAL and PL PRIN BAL on the report provide a current snapshot of these balances.

This report is most useful for investors with loans 100% owned by the investor (PLI%=100) to identify the member and PL principal balances not matching. However, for loans owned less than 100% by the investor (PLI% less than100), the report can identify loans created in the PL system with the wrong *PLI original investment* amount.

> *Note: If there is only a slight difference in the member and PL principal balances, it can be due to how the PLI original investment amount was rounded when the loan was created in the PL system.*

#### **Note on current day payments:**

If a loan has current day payments, this could cause the MBR PRIN BAL and PL PRIN BAL to not match. This is an acceptable difference and is because the payments have not been processed in the participation loan system yet.

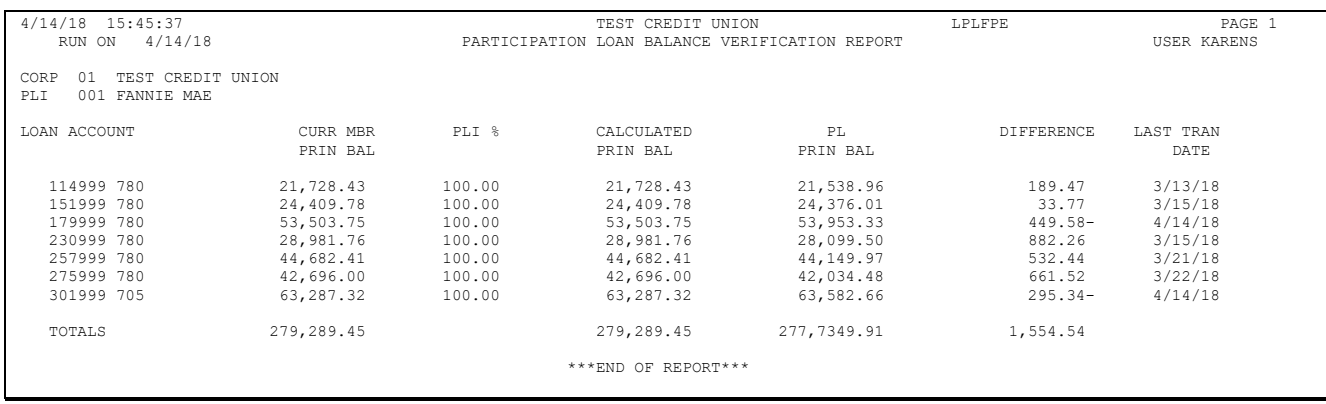

### Field Descriptions

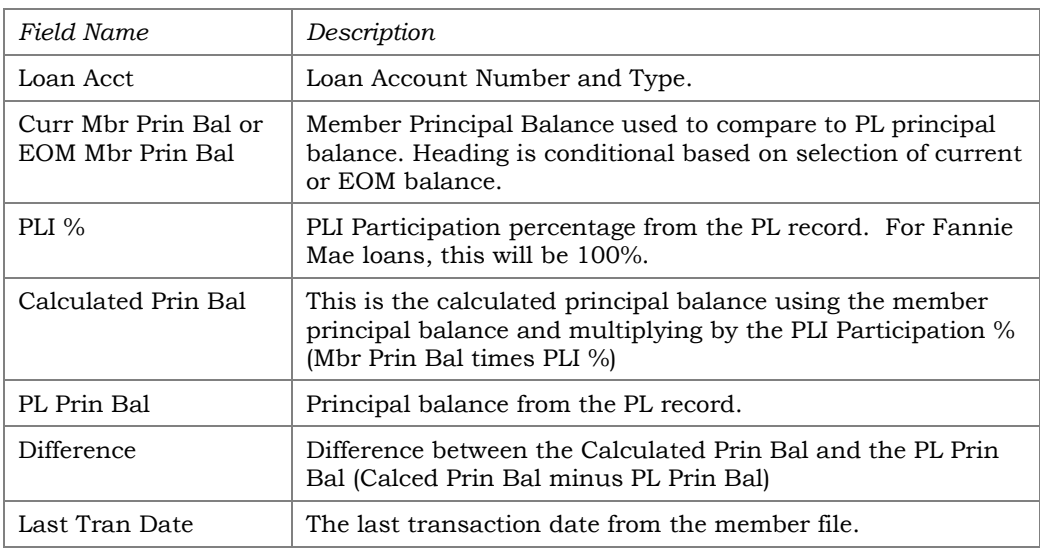

# PARTICIPATION LOAN DELINQUENCY ANALYSIS

#### Particip. Loan Delinquency Analysis Rpt (Tool #578)

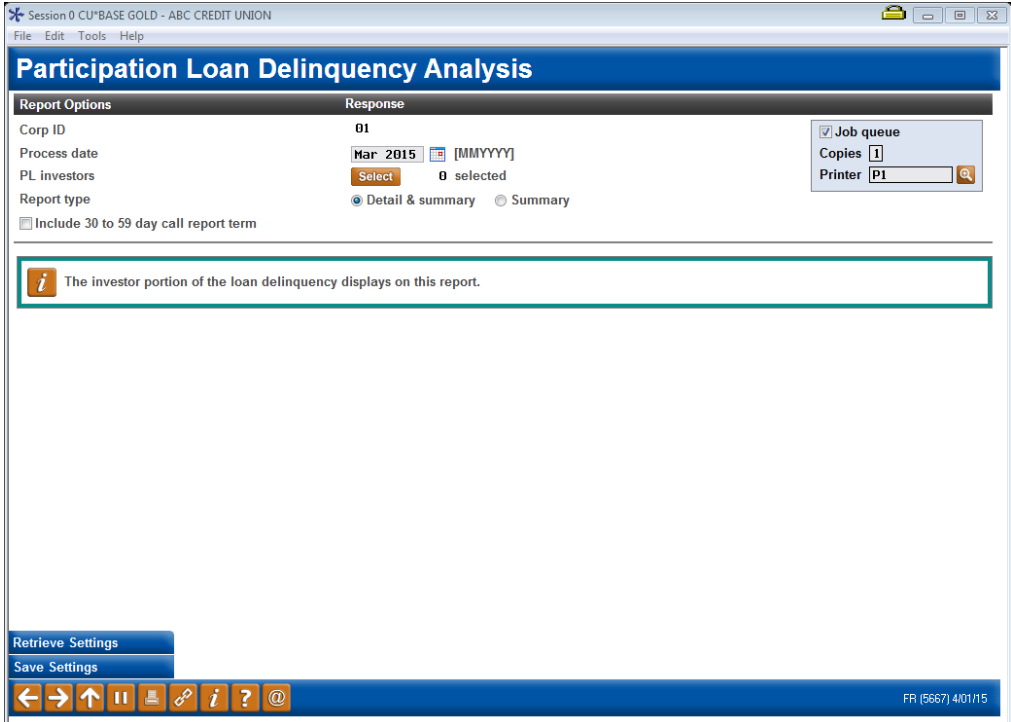

#### Field Descriptions

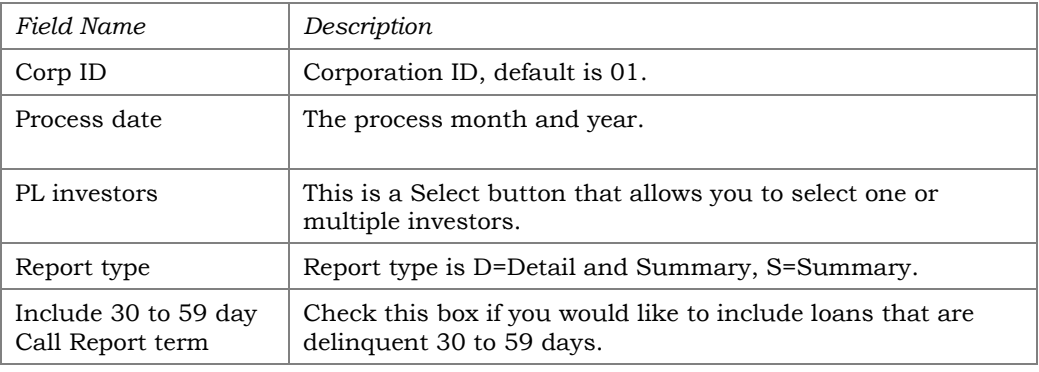

This report identifies delinquent participation loans by investor. The investor owned portion of delinquent balance is listed in the appropriate date range. It is modeled after **Tool #461** *Loan Delinquency Analysis Report* which lists the CU owned portion of the delinquency.

This report can be run anytime that you want to review the delinquency position of your participation loans. The report will page break by investor.

### Detail report sample FHMC (PLI%=100)

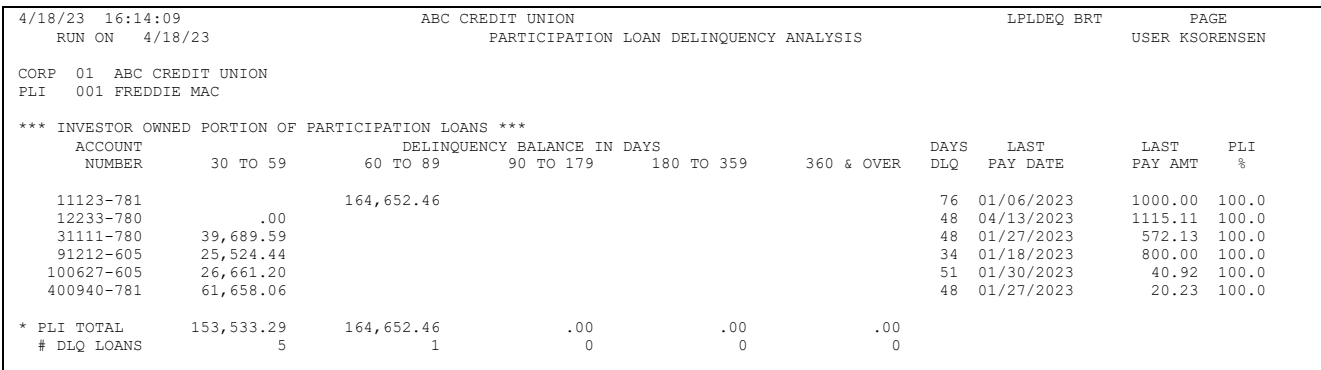

### Detail report sample PART (PLI % less than 100)

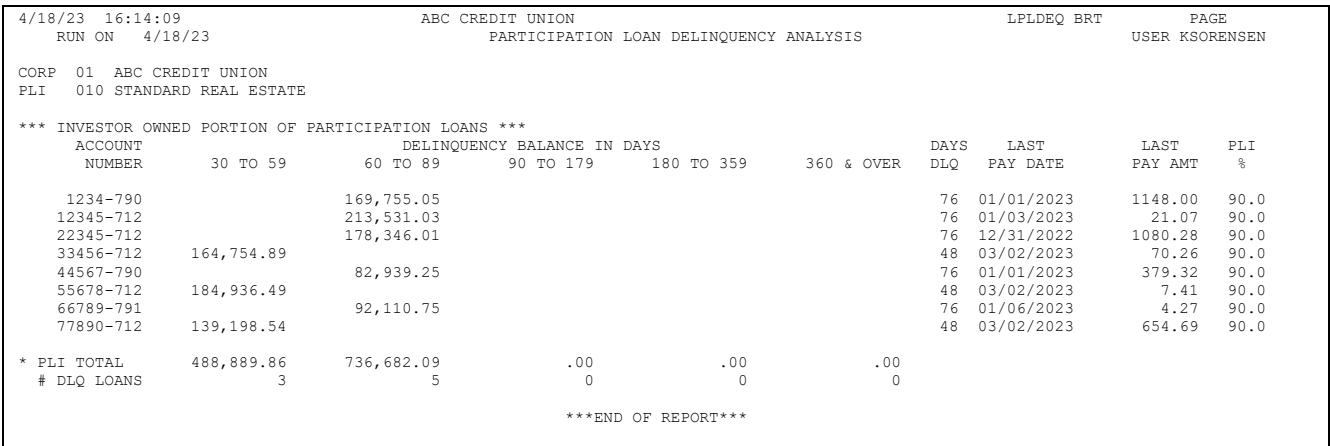

### Summary report sample

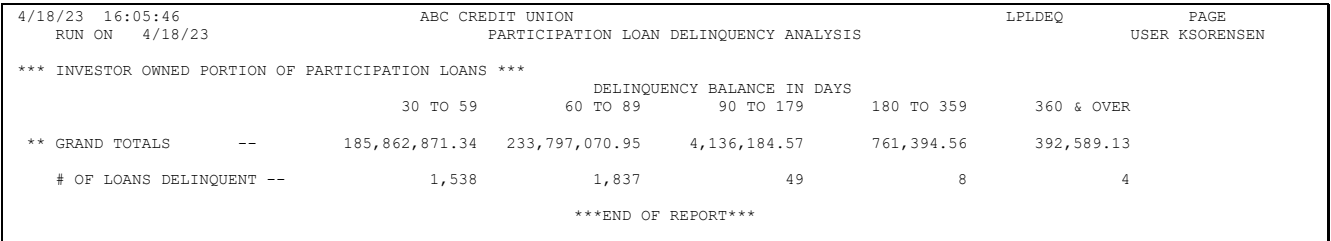

# MEMBER ACTIVITY ON PARTICIPATION LOANS

#### PL 2: Review Mbr Activity on Part. Loans (Tool #766)

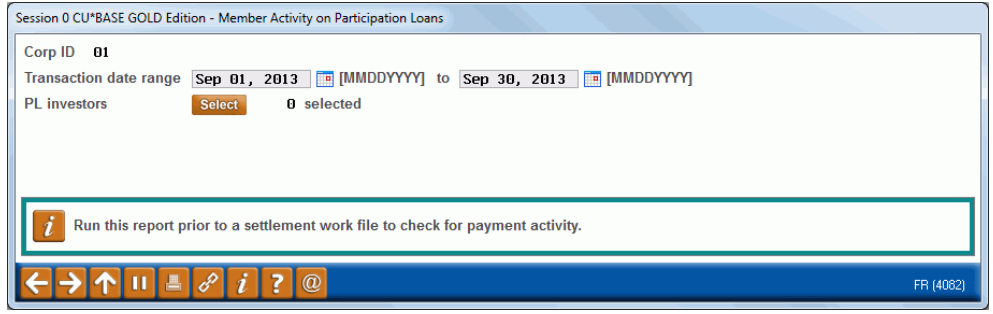

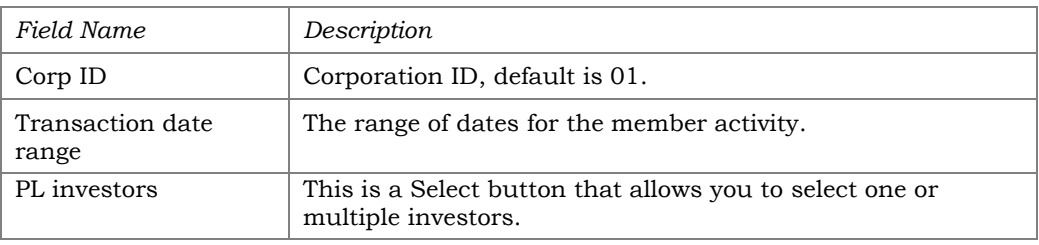

Run this report to review member transaction activity on participation loans. Report can be viewed on the screen or printed via *Print Report* (F14). Loans are selected by Transaction date range and PL investor. This report can be run using any date range, but will only provide activity if transactions exist on the member transaction files. The prior 12 months of member activity is available.

Refer to **Page [28](#page-28-0)** for additional information on this report and for a sample of the display version of the report.

> *Note: The display version of this report does not include Tran Code and Tran Type.*

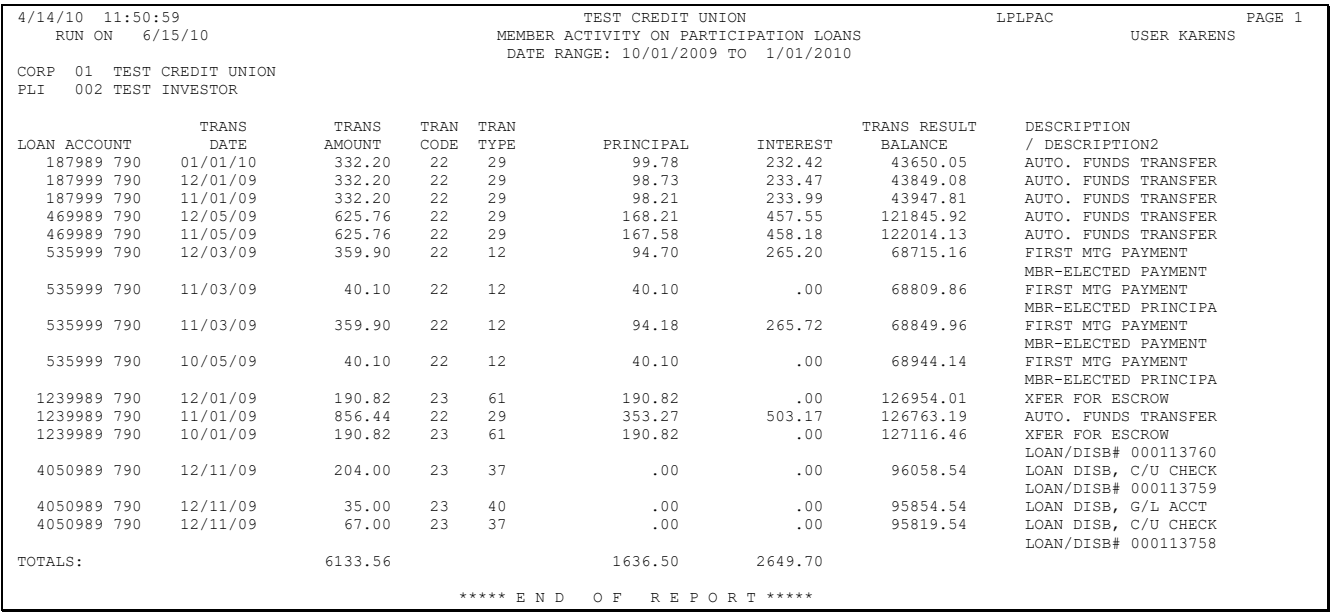

#### Printed report version of Member Activity on Participation Loans

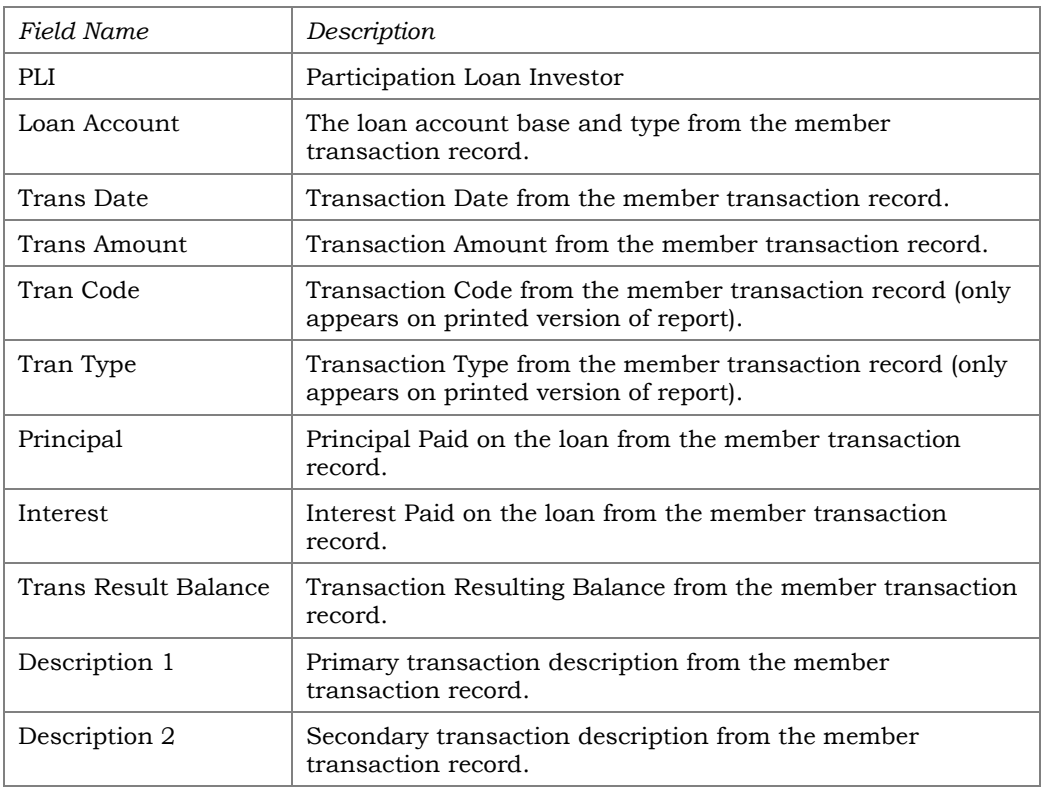

# UNFUNDED LOAN REPORT

#### PL 3: Review Unfunded Participation Ln (Tool #768)

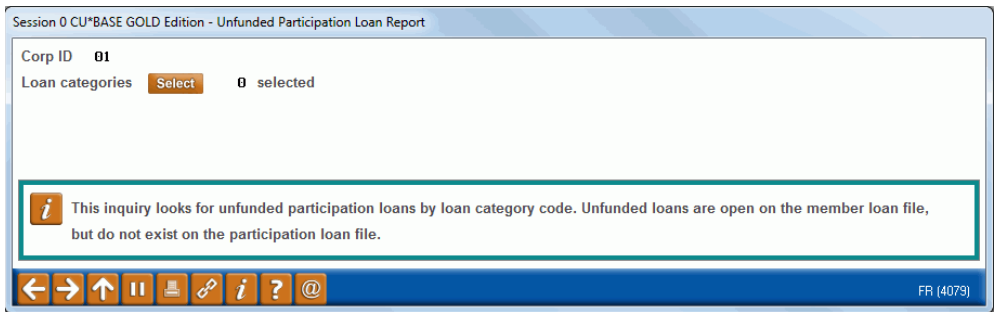

#### Field Descriptions

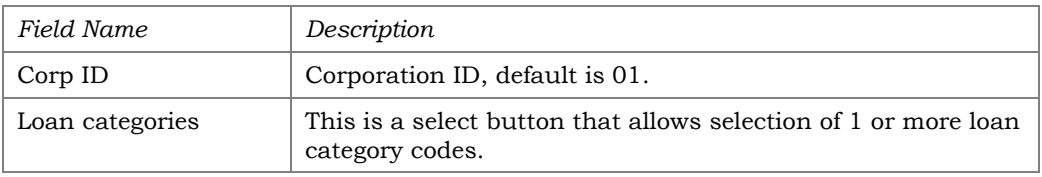

Run this report to identify unfunded (new) loans. Unfunded loans are open on the member file, but do not exist on the participation loan file. Report can be viewed on the screen or printed via *Print Report* (F14).

This report helps to identify new loans that should be added to the participation loan system. (Refer to **Page [10](#page-10-0)** for instructions on adding a loan to the PL system). This situation can cause the member and participation G/L accounts to be out of balance.

#### Printed Report version

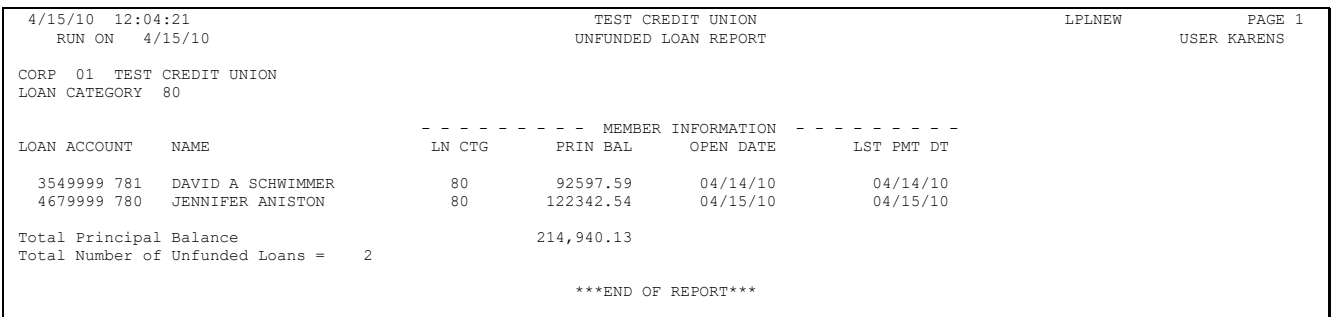

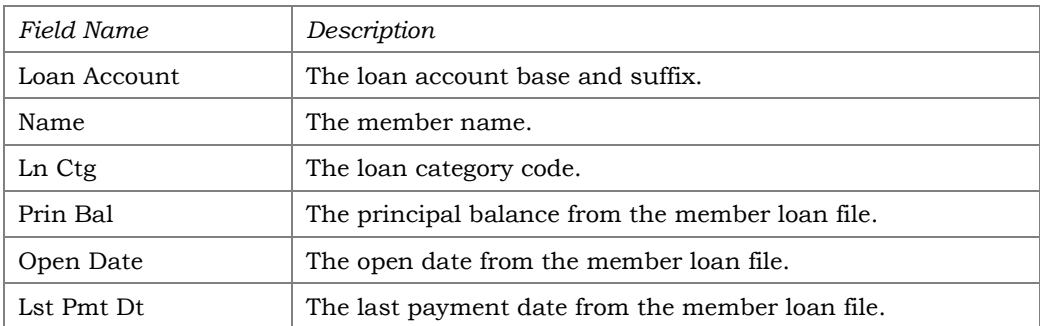

# PAID OFF LOAN REPORT

#### PL 4: Review Paid Off Participation Lns (Tool #767)

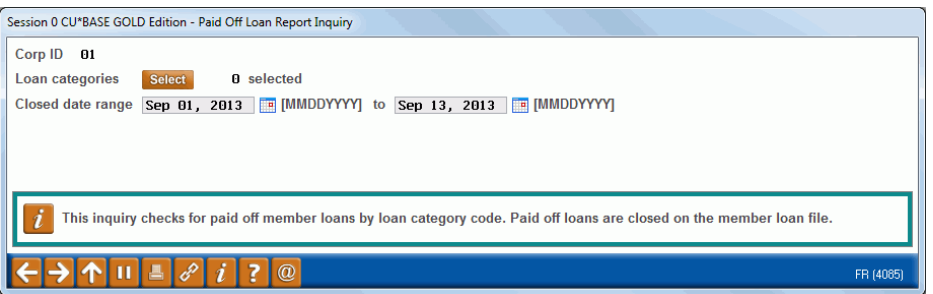

#### Field Descriptions

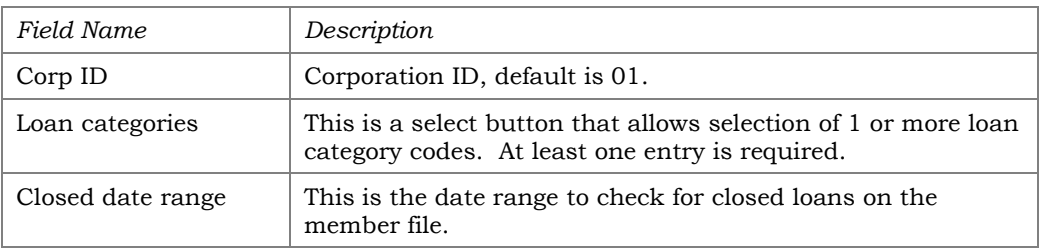

Run this report to identify closed (paid off) member loans. Report can be viewed on the screen or printed via *Print Report* (F14).

The report is used to identify paid off loans that may need an interest adjustment in the PL work file. If the participation loan status is an "E" for existing, the closed loan is open on the participation loan system.

This report may be helpful for cleaning up the participation loan files. By identifying the closed (paid off) member loans, the loans with a PL STATUS of "C" (Closed) can be manually deleted from the participation loan system via **Tool #119** *PL 1: Add/Maintain Participation Loans*. Select the loan, then use **Delete.**

#### Printed report version of Paid Off Loan Report

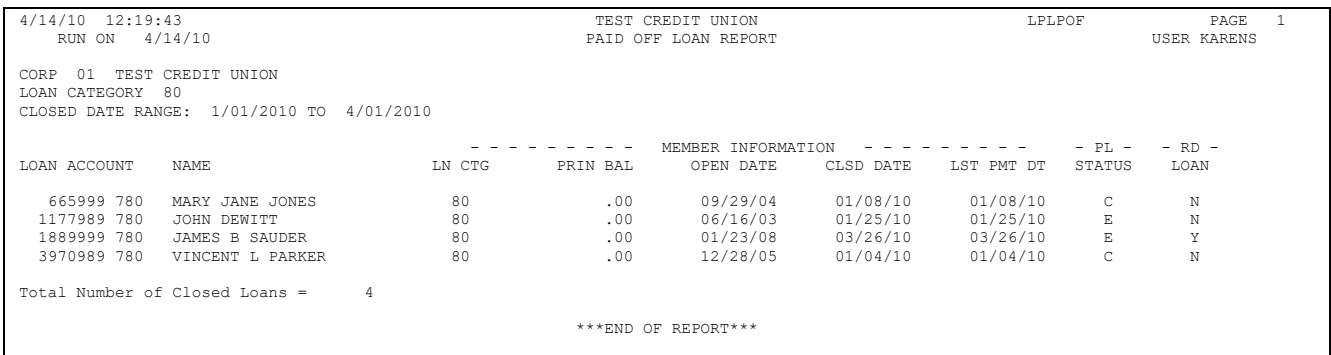

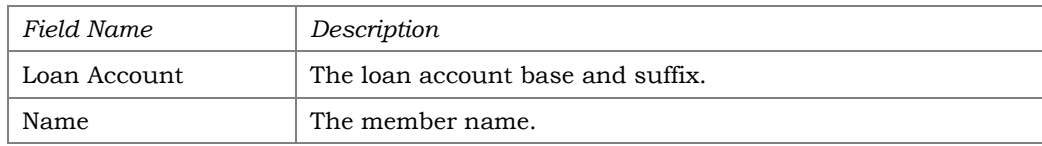

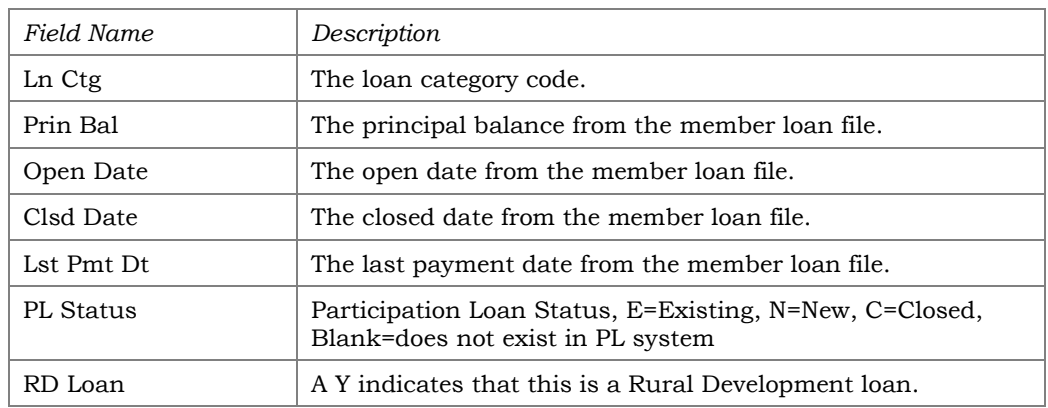

# PARTICIPATION LOAN ACCRUED INTEREST REPORT

### <span id="page-70-0"></span>Accrue Interest for 360 Particip. Loans (Tool #107)

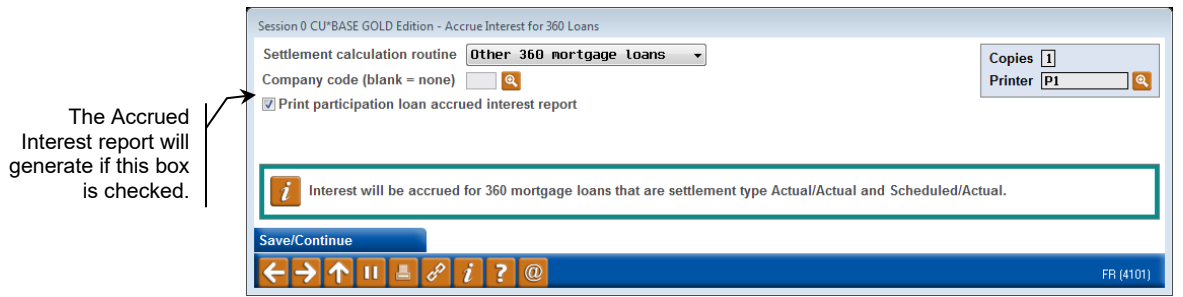

When processing the interest accrual, this report generates if the "Print participation loan accrued interest report" box is checked. A listing of all the loans for the "Settlement calculation routine" and "Company code" (if applicable) is provided along with interest accrual information.

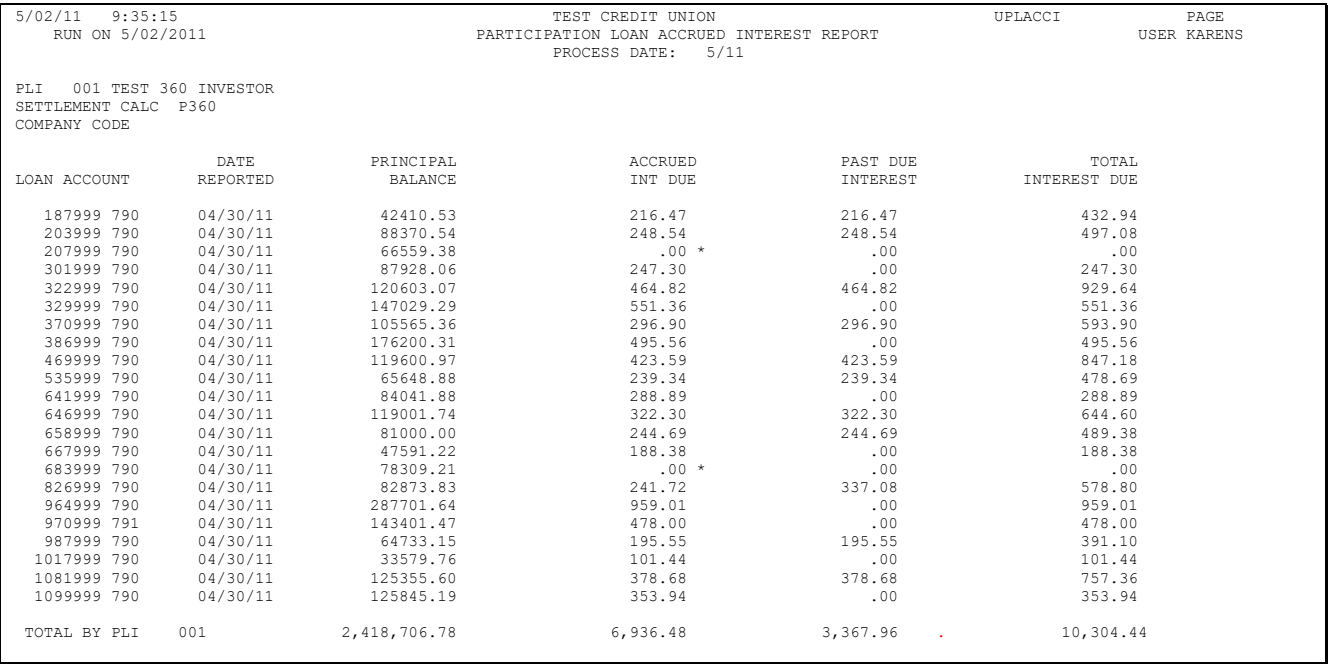

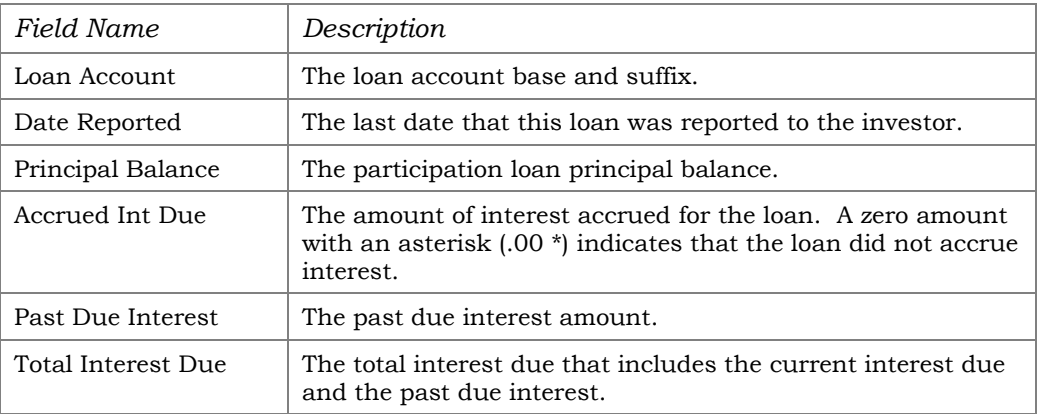
# CONFIGURATIONS FOR PARTICIPATION LENDING

## CONFIGURING LOAN CATEGORY CODES

A separate loan category code can be defined for your standard 365 (PART) loans and other 360 loans (P360). It is not required.

Loan Category Configuration (Tool #458) - Screen 1

| <b>Loan Category Definition</b>                                                                                                |                      |             |                                                                                 | Saved to X: Drive   | <b>UPDATE</b>           |
|----------------------------------------------------------------------------------------------------|----------------------|-------------|---------------------------------------------------------------------------------|---------------------|-------------------------|
| Category code S2<br>Corp ID<br>01 ABC CREDIT UNION                                                                             |                      |             |                                                                                 |                     |                         |
| <b>General Information</b>                                                                                                    |                      |             |                                                                                 |                     |                         |
| <b>Full description</b><br>SBA REAL ESTATE LOANS<br>SBA REAL ESTATE<br><b>Abbrev.</b> description<br>Q<br><b>Business unit</b> |                      |             | Process type M MORTGAGE LOAN                                                    |                     |                         |
| Account type range: Low<br>786                                                                                                 | <b>High 789</b>      |             | <b>Interest rates: Low</b><br>4.750                                             | High 23.000         |                         |
| Interest calculation type<br>365                                                                                               | $\checkmark$         |             | <b>Payment calculation type</b><br>Next payment date/del. control Can pay ahead | P&I<br>$\checkmark$ |                         |
| $\Box$ Use review date for disbursments                                                                                        |                      |             | AFT delinquency control default                                                 |                     |                         |
| □ Allow teller disbursments                                                                                                    |                      |             | AFT payment date control default                                                |                     |                         |
| Warn teller if different payment amount                                                                                        |                      |             | $\Box$ Use note # control                                                       |                     |                         |
| $\Box$ Include delinguency fine in partial pay                                                                                 |                      |             | Allow stock to secure loan                                                      |                     |                         |
| ☑ Allow payment protection                                                                                                    |                      |             | Use the lease residual in payoff                                                |                     |                         |
| <b>⊠Allow account nickname</b>                                                                                                 |                      |             | $\sqrt{}$ Restrict approving loan officer from disbursing same loan             |                     |                         |
| Student loan after-payout category<br><b>Delinquency notice group</b><br>General                                               |                      |             | □ Use disbursement limit to calculate LTV for LOC loans                         |                     |                         |
| <b>Suspend</b><br><b>Ratio</b>                                                                                                 |                      | <b>Skip</b> | End                                                                             | <b>Delete</b>       | <b>Payment Controls</b> |
| <b>Future Mods</b>                                                                                                    | <b>Audio/PC Bank</b> |             |                                                                                 |                     |                         |
| $\Omega$<br>P<br>$\omega$<br>FR (2321) 4/18/23                                                                                 |                      |             |                                                                                 |                     |                         |

Since, there are several settings on the loan category configuration screen that relate specifically to the 360-day interest calculation method, refer to the *360-Interest Day Calculation Booklet* for specific instructions on configuring a loan category code for P360 loans.

## <span id="page-73-0"></span>CONFIGURING PARTICIPATION LOAN TYPE CODES

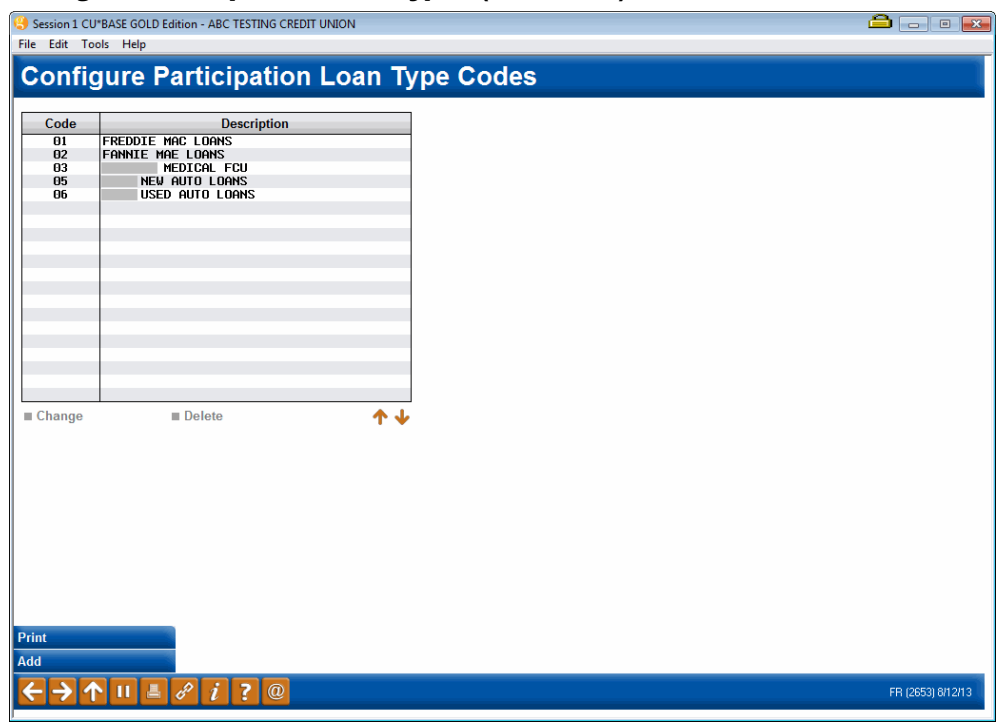

#### Configure Participation Loan Types (Tool #266)

This is the first of two screens used to configure Participation Loan Type codes. These codes are assigned to individual participation loan accounts to help identify groups of loans and to use when printing reports.

- To create a new code, use *Add* (F6). To modify an existing code, select it in the list and use the **Change** option. The screen below will appear.
- To delete a code, select it in the list and use the **Delete** option. Codes that are tied to any participation loans cannot be deleted.
- To print a list of participation loan type codes, use *Print* (F5).

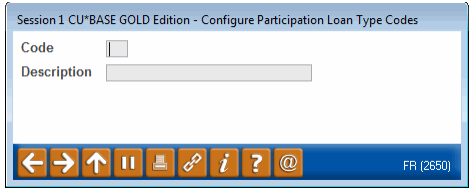

Use this screen to record a description for the group of loans. When done, use **Enter** to save and return to the previous screen.

#### Field Descriptions

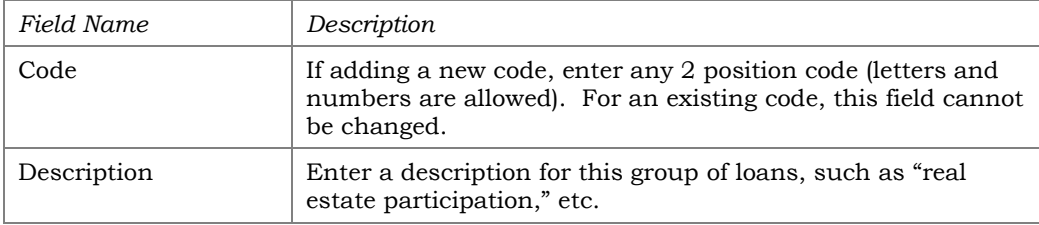

## CONFIGURING INVESTOR INFORMATION (PLI)

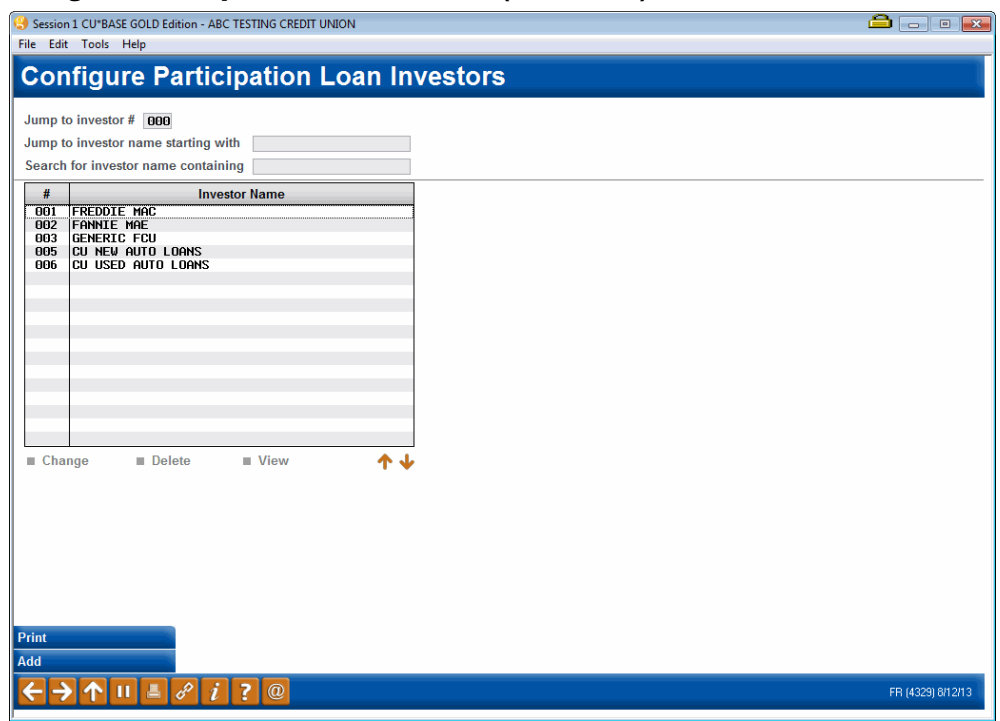

Configure Particip. Loan Investor Info (Tool #265)

This is the first of two screens used to configure the information for your credit union's investors. These are the organization(s) that will be investing in your credit union's loan accounts. In the participation loan system, the Participation Loan Investor is often referred to as the PLI.

The PLI also controls the default G/L accounts that will be used to record principal, accrued interest, interest income and settlement accounts when participation loan work files are posted.

Use the search criteria at the top of the screen to jump to a specific investor or search based on the investor name. To view an investor's information, use the **View** option.

To create a new investor, use *Add* (F6). To modify an existing PLI, select the name in the list and use the **Change** option. The screen shown on the next page will appear.

To delete a code, select it in the list and use the **Delete** option. Investors that are tied to any participation loans cannot be deleted.

#### Report Sample

## This report will be printed when you use *Print* (F5):

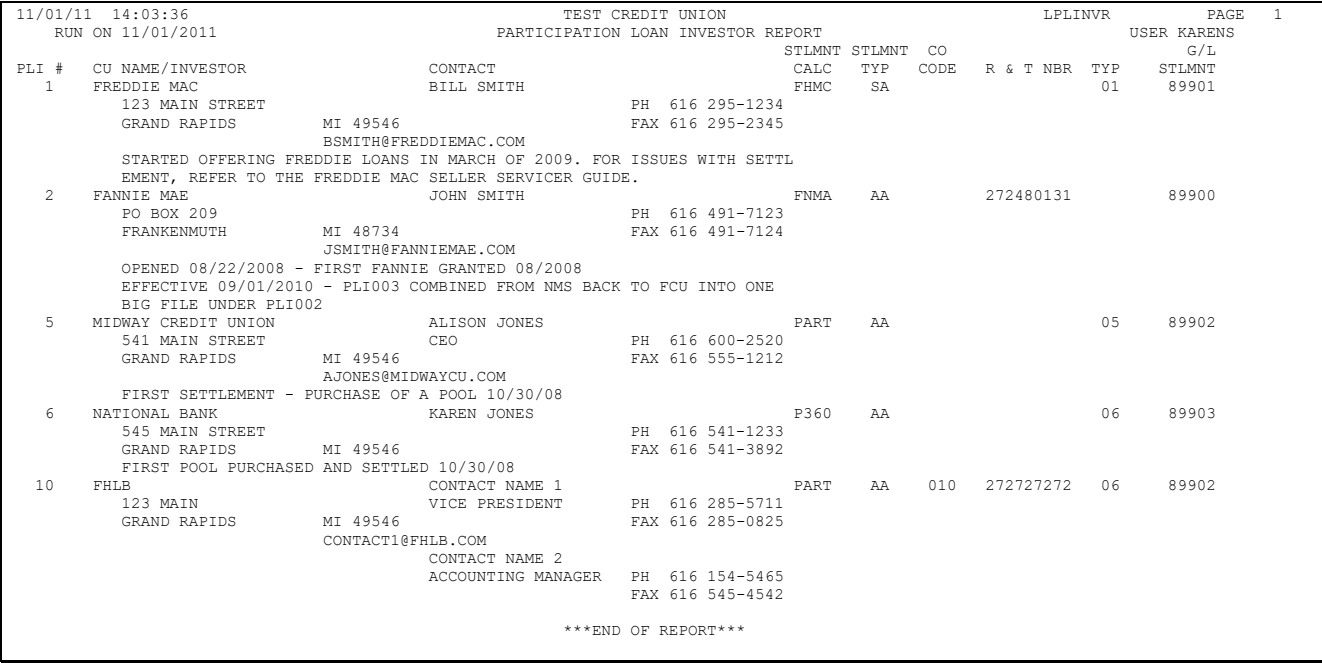

#### Screen 2

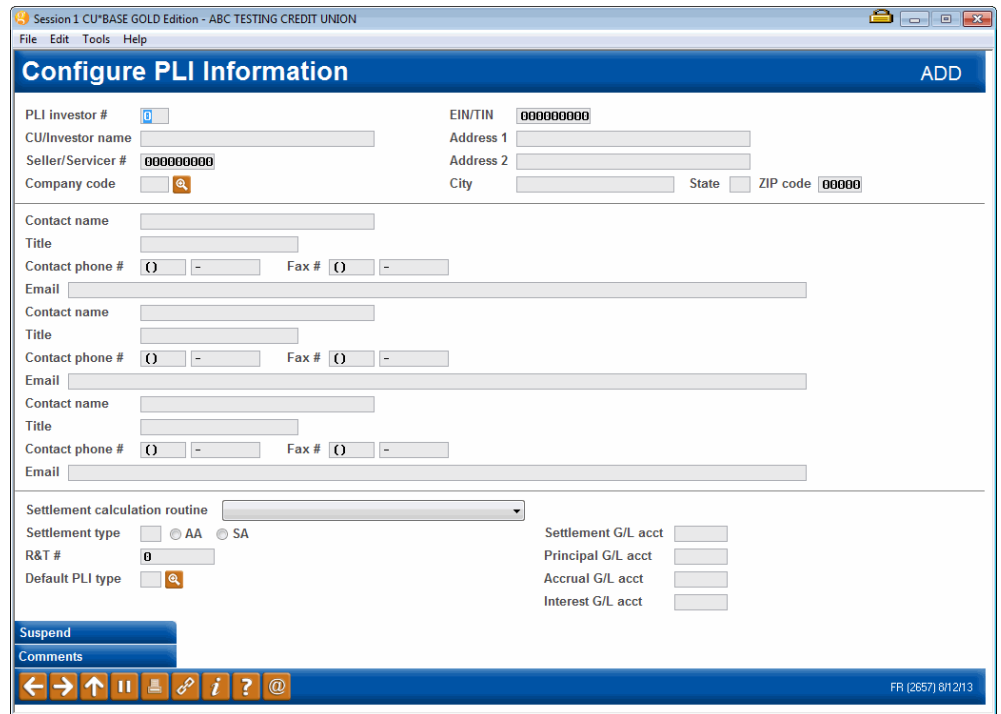

Use **Enter** to save and return to the previous screen.

#### **Field Descriptions**

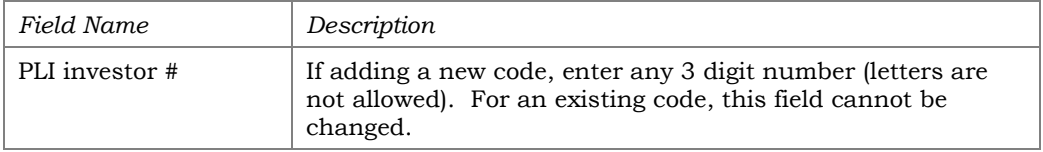

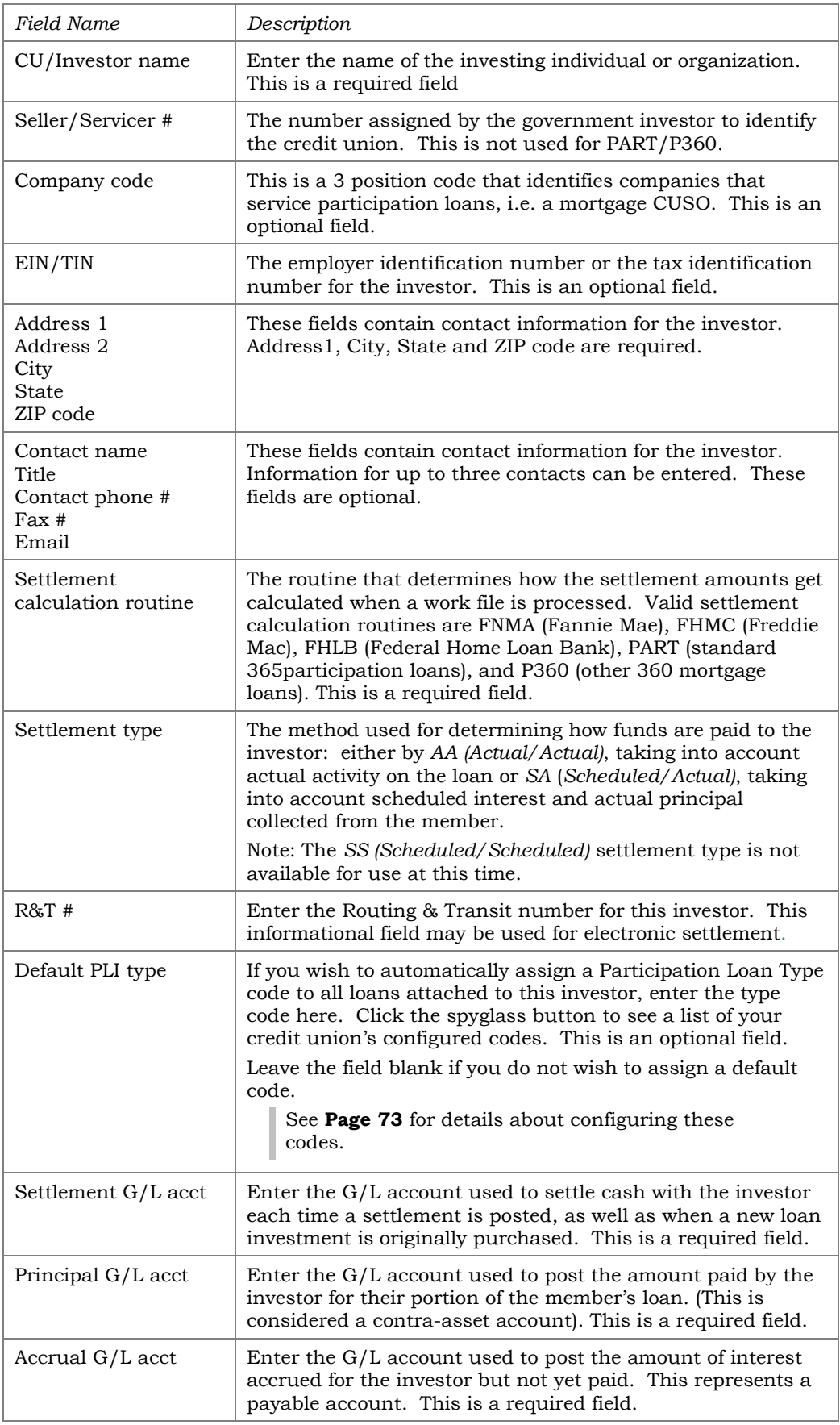

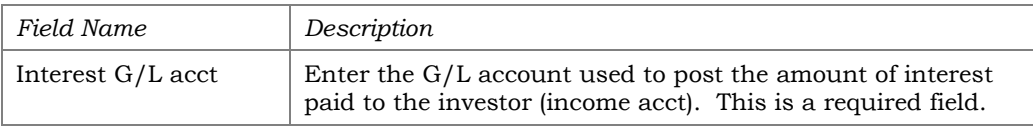

#### Refer to **Page [82](#page-82-0)** for recommended G/L accounts.

#### Buttons

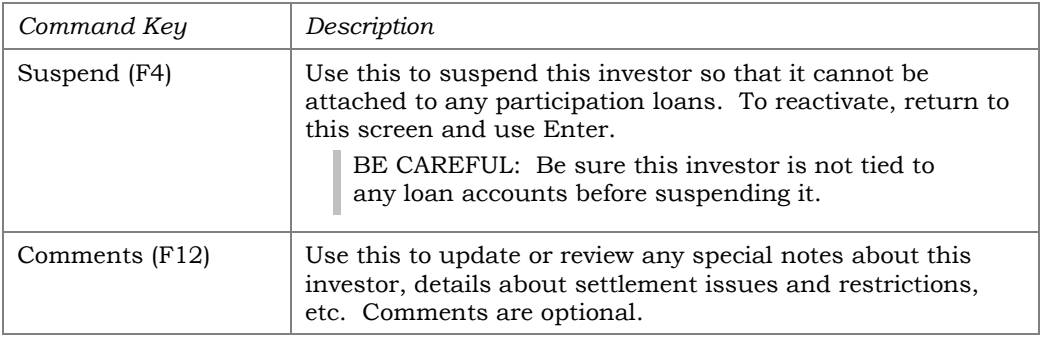

## If *Comments* (F12) is used, the below screen will display.

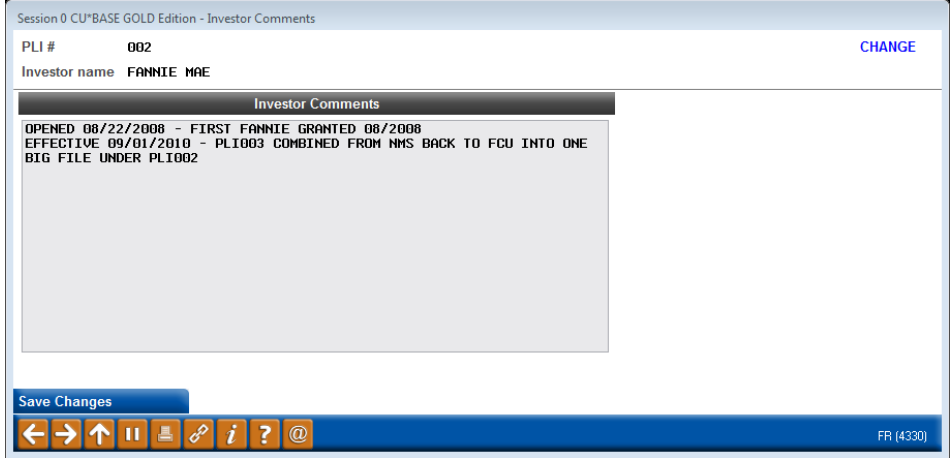

## CONFIGURING THE SETTLEMENT CALCULATION ROUTINE

#### Configure PL Settlement Calc Routines (Tool #269)

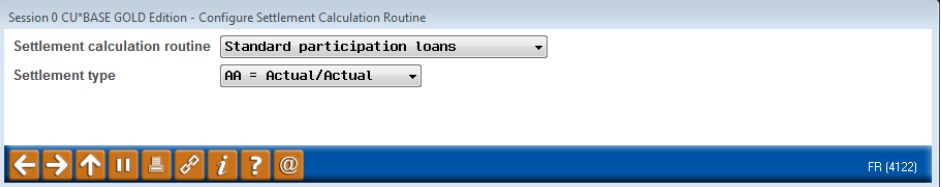

#### Screen 2 - PART

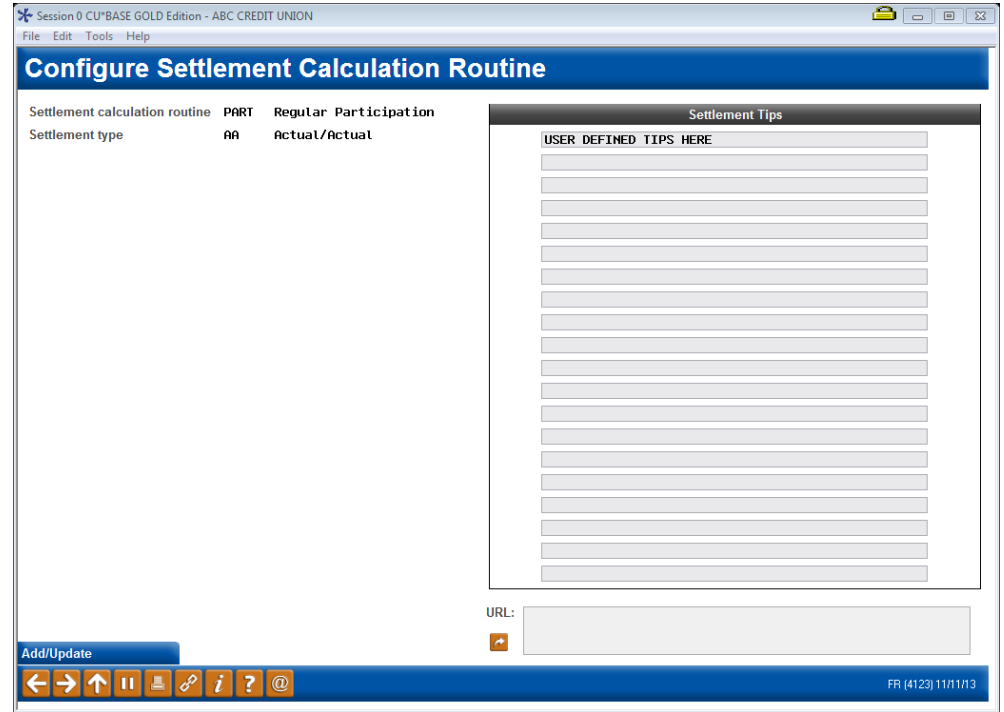

Screen 2 – P360

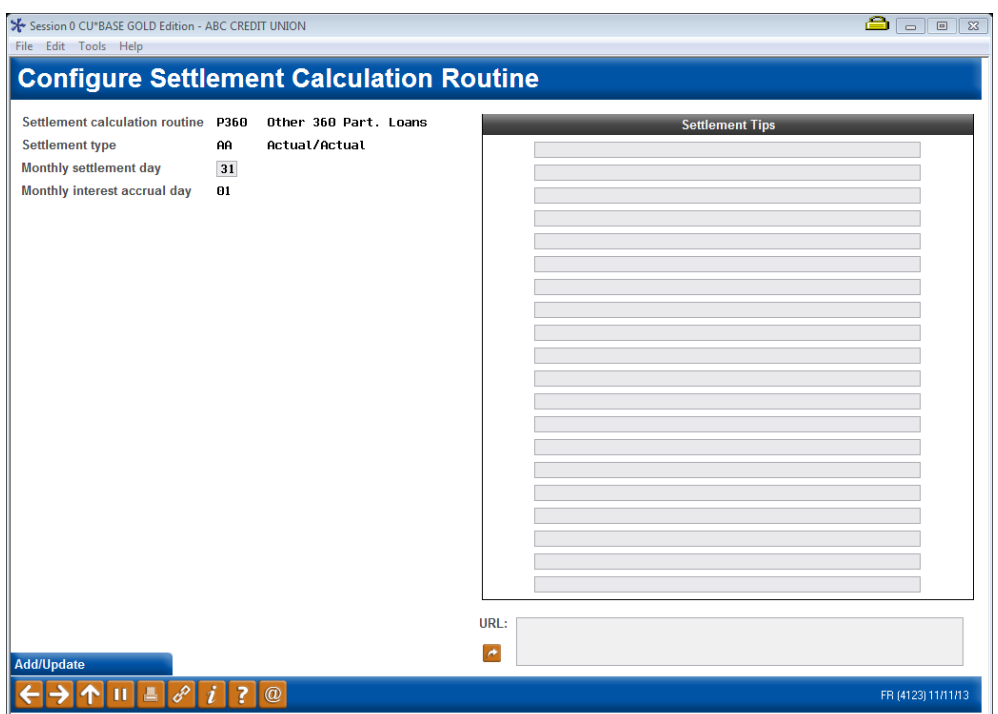

This screen is used to configure the Settlement Calculation Routines for the credit union. This routine determines how a participation loan is handled during the settlement process.

For settlement calculation routines FNMA, FHMC, FHLB and P360, you are required to enter a "Monthly settlement day". The "Monthly interest accrual day" will default to one day after the "Monthly settlement day".

For the P360 settlement calculation routine, the "Monthly settlement day" should be 31. The "Monthly interest accrual day" will then default to 01.

The configuration also contains free form fields that can be used to enter tips specific to the settlement calculation routine.

| Field Name                               | Description                                                                                                    |
|------------------------------------------|----------------------------------------------------------------------------------------------------|
| <b>Settlement</b><br>calculation routine | The routine that determines how the settlement amounts get<br>calculated when a work file is processed. Valid settlement<br>calculation routines are FNMA (Fannie Mae), FHMC (Freddie<br>Mac), FHLB (Federal Home Loan Bank), PART (standard<br>participation loans), and P360 (other 360 mortgage loans).<br>This is a required field.     |
| Settlement type                          | The method used for determining how funds are paid to the<br>investor: either by AA (Actual/Actual), taking into account<br>actual activity on the loan or SA (Scheduled/Actual), taking<br>into account scheduled interest and actual principal<br>collected from the member.<br>Note: The SS (Scheduled/Scheduled) settlement type is not |
|                                          | available for use at this time.                                                                                                    |
| Monthly settlement<br>day                | The processing day of the month for the required monthly<br>settlement. For P360 this is 31 which indicates end of<br>month. This field does not display for PART loans.                                                                                                    |

Field Descriptions

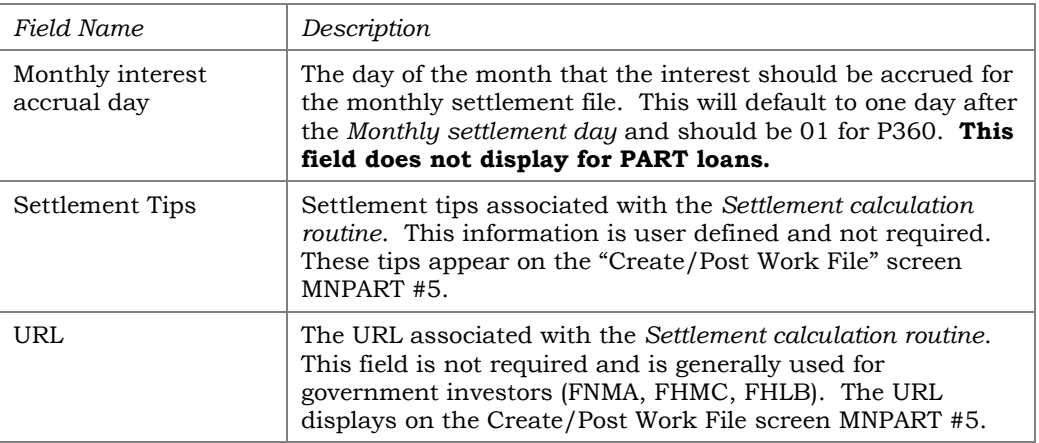

## CONFIGURING COMPANY CODES

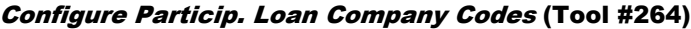

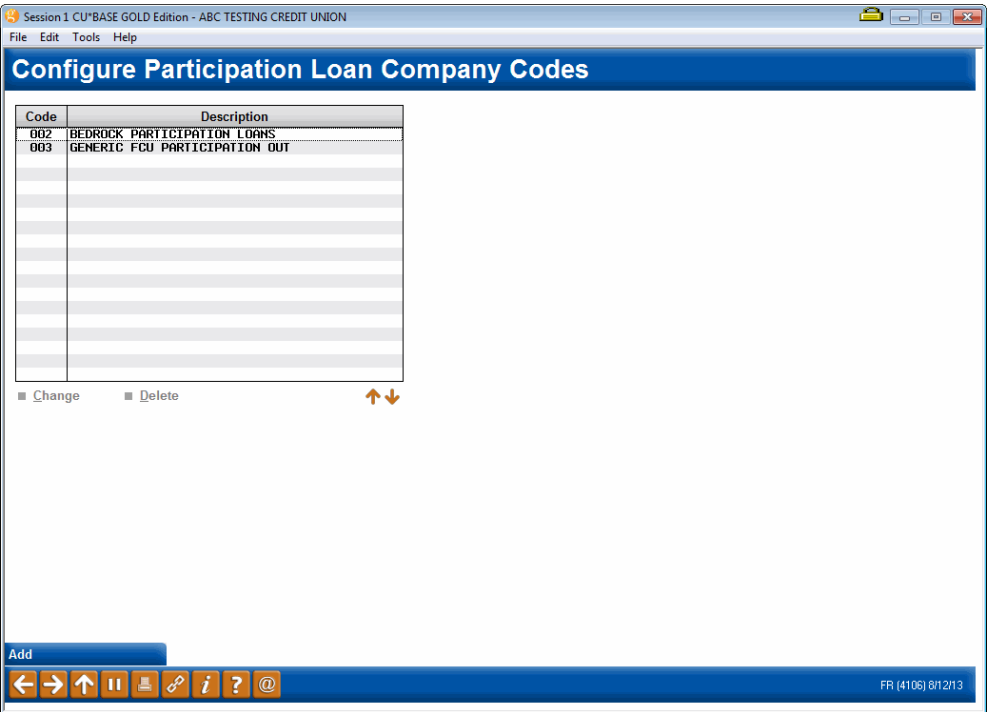

This screen is used to define companies that service a credit union's participation loans. An example would be a mortgage CUSO. If your credit union services its own participation loans, then no Company codes need to be configured.

The Company code is entered as a 3 position alphanumeric code along with a description.

To create a new Company code, use *Add* (F6). To modify an existing company code, select the name in the list and use the **Change** option. The screen below will appear. To delete a code, select it in the list and use the **Delete** option. Company codes that are tied to any participation loans cannot be deleted.

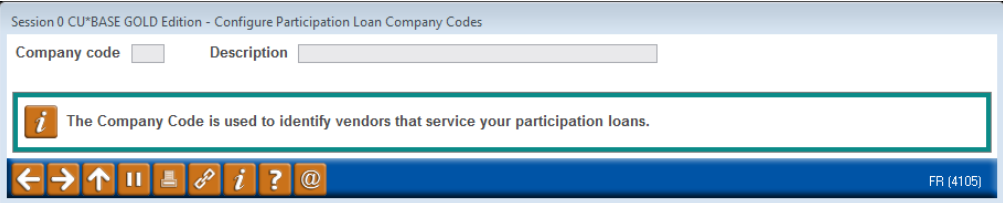

## GENERAL LEDGER

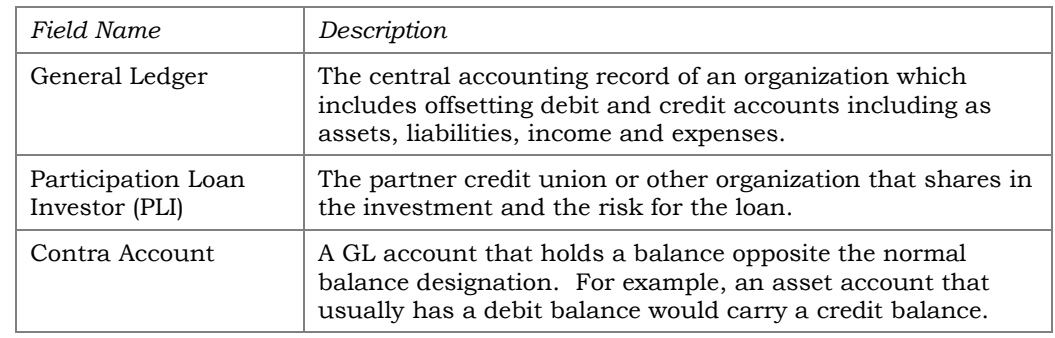

## UNDERSTANDING THE GENERAL LEDGER TERMS

## <span id="page-82-0"></span>RECOMMENDED GENERAL LEDGER NUMBERS

These are the recommended  $G/L$  accounts. The sequence number  $xx$  is user defined. If your credit union has multiple investors, a unique sequence number should be assigned to each investor.

#### **Investor G/L Accounts**

- 716.xx Participation Loans Sold (PL Principal)
- 786.xx Accrued Interest for Participation Loans (PL Interest)
- 117.xx Income for Participation Loans
- 899.xx Participation Loan Settlement

#### **Member Loan G/L numbers:**

- 704.xx Member Loan Balances
- 781.xx Member Accrued Interest
- 111.xx Member Interest Income

#### **Miscellaneous G/L Accounts**

728-xx – Loans held for sale

## **CONFIGURING YOUR G/L CHECKLIST**

Below are sample screens that indicate how to configure a financial statement that serves as a checklist for your participation loan G/L. This example is for a CU that has both PART and P360 loans.

#### Financial Report Configuration (Tool #376)

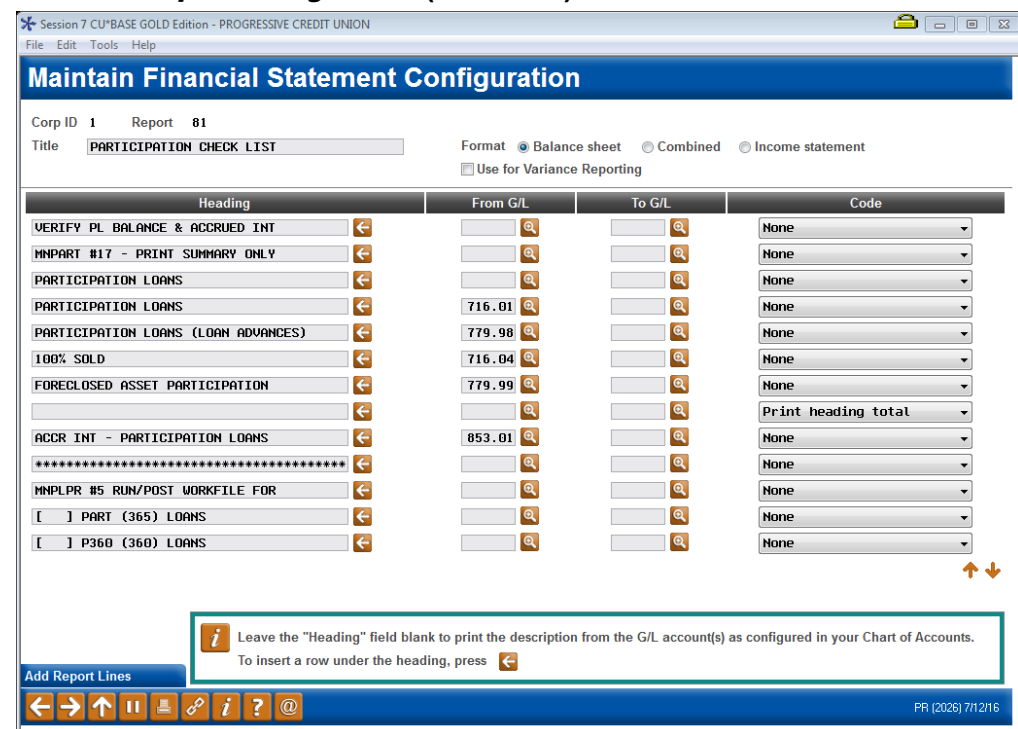

#### Screen 2

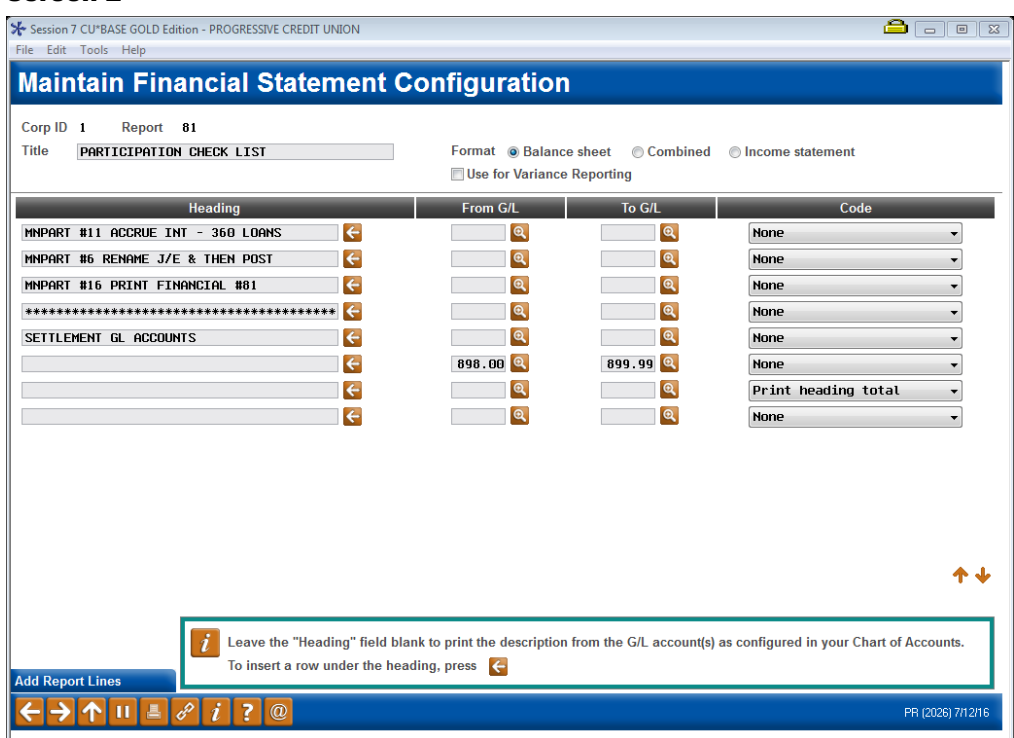

Run the Financial Statement, via **Tool #640** *Print CU Financials*. On the final selection screen, be sure to check the boxes to Summarize locations, Print zero balances and Print G/L account #.

## **SAMPLE G/L CHECKLIST**

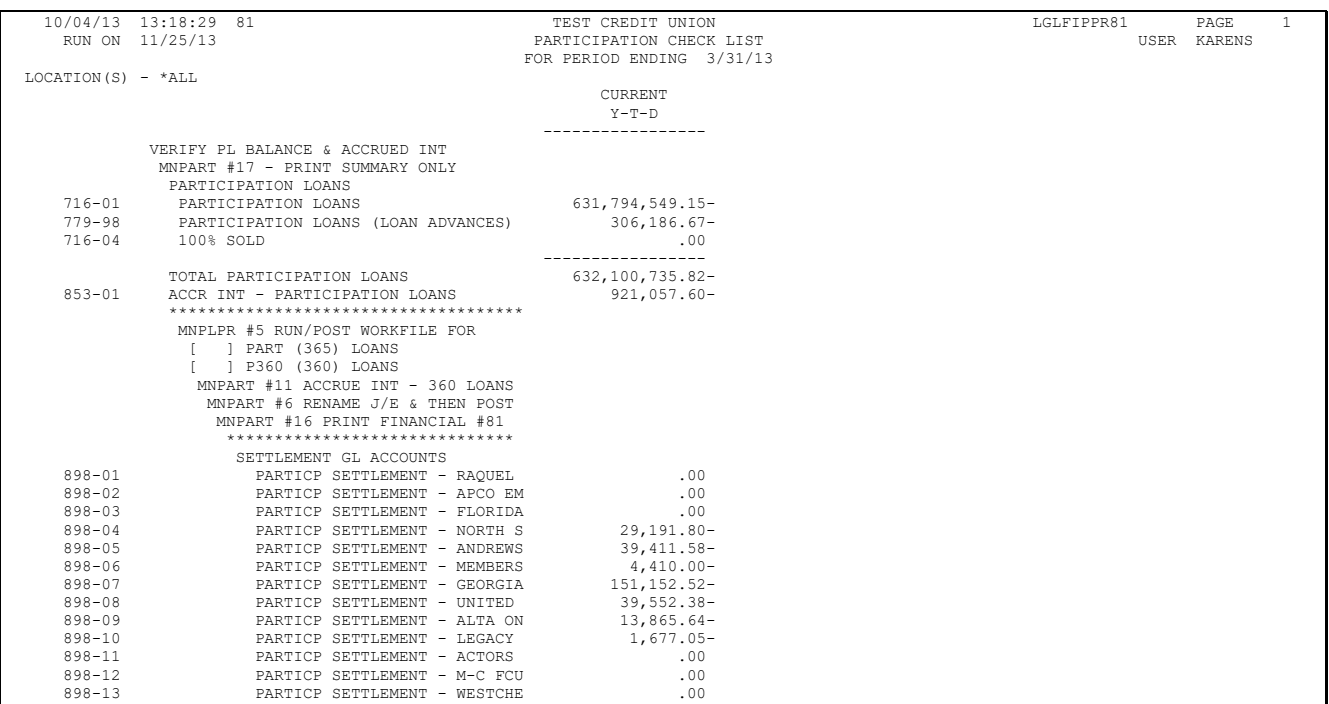

## UNDERSTANDING PARTICIPATION LENDING AND YOUR FINANCIAL STATEMENT

**Principal Loan balances:** You will have an asset G/L account, i.e. 704.00 containing the CU\*BASE Member loan balances and a contra asset G/L account, i.e. 716.01 containing the loan balance on the participation system. Because PART/P360 loans are not 100% sold to the investor, these two accounts will NOT net to zero.

**Accrued Loan Interest:** You will have an asset G/L account, i.e. 781.00 containing the member accrued loan interest on CU\*BASE and a contra asset G/L account, i.e. 786.00 containing the accrued loan interest owed the investor on the participation system.

*Note: The interest rate on the participation side is typically .25% lower than the interest rate on CU\*BASE so that the CU earns .25% of the interest for servicing the loans for the investor.* 

**Member Loan Interest Income:** Interest accrues on the member loan balances and posts to  $G/L$  111.xx as a credit amount. On the Participation loan system, interest accrues via either a work file (PART) of **Tool #107**  *Accrue Interest for 360 Particip. Loans* and posts to 117.xx as a debit amount. The net balance is the servicing income.

**Investor Settlement:** When member loan payments are processed in the participation loan system the total principal and interest posts to a settlement G/L account, i.e. 899.01. These funds are sent to the investors via check or wire typically once a month.